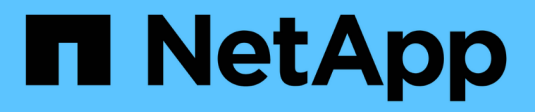

# **Riferimento Data Collector - servizi**

Cloud Insights

NetApp April 16, 2024

This PDF was generated from https://docs.netapp.com/it-it/cloudinsights/task\_config\_telegraf\_node.html on April 16, 2024. Always check docs.netapp.com for the latest.

# **Sommario**

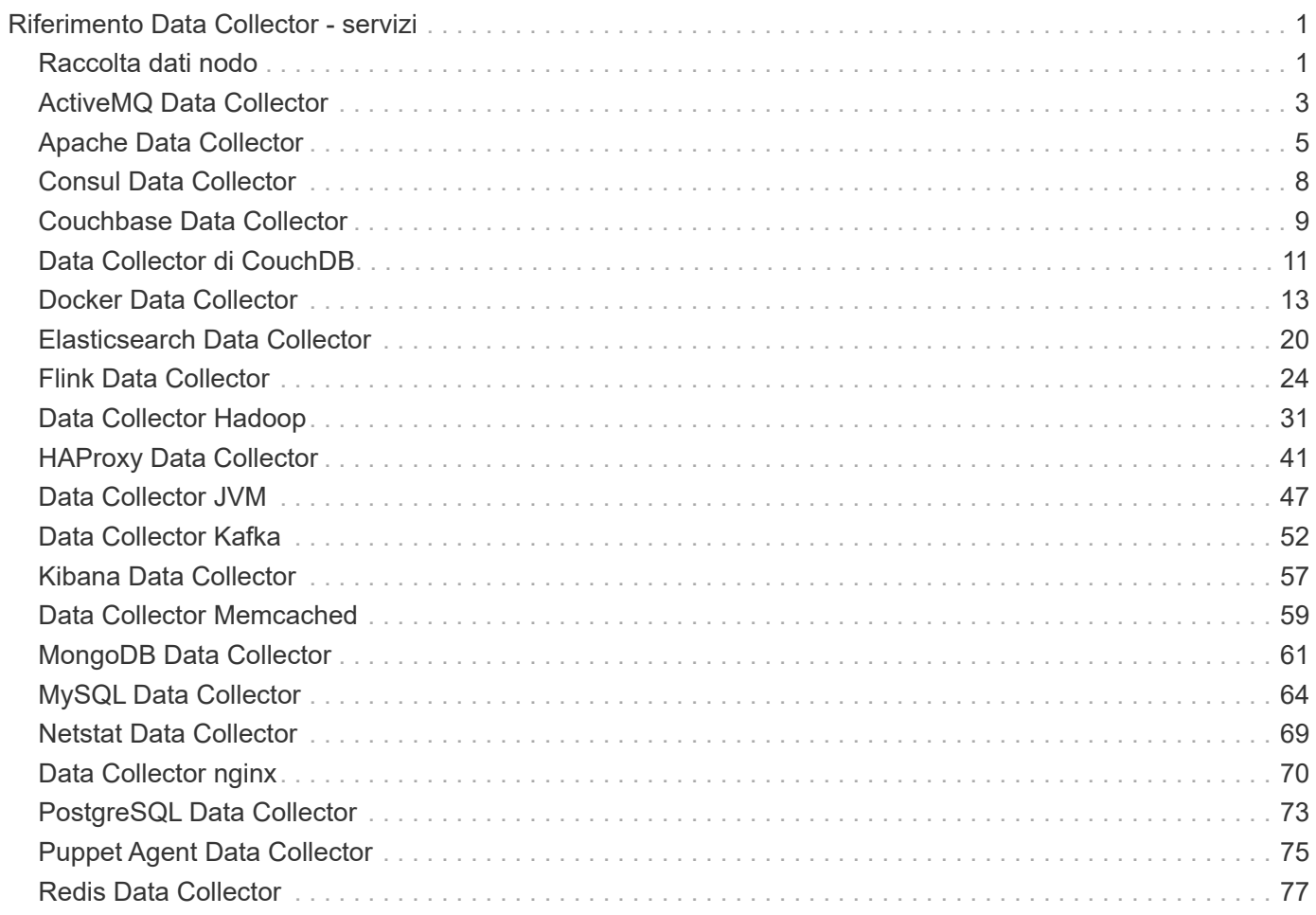

# <span id="page-2-0"></span>**Riferimento Data Collector - servizi**

# <span id="page-2-1"></span>**Raccolta dati nodo**

Cloud Insights raccoglie le metriche dal nodo su cui si installa un agente.

## **Installazione**

- 1. Da **osservabilità > Collector**, scegliere un sistema operativo/piattaforma. Si noti che l'installazione di qualsiasi data collector di integrazione (Kubernetes, Docker, Apache, ecc.) configurerà anche la raccolta di dati dei nodi.
- 2. Seguire le istruzioni per configurare l'agente. Le istruzioni variano a seconda del tipo di sistema operativo o piattaforma utilizzata per la raccolta dei dati.

## **Oggetti e contatori**

I seguenti oggetti e i relativi contatori vengono raccolti come metriche del nodo:

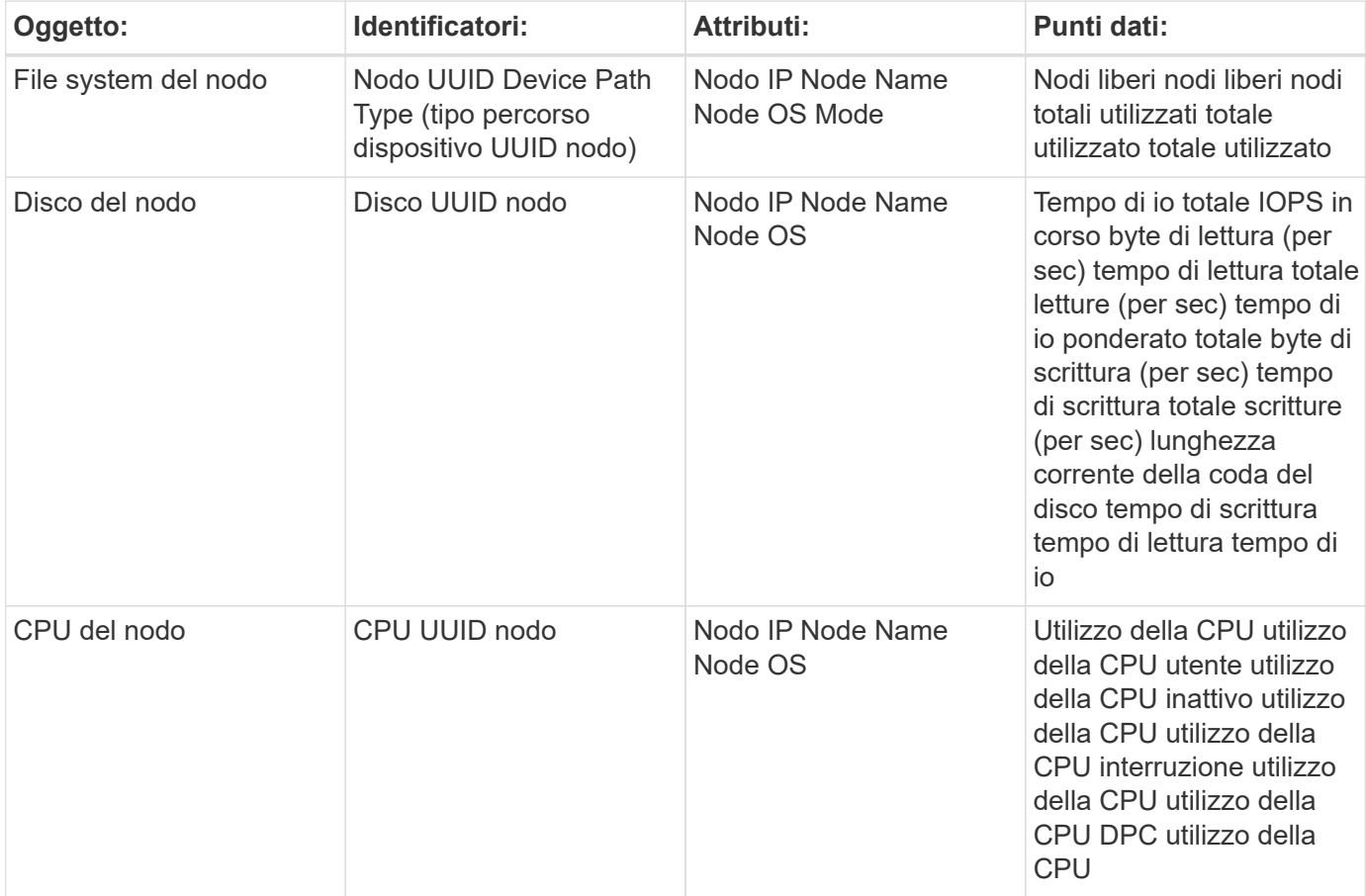

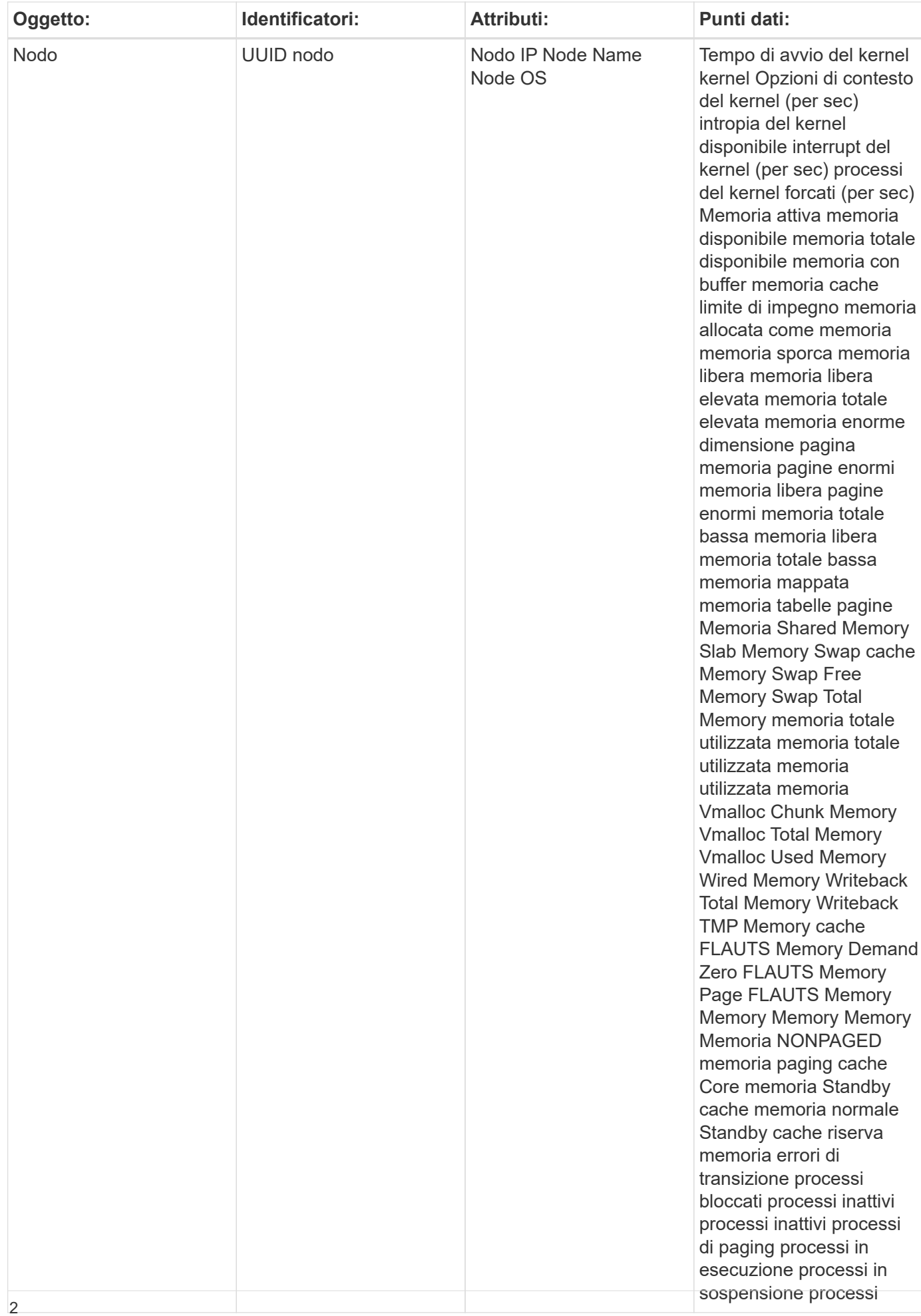

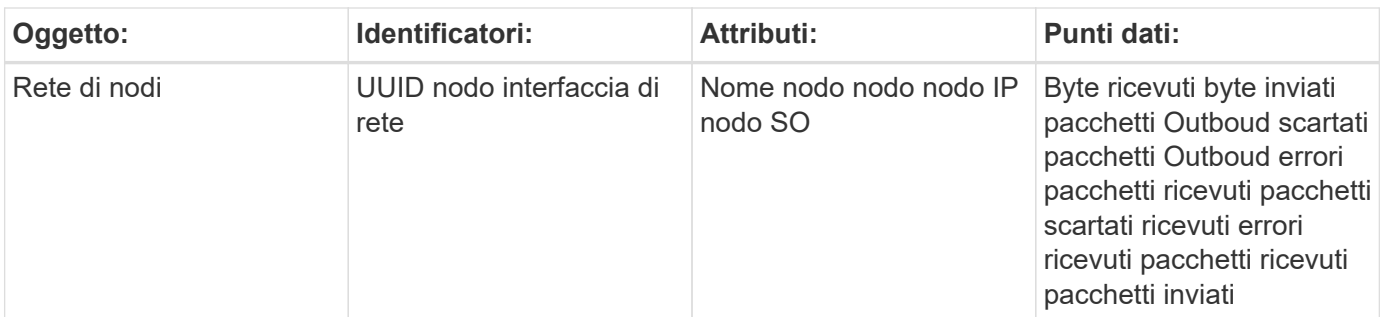

Le informazioni relative all'installazione e alla risoluzione dei problemi sono disponibili sul ["Configurazione di](https://docs.netapp.com/it-it/cloudinsights/task_config_telegraf_agent.html) [un agente"](https://docs.netapp.com/it-it/cloudinsights/task_config_telegraf_agent.html) pagina.

# <span id="page-4-0"></span>**ActiveMQ Data Collector**

Cloud Insights utilizza questo data collector per raccogliere le metriche da ActiveMQ.

## **Installazione**

1. Da **osservabilità > Collector**, fare clic su **+Data Collector**. Scegliere ActiveMQ.

- 2. Se non è già stato installato un Agent per la raccolta o se si desidera installare un Agent per un sistema operativo o una piattaforma differente, fare clic su *Show Instructions* (Mostra istruzioni) per espandere la ["Installazione dell'agente"](https://docs.netapp.com/it-it/cloudinsights/task_config_telegraf_agent.html) istruzioni.
- 3. Selezionare il tasto di accesso dell'agente da utilizzare con questo data collector. È possibile aggiungere un nuovo Agent Access Key facendo clic sul pulsante **+ Agent Access Key**. Best practice: Utilizzare un Agent Access Key diverso solo quando si desidera raggruppare i data raccoglitori, ad esempio per sistema operativo/piattaforma.
- 4. Seguire la procedura di configurazione per configurare il data collector. Le istruzioni variano a seconda del tipo di sistema operativo o piattaforma utilizzata per la raccolta dei dati.

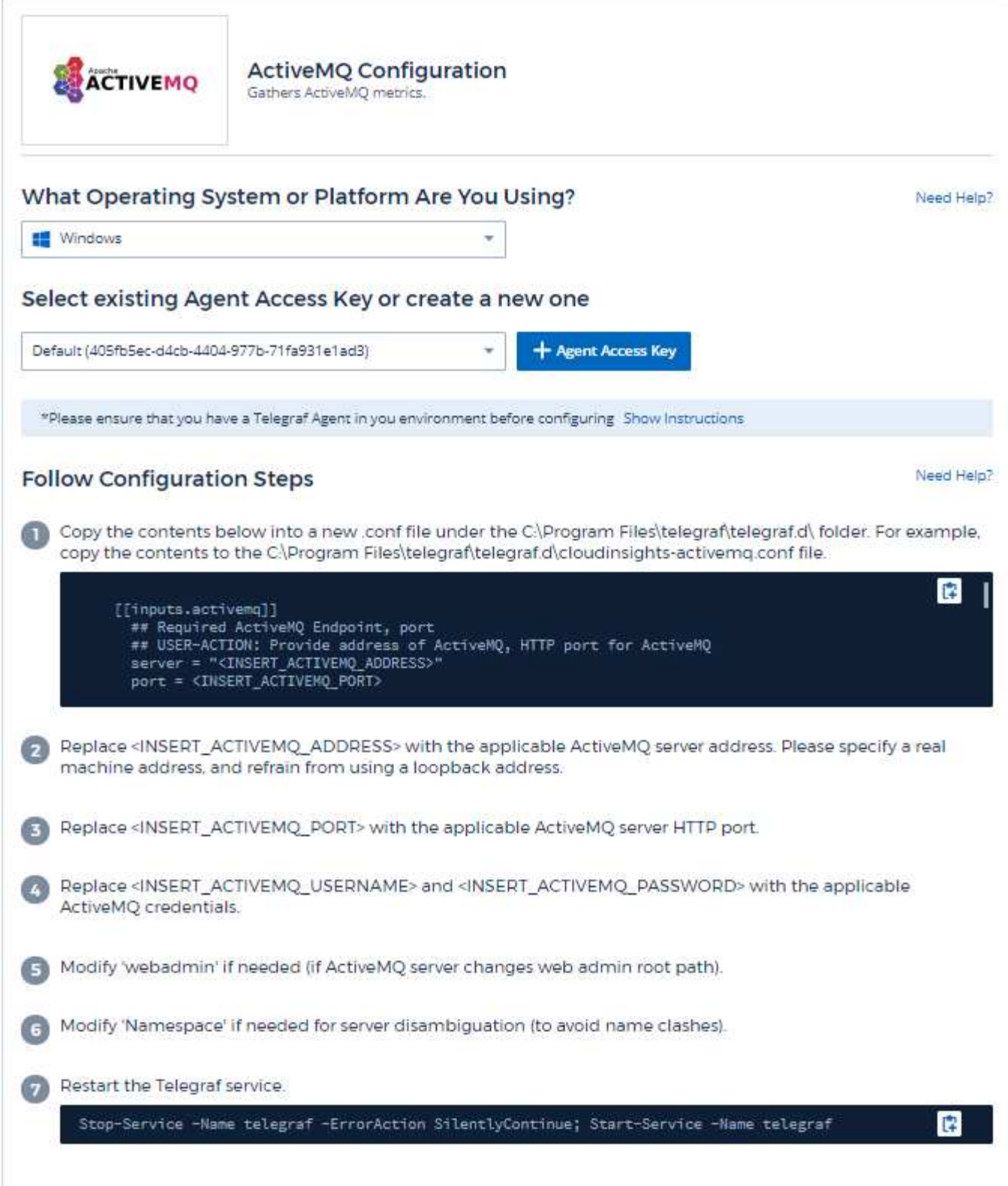

Le informazioni sono disponibili in ["Documentazione ActiveMQ"](http://activemq.apache.org/getting-started.html)

## **Oggetti e contatori**

Vengono raccolti i seguenti oggetti e i relativi contatori:

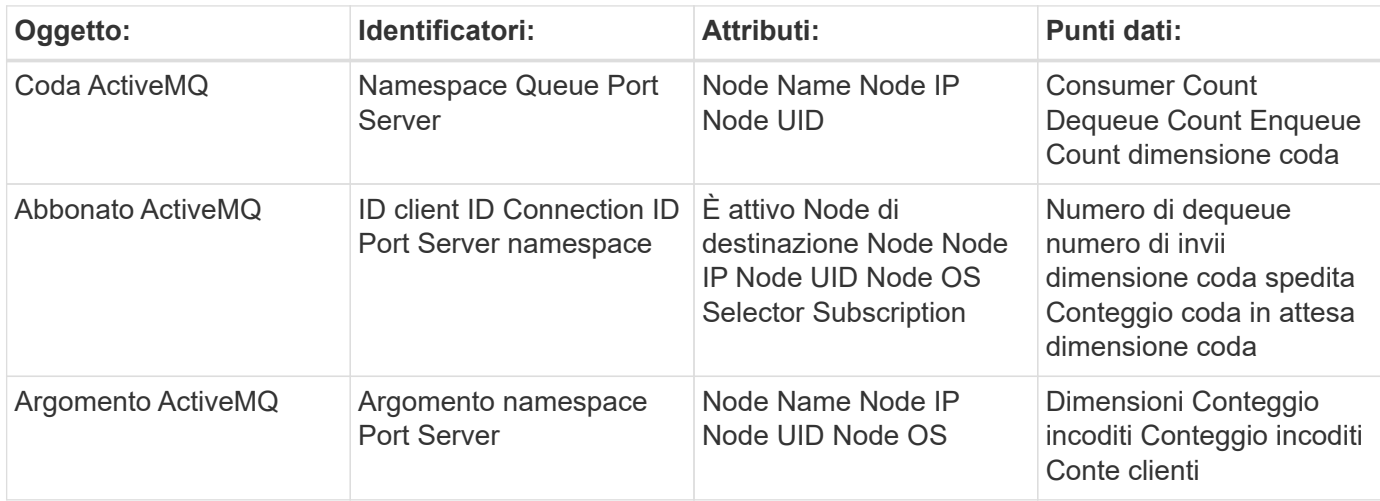

## **Risoluzione dei problemi**

Per ulteriori informazioni, consultare ["Supporto"](https://docs.netapp.com/it-it/cloudinsights/concept_requesting_support.html) pagina.

# <span id="page-6-0"></span>**Apache Data Collector**

Questo data collector consente la raccolta di dati dai server Apache nel tuo ambiente.

#### **Prerequisiti**

- Il server HTTP Apache deve essere configurato e correttamente in esecuzione
- È necessario disporre delle autorizzazioni di sudo o amministratore per l'host/VM dell'agente
- In genere, il modulo Apache *mod\_status* è configurato per esporre una pagina nella posizione '/serverstatus?auto' del server Apache. L'opzione *ExtendedStatus* deve essere attivata per raccogliere tutti i campi disponibili. Per informazioni su come configurare il server, consulta la documentazione del modulo Apache: [https://httpd.apache.org/docs/2.4/mod/mod\\_status.html#enable](https://httpd.apache.org/docs/2.4/mod/mod_status.html#enable)

### **Installazione**

1. Da **osservabilità > Collector**, fare clic su **+Data Collector**. Scegli Apache.

- 2. Se non è già stato installato un Agent per la raccolta o se si desidera installare un Agent per un sistema operativo o una piattaforma differente, fare clic su *Show Instructions* (Mostra istruzioni) per espandere la ["Installazione dell'agente"](https://docs.netapp.com/it-it/cloudinsights/task_config_telegraf_agent.html) istruzioni.
- 3. Selezionare il tasto di accesso dell'agente da utilizzare con questo data collector. È possibile aggiungere un nuovo Agent Access Key facendo clic sul pulsante **+ Agent Access Key**. Best practice: Utilizzare un Agent Access Key diverso solo quando si desidera raggruppare i data raccoglitori, ad esempio per sistema operativo/piattaforma.
- 4. Seguire la procedura di configurazione per configurare il data collector. Le istruzioni variano a seconda del tipo di sistema operativo o piattaforma utilizzata per la raccolta dei dati.

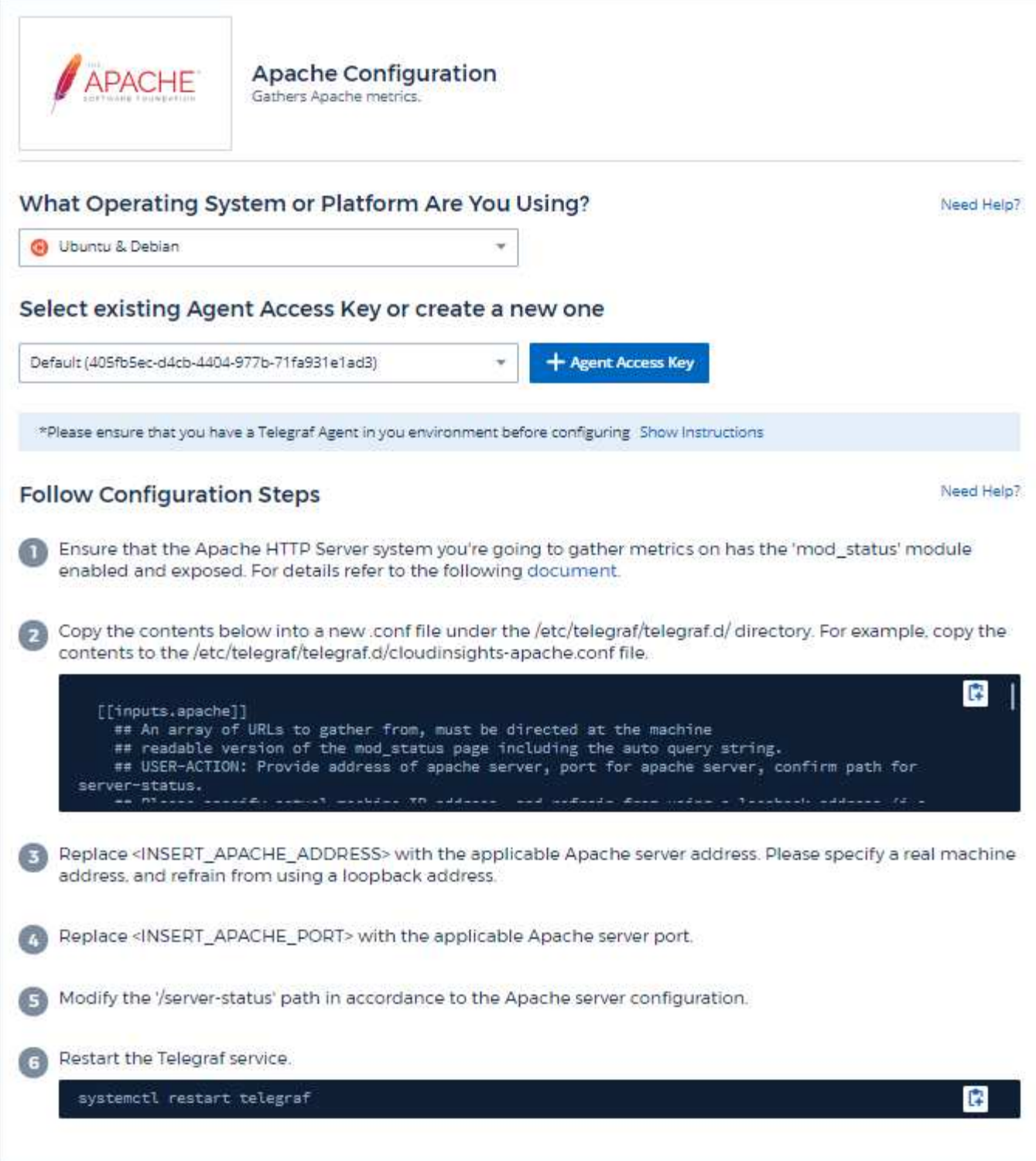

Il plug-in di Telegraf per HTTP Server di Apache si basa sul modulo 'mod\_status' per essere attivato. Quando questa opzione è attivata, il server HTTP di Apache espone un endpoint HTML che può essere visualizzato sul browser o scartato per l'estrazione dello stato di tutte le configurazioni HTTP Server di Apache.

#### **Compatibilità:**

La configurazione è stata sviluppata rispetto al server HTTP Apache versione 2.4.38.

#### **Abilitazione mod\_status:**

L'attivazione e l'esposizione dei moduli "mod\_status" richiede due passaggi:

- Modulo di abilitazione
- Esposizione delle statistiche dal modulo

#### **Modulo di abilitazione:**

Il caricamento dei moduli è controllato dal file di configurazione sotto '/usr/local/apache/conf/httpd.conf'. Modificare il file di configurazione e rimuovere il commento dalle seguenti righe:

```
LoadModule status_module modules/mod_status.so
Include conf/extra/httpd-info.conf
```
#### **Esposizione delle statistiche dal modulo:**

L'esposizione di 'mod\_status' è controllata dal file di configurazione in '/usr/local/apache2/conf/extra/httpdinfo.conf'. Assicurarsi di avere quanto segue nel file di configurazione (almeno altre direttive saranno presenti):

```
# Allow server status reports generated by mod status,
# with the URL of http://servername/server-status
<Location /server-status>
      SetHandler server-status
</Location>
#
# ExtendedStatus controls whether Apache will generate "full" status
# information (ExtendedStatus On) or just basic information
(ExtendedStatus
# Off) when the "server-status" handler is called. The default is Off.
#
ExtendedStatus On
```
Per istruzioni dettagliate sul modulo "mod\_status", vedere ["Documentazione di Apache"](https://httpd.apache.org/docs/2.4/mod/mod_status.html#enable)

### **Oggetti e contatori**

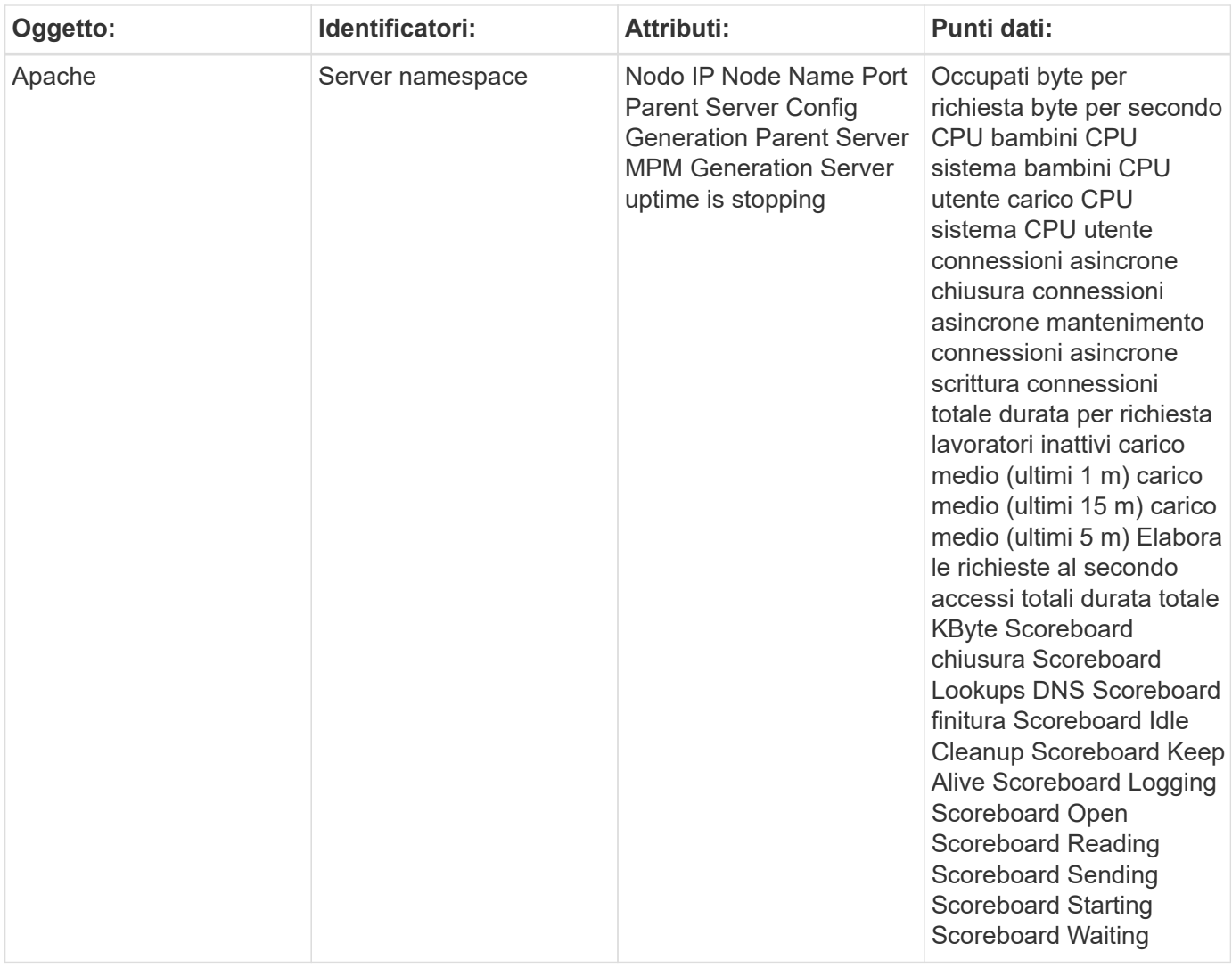

Per ulteriori informazioni, consultare ["Supporto"](https://docs.netapp.com/it-it/cloudinsights/concept_requesting_support.html) pagina.

# <span id="page-9-0"></span>**Consul Data Collector**

Cloud Insights utilizza questo data collector per raccogliere le metriche da console.

### **Installazione**

1. Da **osservabilità > Collector**, fare clic su **+Data Collector**. Scegliere Console.

Se non è stato configurato un agente per la raccolta, viene richiesto di ["installare un agente"](https://docs.netapp.com/it-it/cloudinsights/task_config_telegraf_agent.html) nel tuo ambiente.

Se si dispone di un agente già configurato, selezionare il sistema operativo o la piattaforma appropriati e fare clic su **continua**.

2. Seguire le istruzioni nella schermata Consul Configuration (Configurazione console) per configurare il data collector. Le istruzioni variano a seconda del tipo di sistema operativo o piattaforma utilizzata per la raccolta dei dati.

Le informazioni sono disponibili in ["Documentazione di Consul".](https://www.consul.io/docs/index.html)

### **Oggetti e contatori per console**

Vengono raccolti i seguenti oggetti e i relativi contatori:

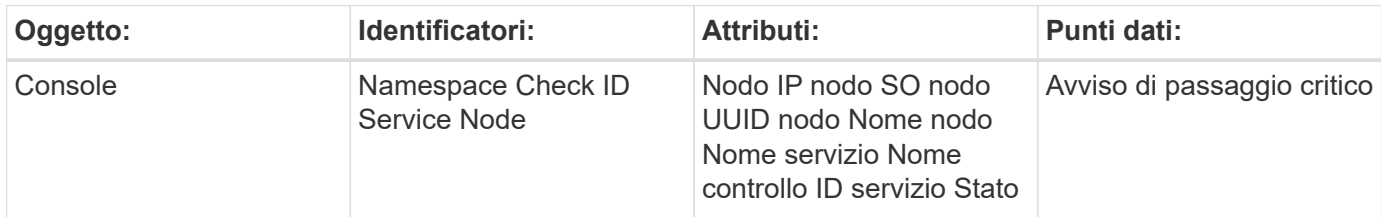

### **Risoluzione dei problemi**

Per ulteriori informazioni, consultare ["Supporto"](https://docs.netapp.com/it-it/cloudinsights/concept_requesting_support.html) pagina.

# <span id="page-10-0"></span>**Couchbase Data Collector**

Cloud Insights utilizza questo data collector per raccogliere le metriche da Couchbase.

## **Installazione**

1. Da **osservabilità > Collector**, fare clic su **+Data Collector**. Scegliere Couchbase.

- 2. Se non è già stato installato un Agent per la raccolta o se si desidera installare un Agent per un sistema operativo o una piattaforma differente, fare clic su *Show Instructions* (Mostra istruzioni) per espandere la ["Installazione dell'agente"](https://docs.netapp.com/it-it/cloudinsights/task_config_telegraf_agent.html) istruzioni.
- 3. Selezionare il tasto di accesso dell'agente da utilizzare con questo data collector. È possibile aggiungere un nuovo Agent Access Key facendo clic sul pulsante **+ Agent Access Key**. Best practice: Utilizzare un Agent Access Key diverso solo quando si desidera raggruppare i data raccoglitori, ad esempio per sistema operativo/piattaforma.
- 4. Seguire la procedura di configurazione per configurare il data collector. Le istruzioni variano a seconda del tipo di sistema operativo o piattaforma utilizzata per la raccolta dei dati.

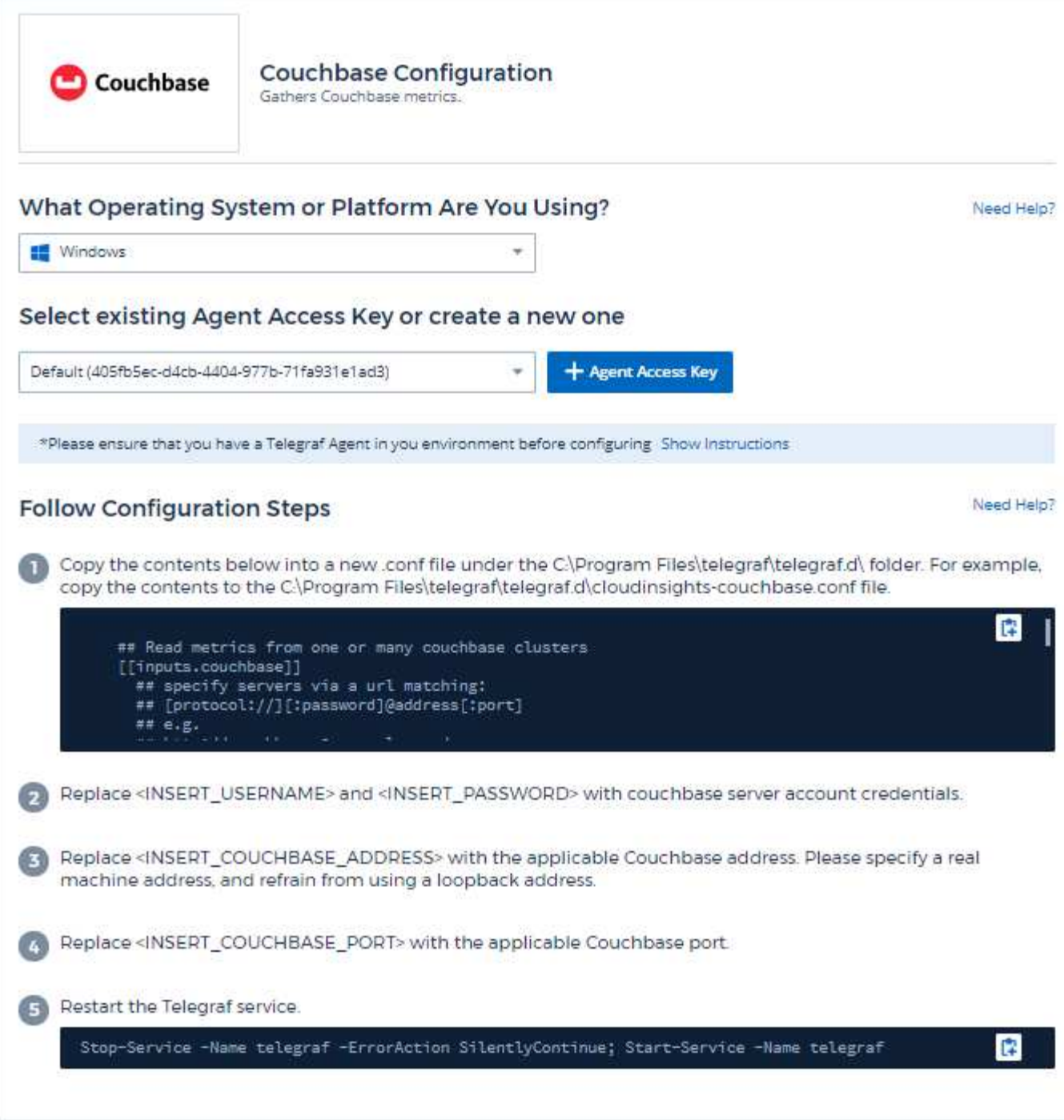

Le informazioni sono disponibili in ["Documentazione di Couchbase"](https://docs.couchbase.com/home/index.html).

## **Oggetti e contatori**

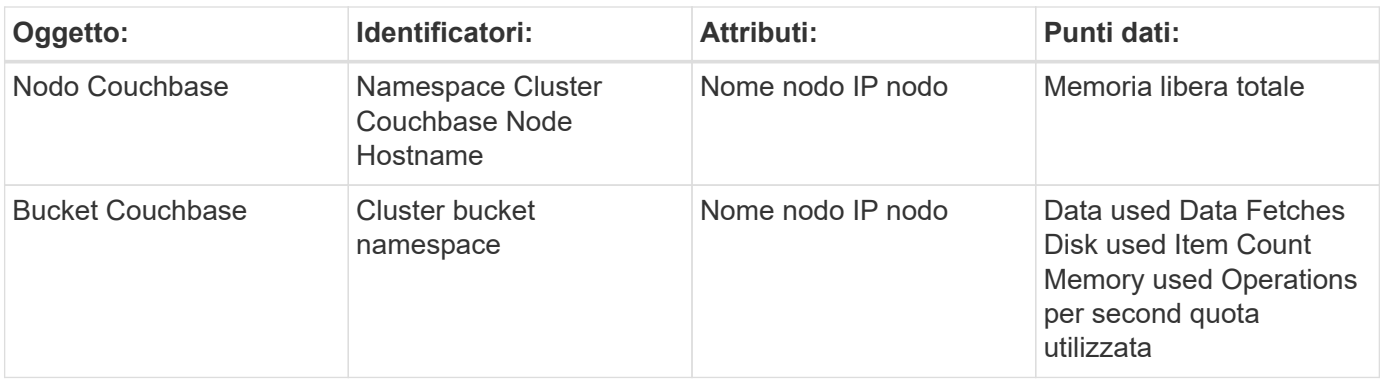

Per ulteriori informazioni, consultare ["Supporto"](https://docs.netapp.com/it-it/cloudinsights/concept_requesting_support.html) pagina.

# <span id="page-12-0"></span>**Data Collector di CouchDB**

Cloud Insights utilizza questo data collector per raccogliere le metriche da CouchDB.

### **Installazione**

1. Da **osservabilità > Collector**, fare clic su **+Data Collector**. Scegliere CouchDB.

- 2. Se non è già stato installato un Agent per la raccolta o se si desidera installare un Agent per un sistema operativo o una piattaforma differente, fare clic su *Show Instructions* (Mostra istruzioni) per espandere la ["Installazione dell'agente"](https://docs.netapp.com/it-it/cloudinsights/task_config_telegraf_agent.html) istruzioni.
- 3. Selezionare il tasto di accesso dell'agente da utilizzare con questo data collector. È possibile aggiungere un nuovo Agent Access Key facendo clic sul pulsante **+ Agent Access Key**. Best practice: Utilizzare un Agent Access Key diverso solo quando si desidera raggruppare i data raccoglitori, ad esempio per sistema operativo/piattaforma.
- 4. Seguire la procedura di configurazione per configurare il data collector. Le istruzioni variano a seconda del tipo di sistema operativo o piattaforma utilizzata per la raccolta dei dati.

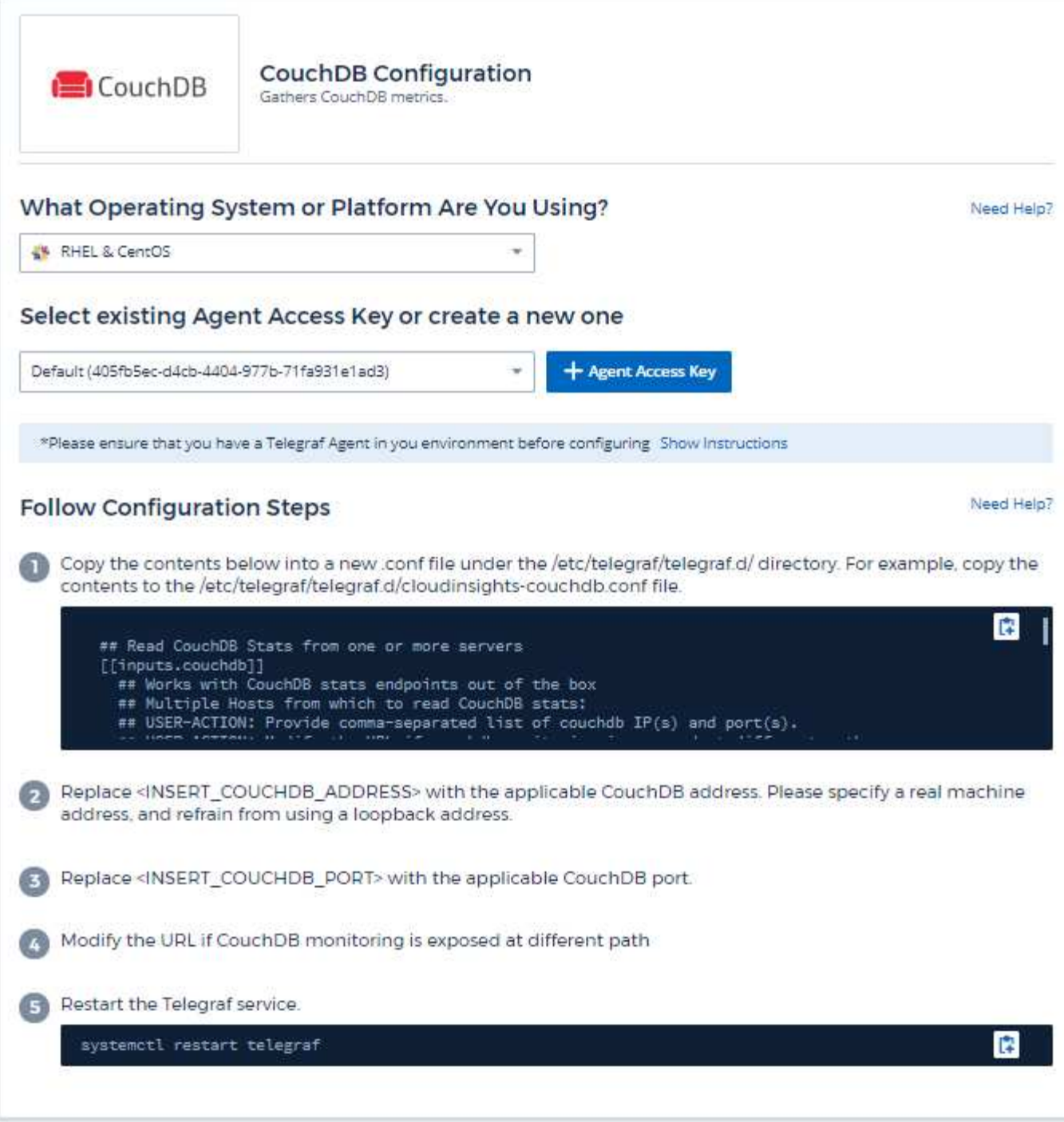

Le informazioni sono disponibili in ["Documentazione di CouchDB"](http://docs.couchdb.org/en/stable/).

## **Oggetti e contatori**

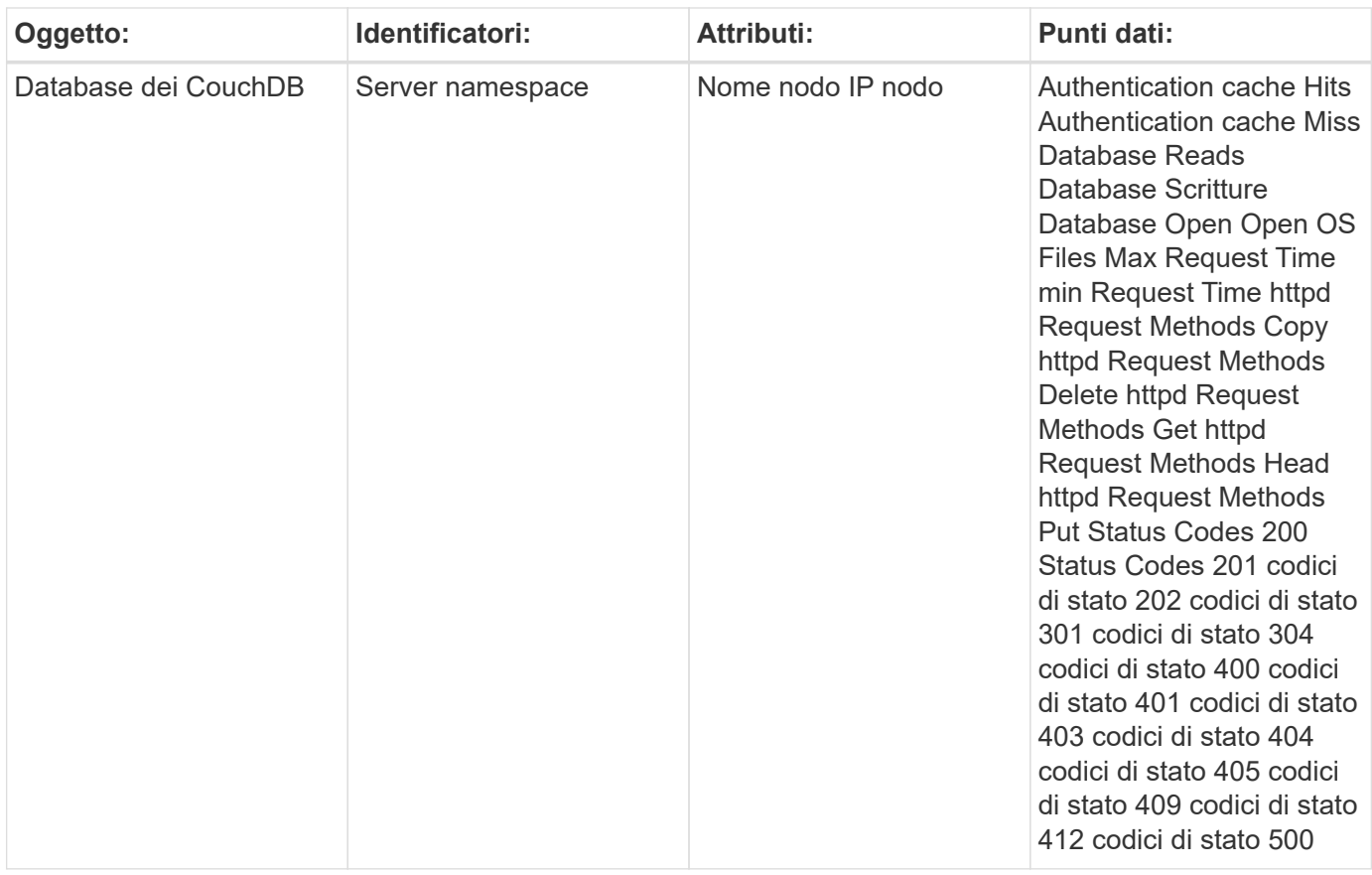

Per ulteriori informazioni, consultare ["Supporto"](https://docs.netapp.com/it-it/cloudinsights/concept_requesting_support.html) pagina.

# <span id="page-14-0"></span>**Docker Data Collector**

Cloud Insights utilizza questo data collector per raccogliere le metriche da Docker.

### **Installazione**

1. Da **osservabilità > Collector**, fare clic su **+Data Collector**. Scegli Docker.

Se non è stato configurato un agente per la raccolta, viene richiesto di ["installare un agente"](https://docs.netapp.com/it-it/cloudinsights/task_config_telegraf_agent.html) nel tuo ambiente.

Se si dispone di un agente già configurato, selezionare il sistema operativo o la piattaforma appropriati e fare clic su **continua**.

2. Seguire le istruzioni nella schermata Configurazione Docker per configurare il data collector. Le istruzioni variano a seconda del tipo di sistema operativo o piattaforma utilizzata per la raccolta dei dati.

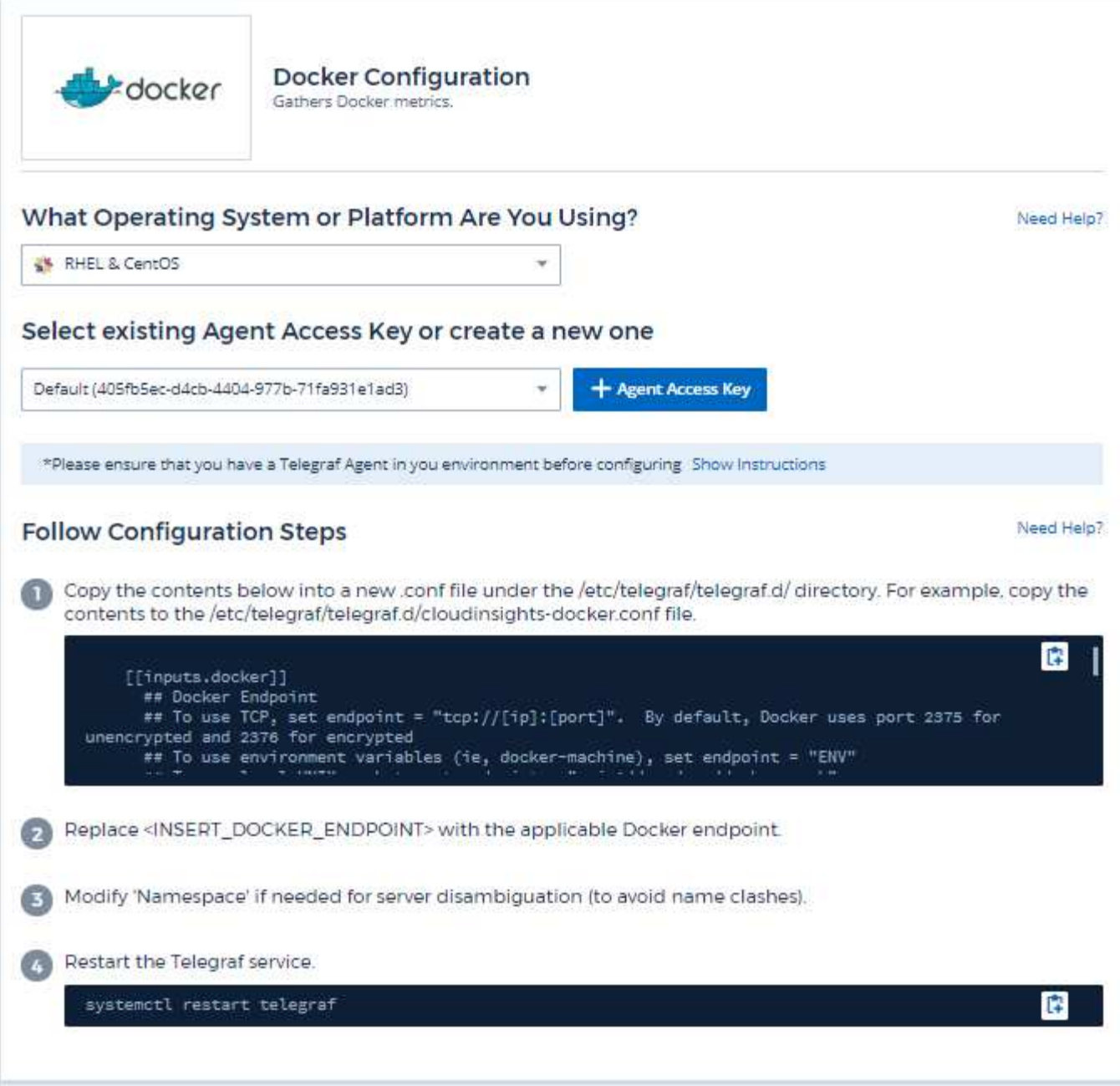

Il plug-in di input Telegraf per Docker raccoglie le metriche attraverso un socket UNIX specificato o un endpoint TCP.

#### **Compatibilità**

La configurazione è stata sviluppata rispetto alla versione 1.12.6 di Docker.

#### **Configurazione**

#### **Accesso a Docker tramite un socket UNIX**

Se l'agente Telegraf è in esecuzione su baretal, aggiungere l'utente telegraf Unix al gruppo docker Unix eseguendo quanto segue:

 sudo usermod -aG docker telegraf Se l'agente Telegraf viene eseguito all'interno di un pod Kubernetes, esporre il socket Unix di Docker mappando il socket nel pod come volume e montandolo su /var/run/docker.sock. Ad esempio, aggiungere quanto segue al PodSpec:

```
volumes:
...
- name: docker-sock
hostPath:
path: /var/run/docker.sock
type: File
```
Quindi, aggiungere quanto segue al contenitore:

```
volumeMounts:
...
- name: docker-sock
mountPath: /var/run/docker.sock
```
Si noti che il programma di installazione di Cloud Insights fornito per la piattaforma Kubernetes si occupa automaticamente di questa mappatura.

#### **Accedere a Docker tramite un endpoint TCP**

Per impostazione predefinita, Docker utilizza la porta 2375 per l'accesso non crittografato e la porta 2376 per l'accesso crittografato.

## **Oggetti e contatori**

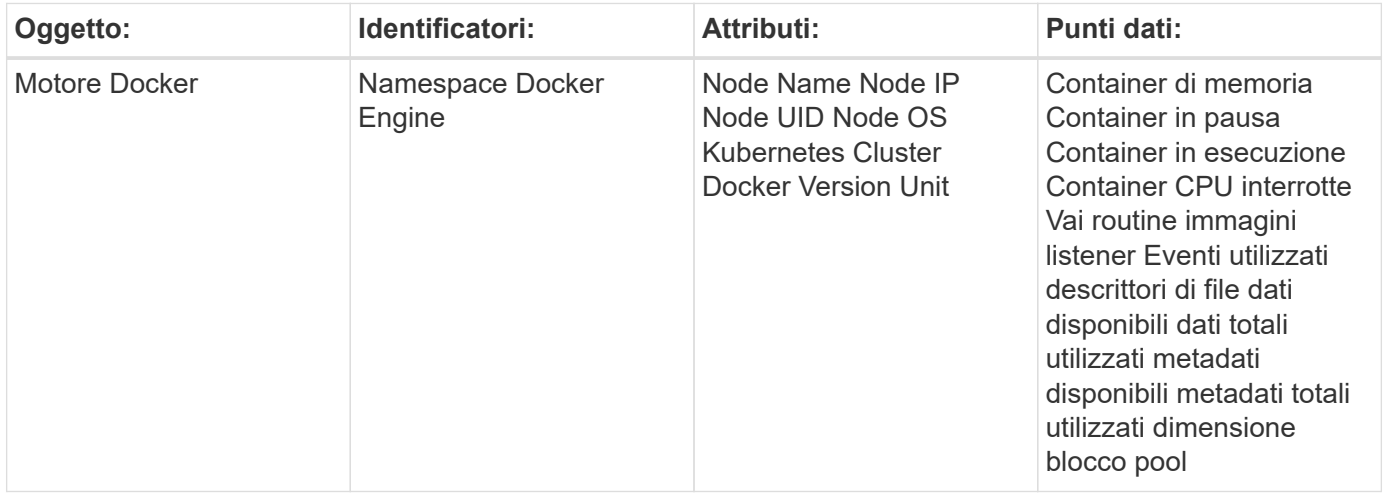

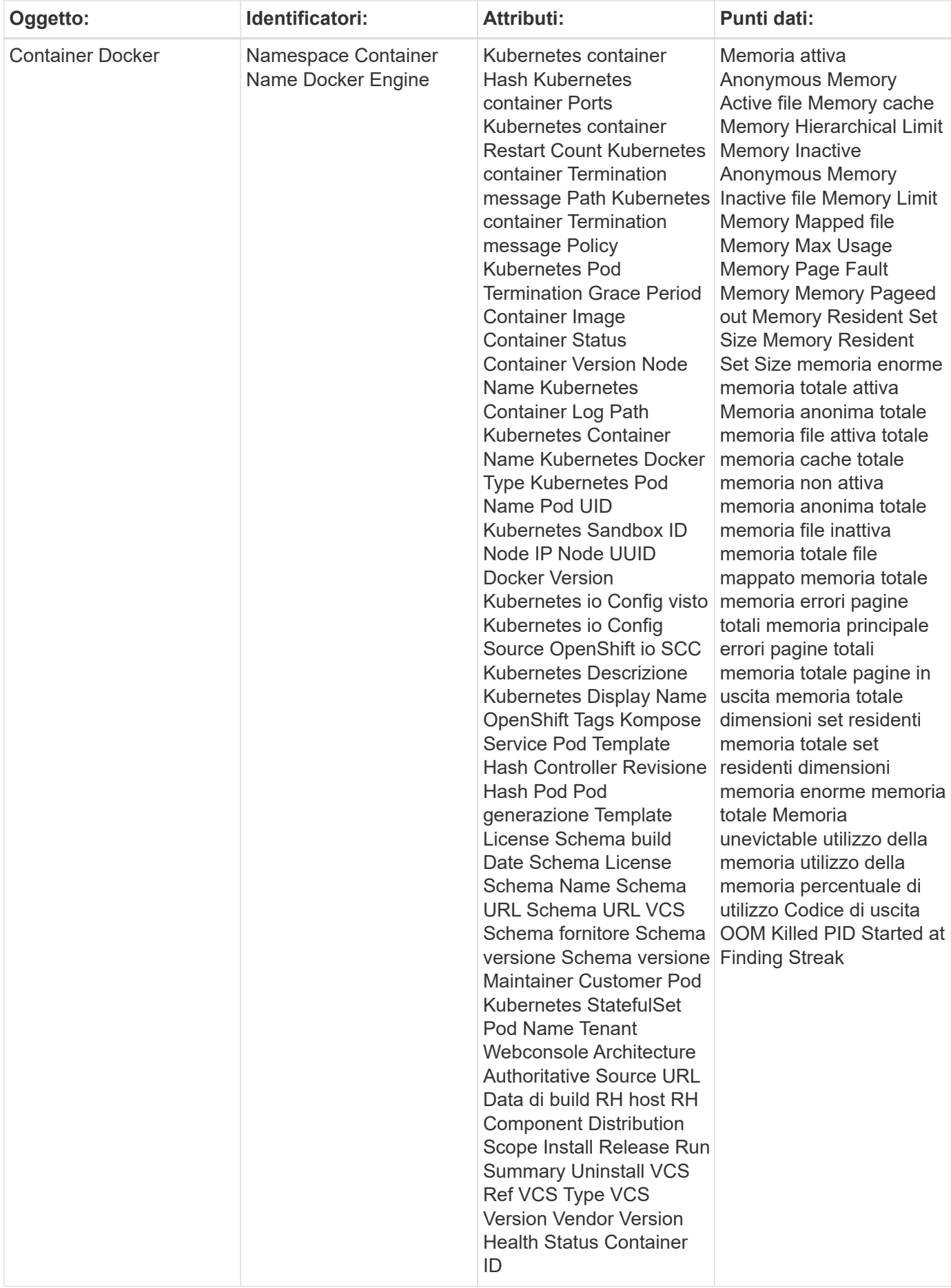

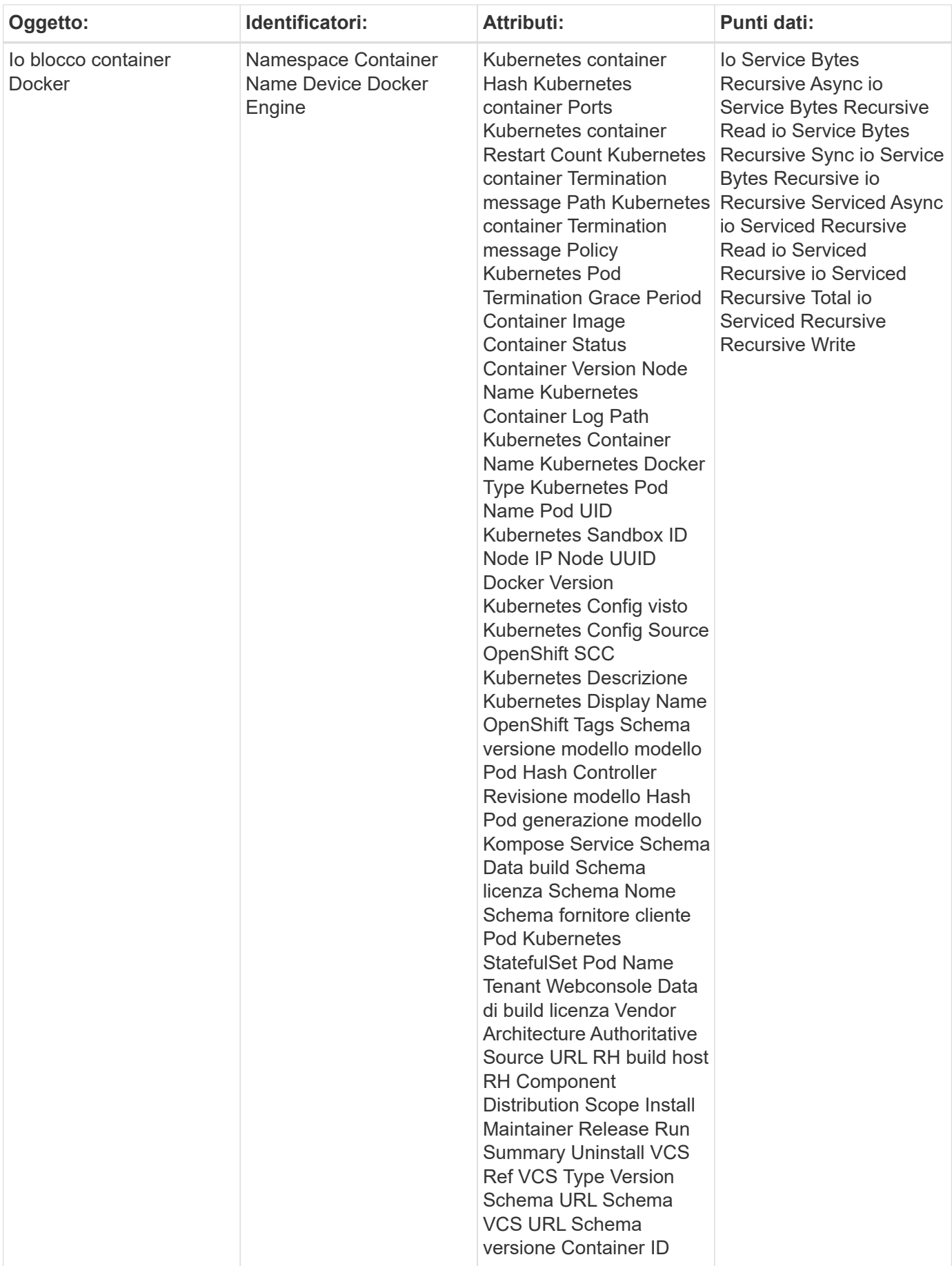

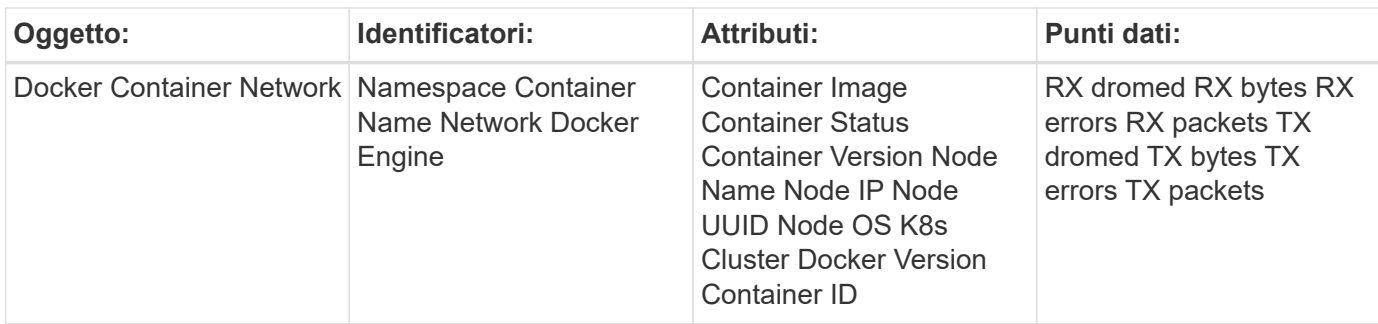

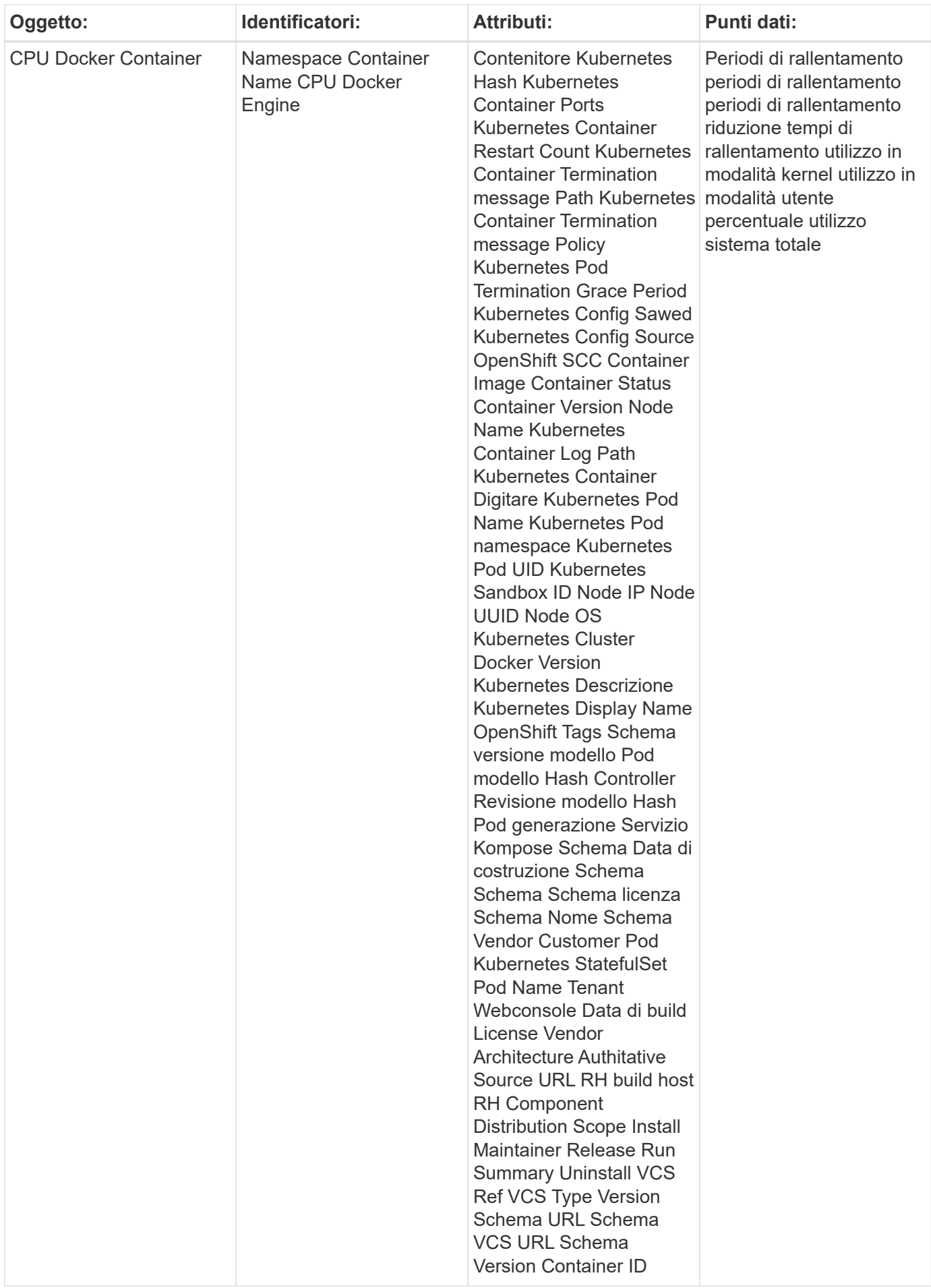

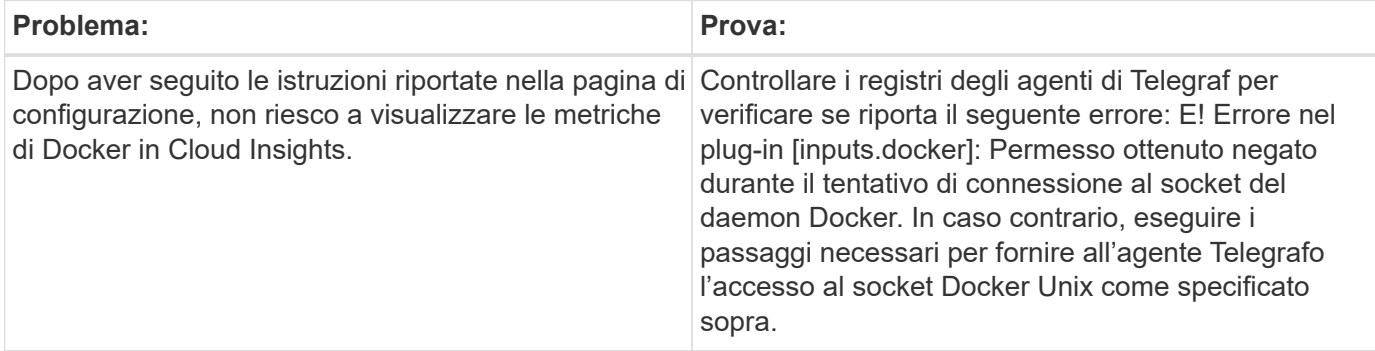

Per ulteriori informazioni, consultare ["Supporto"](https://docs.netapp.com/it-it/cloudinsights/concept_requesting_support.html) pagina.

# <span id="page-21-0"></span>**Elasticsearch Data Collector**

Cloud Insights utilizza questo data collector per raccogliere le metriche da Elasticsearch.

1. Da **osservabilità > Collector**, fare clic su **+Data Collector**. Scegliere Elasticsearch.

- 2. Se non è già stato installato un Agent per la raccolta o se si desidera installare un Agent per un sistema operativo o una piattaforma differente, fare clic su *Show Instructions* (Mostra istruzioni) per espandere la ["Installazione dell'agente"](https://docs.netapp.com/it-it/cloudinsights/task_config_telegraf_agent.html) istruzioni.
- 3. Selezionare il tasto di accesso dell'agente da utilizzare con questo data collector. È possibile aggiungere un nuovo Agent Access Key facendo clic sul pulsante **+ Agent Access Key**. Best practice: Utilizzare un Agent Access Key diverso solo quando si desidera raggruppare i data raccoglitori, ad esempio per sistema operativo/piattaforma.
- 4. Seguire la procedura di configurazione per configurare il data collector. Le istruzioni variano a seconda del tipo di sistema operativo o piattaforma utilizzata per la raccolta dei dati.

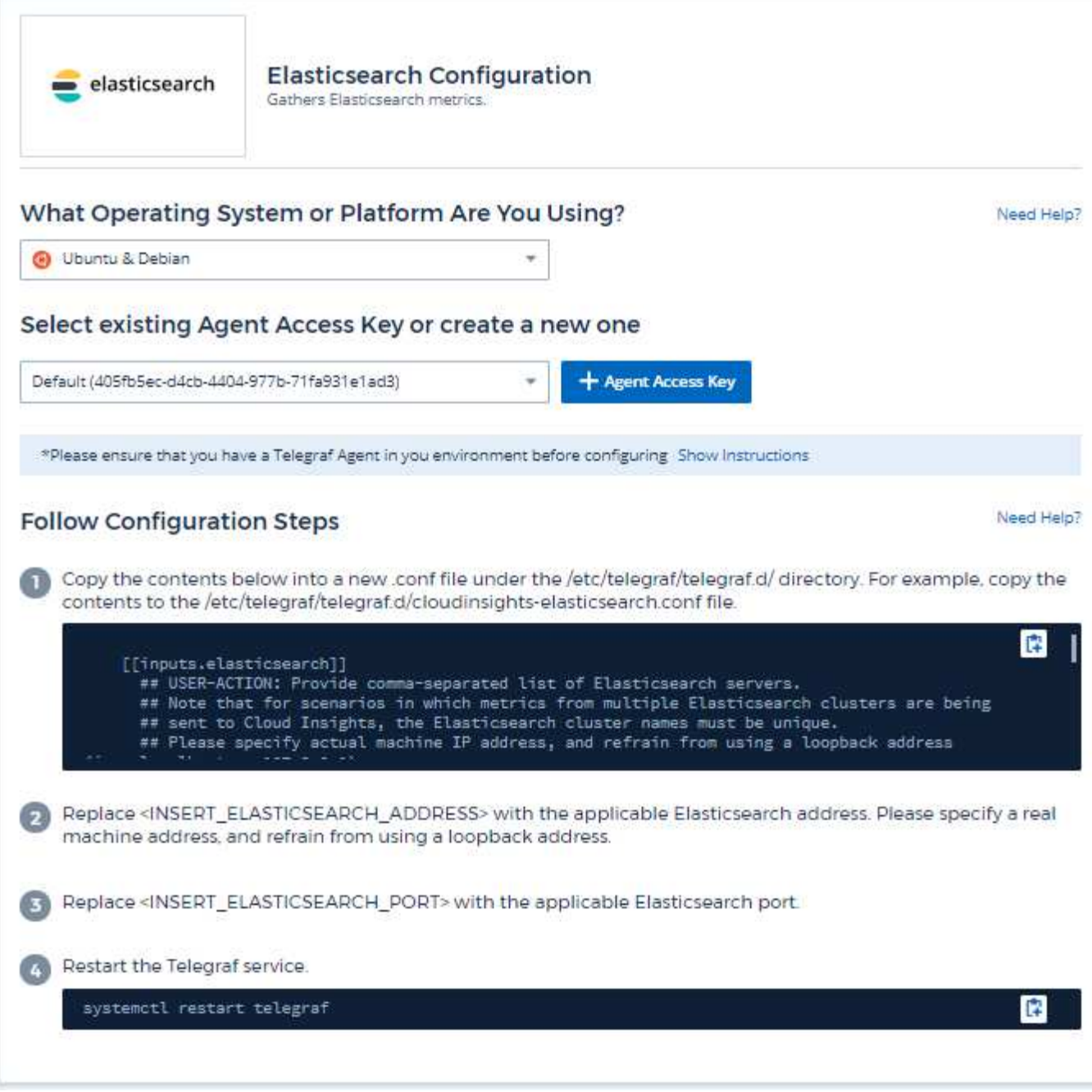

Le informazioni sono disponibili in ["Documentazione Elasticsearch".](https://www.elastic.co/guide/index.html)

## **Oggetti e contatori**

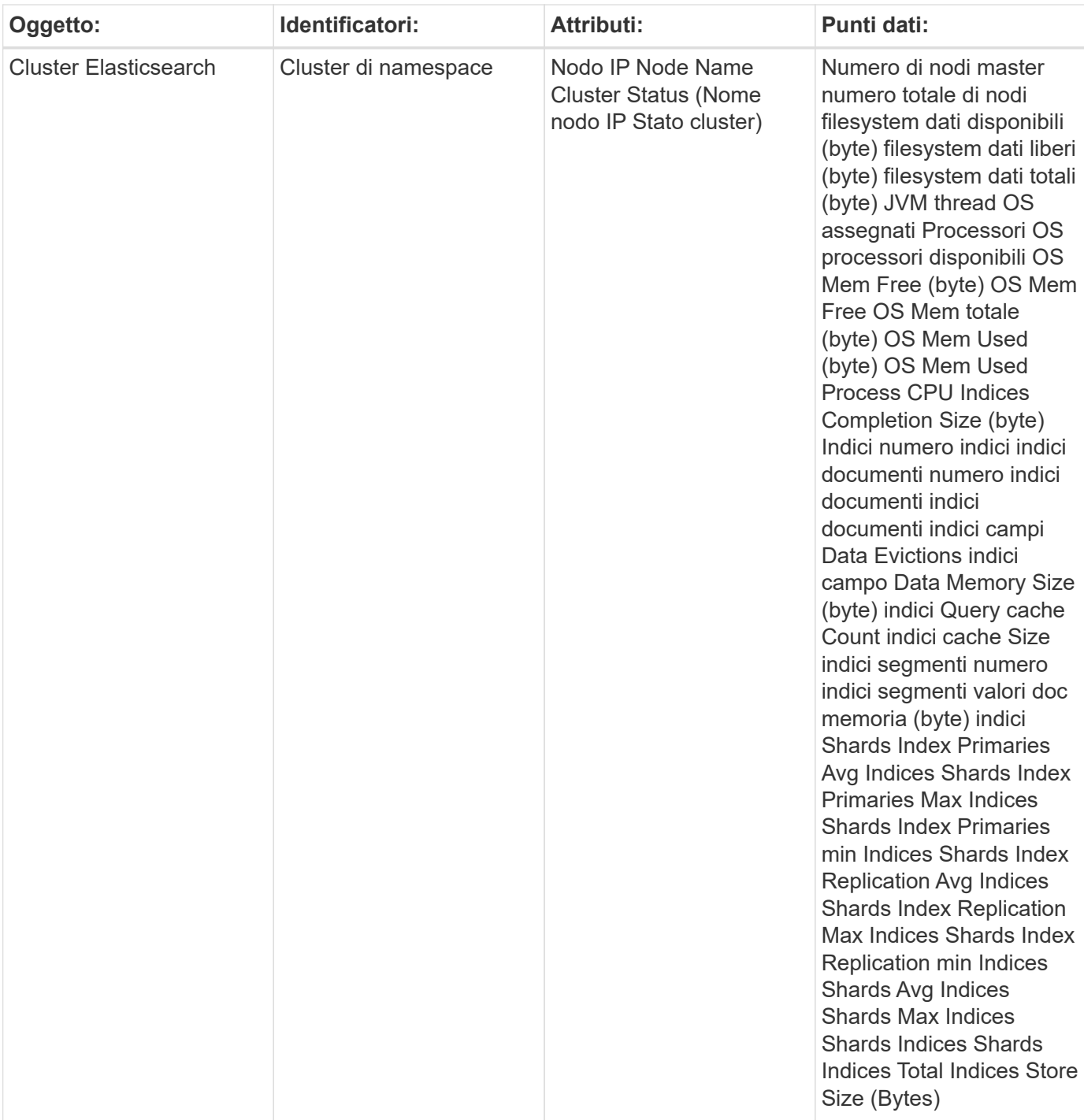

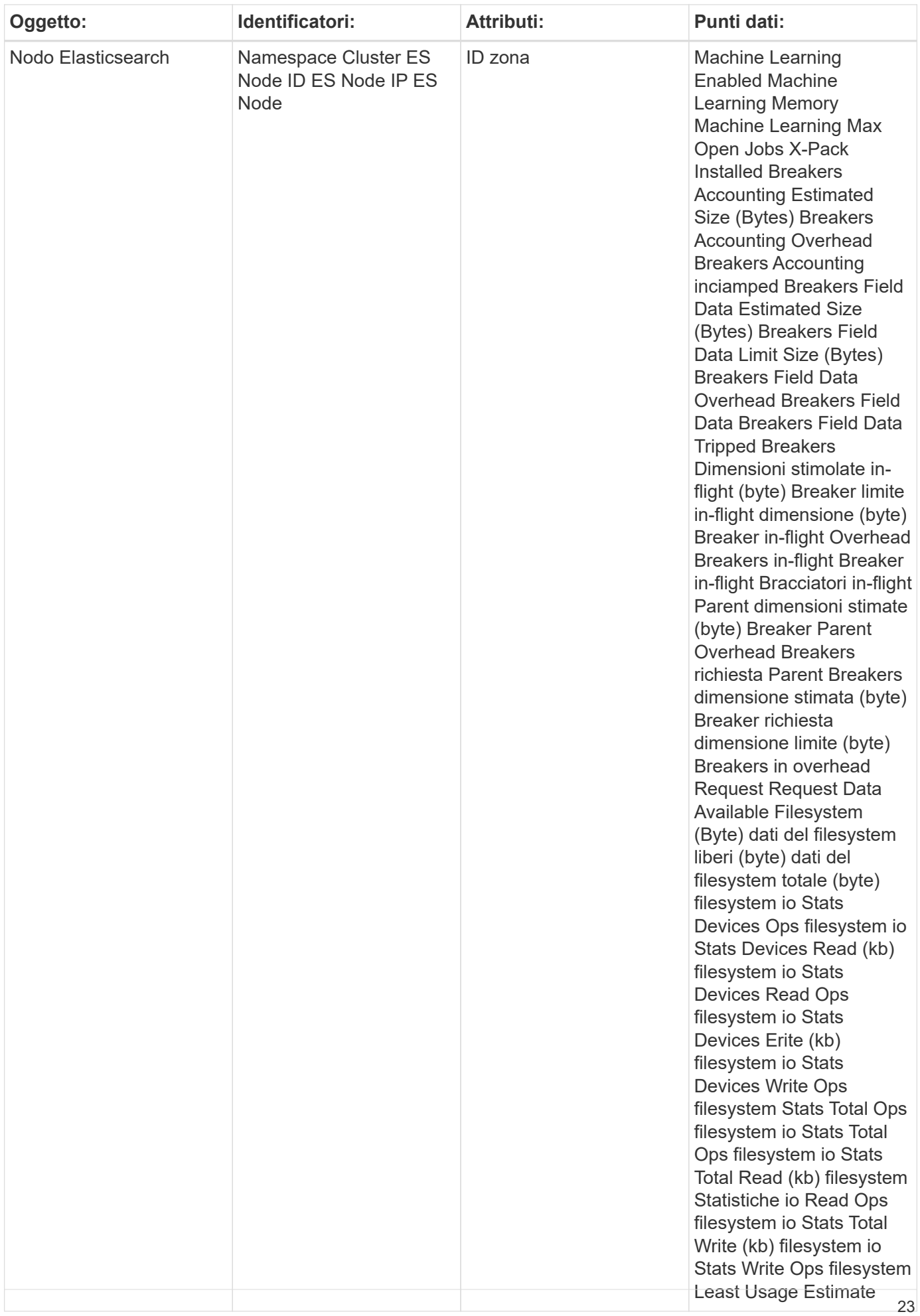

Per ulteriori informazioni, consultare ["Supporto"](https://docs.netapp.com/it-it/cloudinsights/concept_requesting_support.html) pagina.

# <span id="page-25-0"></span>**Flink Data Collector**

Cloud Insights utilizza questo data collector per raccogliere le metriche da Flink.

### **Installazione**

1. Da **osservabilità > Collector**, fare clic su **+Data Collector**. Scegliere Flink.

- 2. Se non è già stato installato un Agent per la raccolta o se si desidera installare un Agent per un sistema operativo o una piattaforma differente, fare clic su *Show Instructions* (Mostra istruzioni) per espandere la ["Installazione dell'agente"](https://docs.netapp.com/it-it/cloudinsights/task_config_telegraf_agent.html) istruzioni.
- 3. Selezionare il tasto di accesso dell'agente da utilizzare con questo data collector. È possibile aggiungere un nuovo Agent Access Key facendo clic sul pulsante **+ Agent Access Key**. Best practice: Utilizzare un Agent Access Key diverso solo quando si desidera raggruppare i data raccoglitori, ad esempio per sistema operativo/piattaforma.
- 4. Seguire la procedura di configurazione per configurare il data collector. Le istruzioni variano a seconda del tipo di sistema operativo o piattaforma utilizzata per la raccolta dei dati.

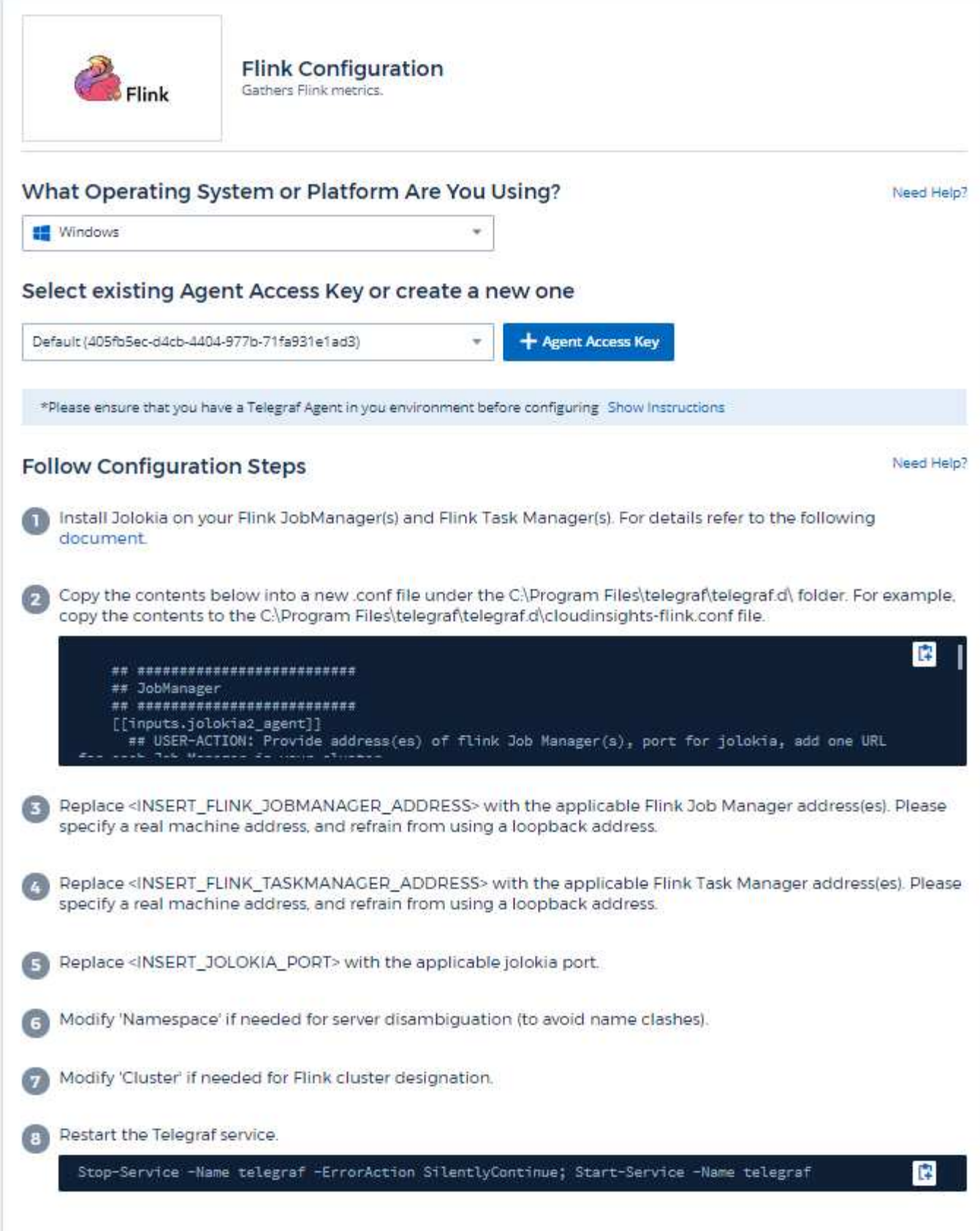

Un'implementazione Flink completa comprende i seguenti componenti:

JobManager: Il sistema primario Flink. Coordina una serie di TaskManager. In una configurazione ad alta disponibilità, il sistema avrà più di un JobManager. Taskmanager: Qui vengono eseguiti gli operatori Flink. Il plugin Flink si basa sul plugin di telegraf, Jolokia. Come requisito per la raccolta di informazioni da tutti i componenti Flink, JMX deve essere configurato ed esposto tramite Jolokia su tutti i componenti.

#### **Compatibilità**

La configurazione è stata sviluppata rispetto alla versione 1.7 di Flink.

#### **Configurazione**

#### **Jolokia Agent Jar**

Per tutti i singoli componenti, è necessario scaricare una versione del file Jar dell'agente di Jlokia. La versione testata con è stata ["Agente di Jookia 1.6.0"](https://jolokia.org/download.html).

Le istruzioni riportate di seguito presuppongono che il file jar scaricato (jookia-jvm-1.6.0-Agent.jar) sia posizionato nella posizione '/opt/flink/lib/'.

#### **JobManager**

Per configurare JobManager in modo da esporre l'API di Jookia, è possibile impostare la seguente variabile di ambiente sui nodi e riavviare JobManager:

```
 export FLINK_ENV_JAVA_OPTS="-javaagent:/opt/flink/lib/jolokia-jvm-1.6.0-
agent.jar=port=8778,host=0.0.0.0"
È possibile scegliere una porta diversa per Jlokia (8778). Se si dispone
di un IP interno su cui bloccare Jolokia, è possibile sostituire il "catch
all" 0.0.0.0 con il proprio IP. Si noti che questo IP deve essere
accessibile dal plugin telegraf.
```
#### **Taskmanager**

Per configurare TaskManager in modo che esponga l'API di Jookia, è possibile impostare la seguente variabile di ambiente sui nodi e riavviare TaskManager:

```
export FLINK ENV JAVA OPTS="-javaagent:/opt/flink/lib/jolokia-jvm-1.6.0-
agent.jar=port=8778,host=0.0.0.0"
È possibile scegliere una porta diversa per Jlokia (8778). Se si dispone
di un IP interno su cui bloccare Jolokia, è possibile sostituire il "catch
all" 0.0.0.0 con il proprio IP. Si noti che questo IP deve essere
accessibile dal plugin telegraf.
```
#### **Oggetti e contatori**

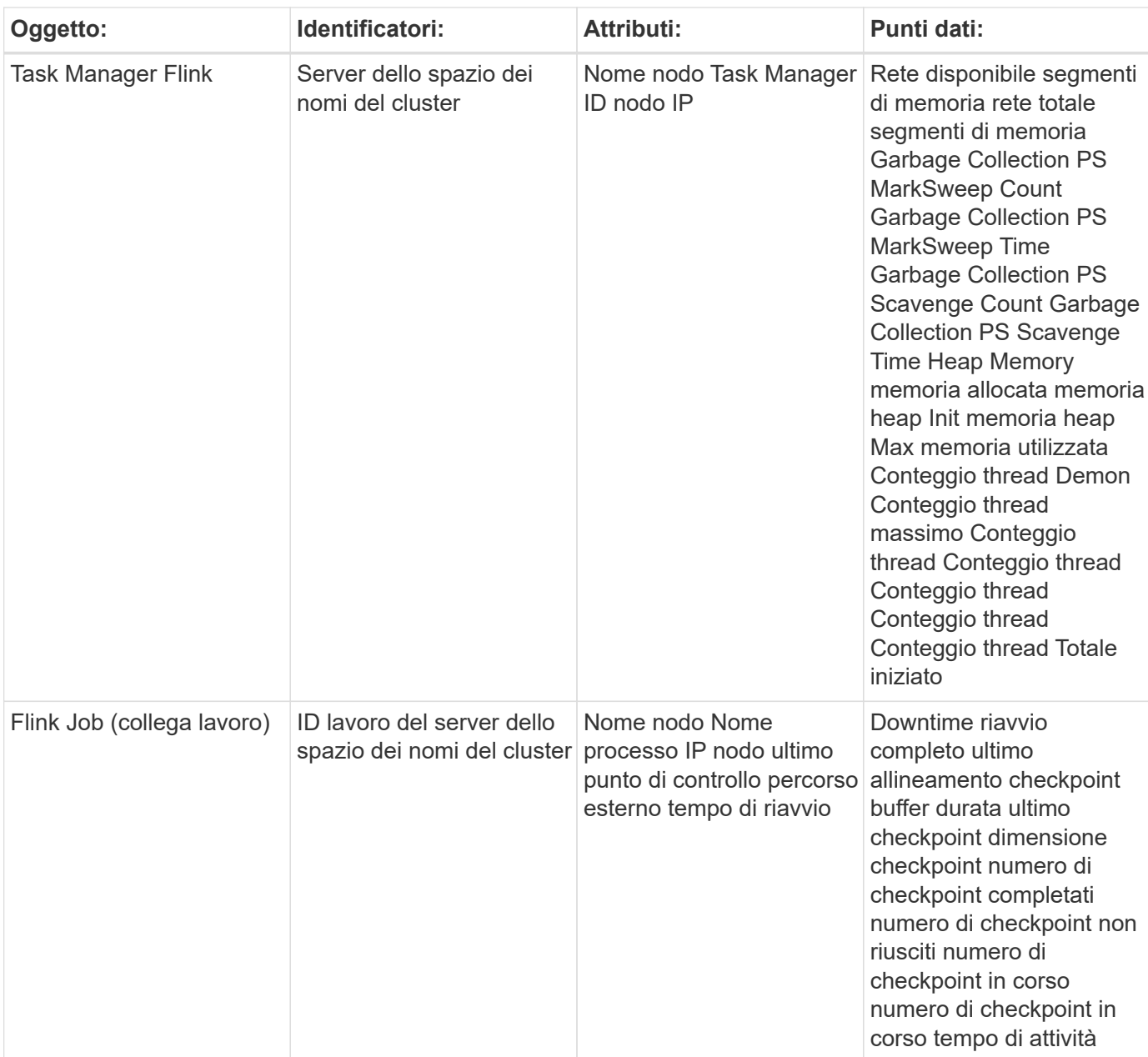

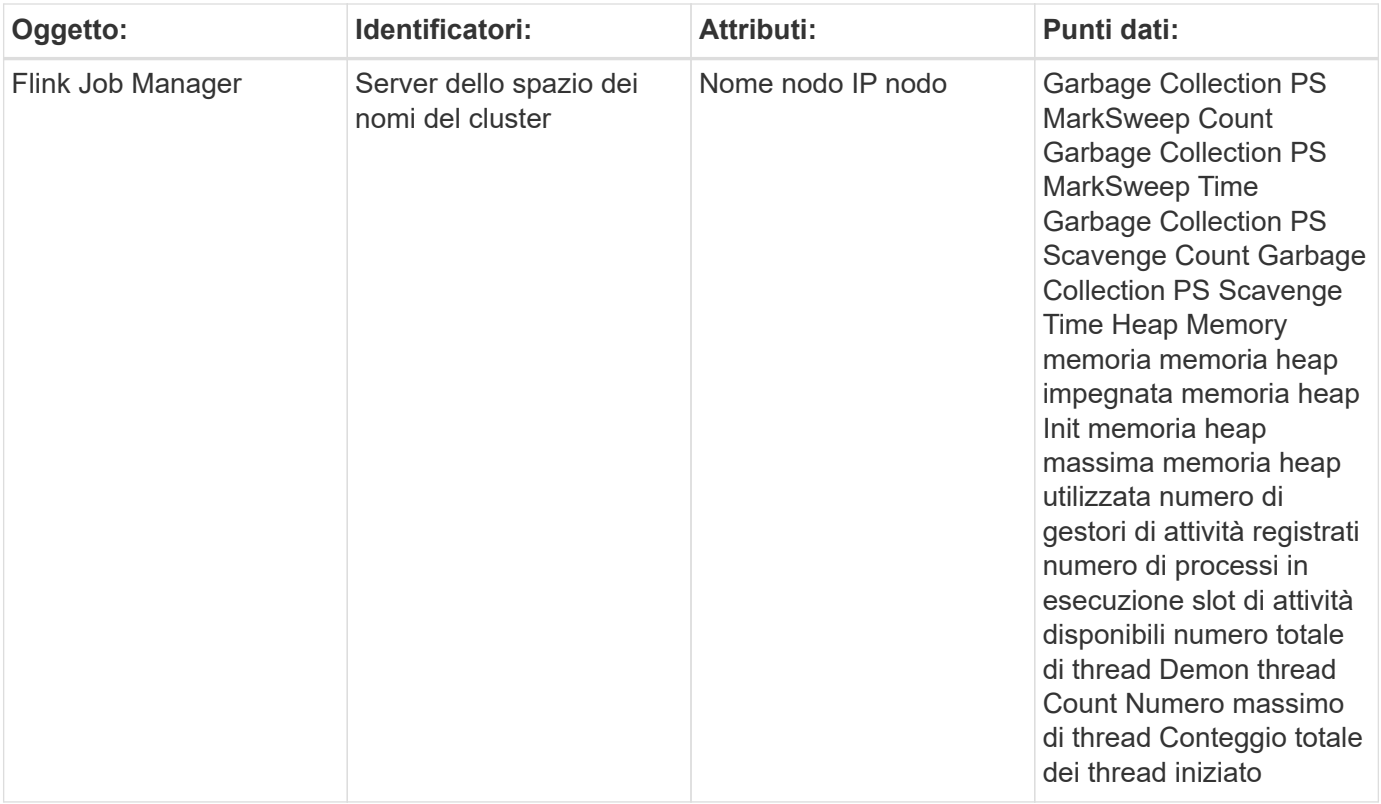

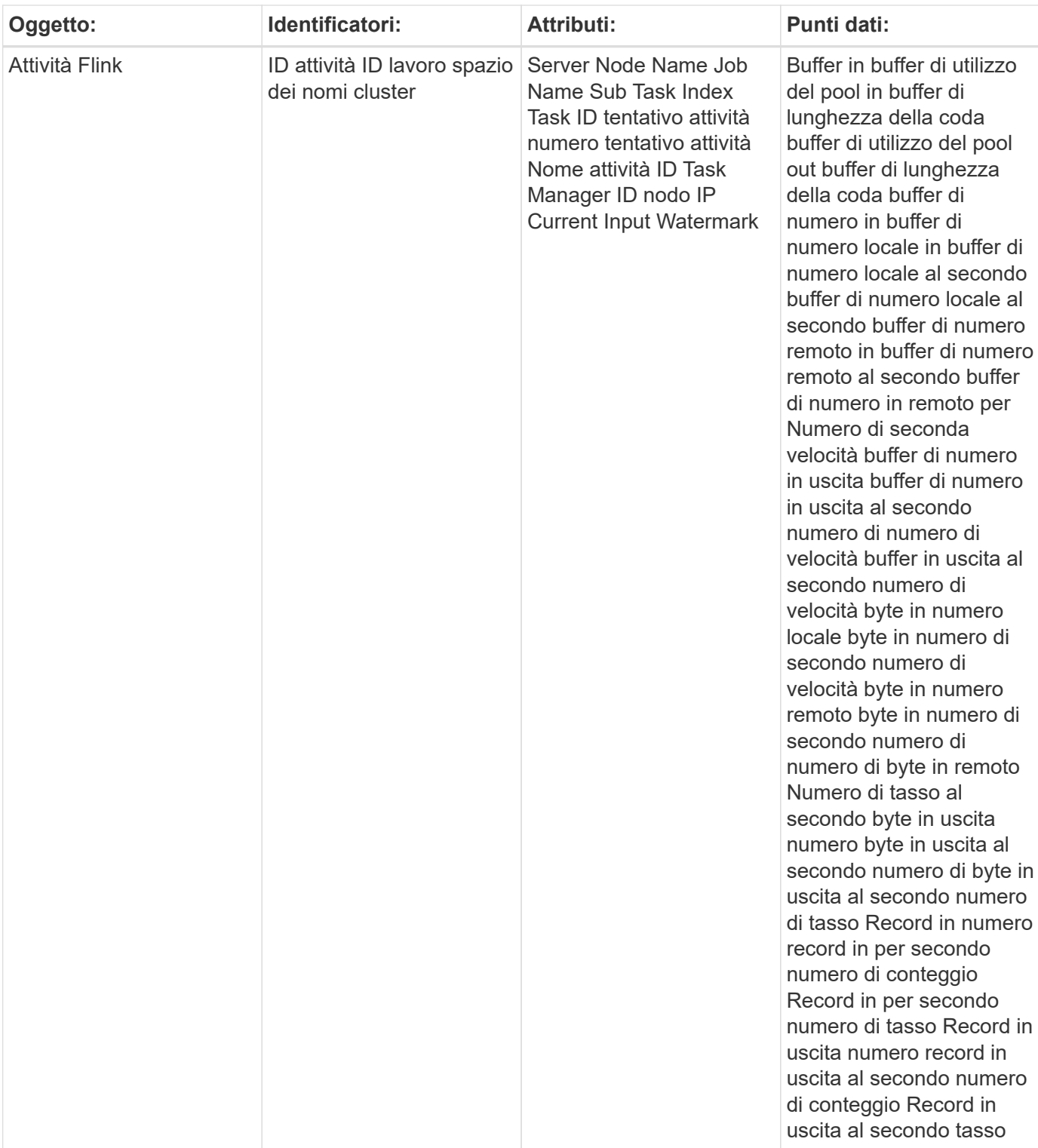

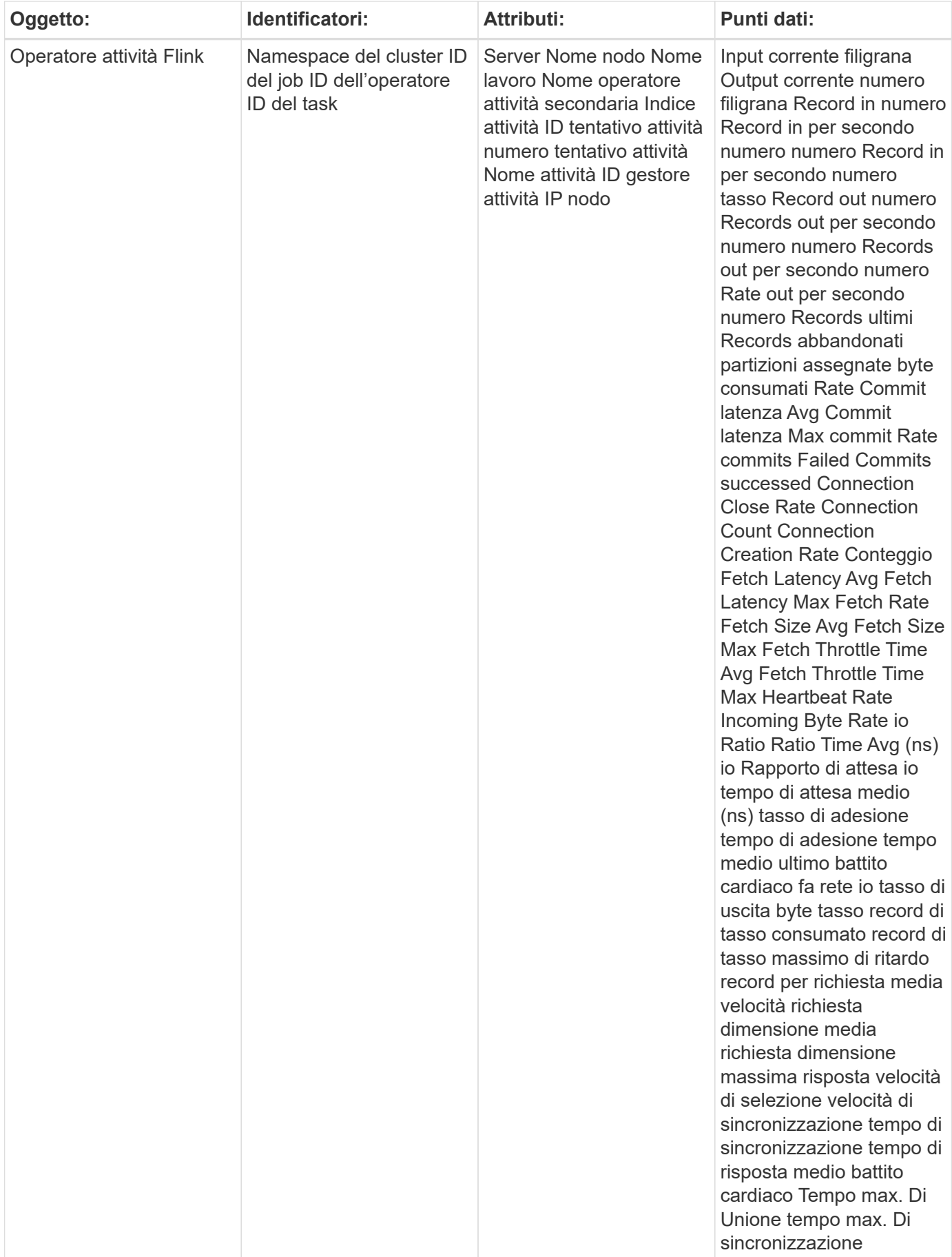

Per ulteriori informazioni, consultare ["Supporto"](https://docs.netapp.com/it-it/cloudinsights/concept_requesting_support.html) pagina.

# <span id="page-32-0"></span>**Data Collector Hadoop**

Cloud Insights utilizza questo data collector per raccogliere le metriche da Hadoop.

## **Installazione**

1. Da **osservabilità > Collector**, fare clic su **+Data Collector**. Scegli Hadoop.

- 2. Se non è già stato installato un Agent per la raccolta o se si desidera installare un Agent per un sistema operativo o una piattaforma differente, fare clic su *Show Instructions* (Mostra istruzioni) per espandere la ["Installazione dell'agente"](https://docs.netapp.com/it-it/cloudinsights/task_config_telegraf_agent.html) istruzioni.
- 3. Selezionare il tasto di accesso dell'agente da utilizzare con questo data collector. È possibile aggiungere un nuovo Agent Access Key facendo clic sul pulsante **+ Agent Access Key**. Best practice: Utilizzare un Agent Access Key diverso solo quando si desidera raggruppare i data raccoglitori, ad esempio per sistema operativo/piattaforma.
- 4. Seguire la procedura di configurazione per configurare il data collector. Le istruzioni variano a seconda del tipo di sistema operativo o piattaforma utilizzata per la raccolta dei dati.

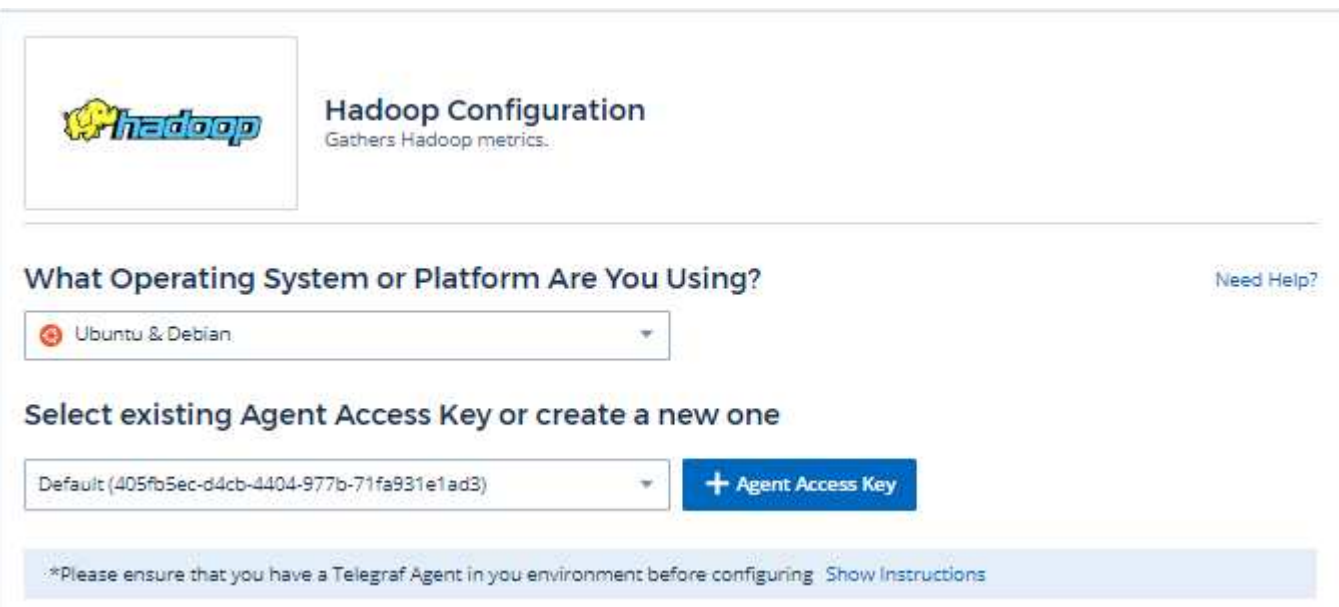

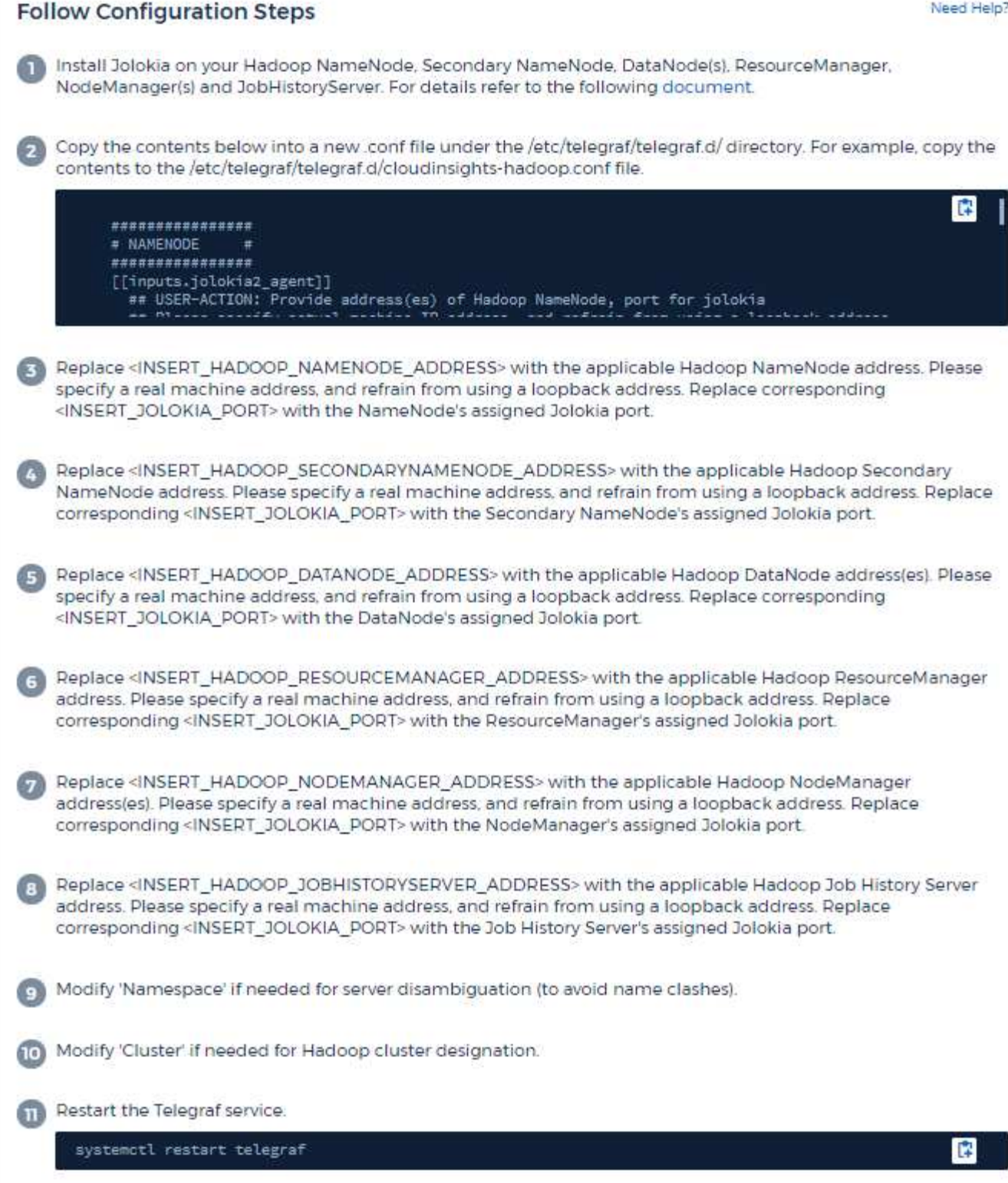

Un'implementazione Hadoop completa comprende i seguenti componenti:

• NameNode: Il sistema primario HDFS (Distributed file System) di Hadoop. Coordina una serie di DataNode.

- Secondary NameNode (nodo secondario): Un failover a caldo per il nodo principale di NameNode. In Hadoop la promozione a NameNode non avviene automaticamente. Secondary NameNode raccoglie le informazioni da NameNode per essere pronto per essere promosso quando necessario.
- DataNode: Proprietario effettivo dei dati.
- ResourceManager: Il sistema primario di calcolo (yarn). Coordina una serie di NodeManager.
- NodeManager: La risorsa per il calcolo. Posizione effettiva per l'esecuzione delle applicazioni.
- JobHistoryServer: Responsabile della manutenzione di tutte le richieste relative alla cronologia del lavoro.

Il plugin Hadoop si basa sul plugin di telegraf, Jolokia. Come requisito per raccogliere informazioni da tutti i componenti Hadoop, JMX deve essere configurato ed esposto tramite Jolokia su tutti i componenti.

#### **Compatibilità**

La configurazione è stata sviluppata rispetto alla versione 2.9 di Hadoop.

#### **Configurazione**

#### **Jolokia Agent Jar**

Per tutti i singoli componenti, è necessario scaricare una versione del file Jar dell'agente di Jlokia. La versione testata con è stata ["Agente di Jookia 1.6.0"](https://jolokia.org/download.html).

Le istruzioni riportate di seguito presuppongono che il file jar scaricato (jookia-jvm-1.6.0-Agent.jar) sia posizionato nella posizione '/opt/hadoop/lib/'.

#### **NameNode**

Per configurare NameNode in modo da esporre l'API di Jookia, è possibile configurare quanto segue in <HADOOP\_HOME>/etc/hadoop/hadoop-env.sh:

```
export HADOOP NAMENODE OPTS="$HADOOP NAMENODE OPTS
-javaagent:/opt/hadoop/lib/jolokia-jvm-1.6.0
-agent.jar=port=7800,host=0.0.0.0 -Dcom.sun.management.jmxremote
-Dcom.sun.management.jmxremote.port=8000
-Dcom.sun.management.jmxremote.ssl=false
-Dcom.sun.management.jmxremote.password.file=$HADOOP_HOME/conf/jmxremote.p
assword"
You can choose a different port for JMX (8000 above) and Jolokia (7800).
If you have an internal IP to lock Jolokia onto you can replace the "catch
all" 0.0.0.0 by your own IP. Notice this IP needs to be accessible from
the telegraf plugin. You can use the option '-
Dcom.sun.management.jmxremote.authenticate=false' if you don't want to
authenticate. Use at your own risk.
```
#### **Node secondario**

Per configurare il nodo del nome secondario in modo che esponga l'API di Jookia, è possibile configurare quanto segue in <HADOOP\_HOME>/etc/hadoop/hadoop-env.sh:

```
export HADOOP_SECONDARYNAMENODE_OPTS="$HADOOP_SECONDARYNAMENODE_OPTS
-javaagent:/opt/hadoop/lib/jolokia-jvm-1.6.0
-agent.jar=port=7802,host=0.0.0.0 -Dcom.sun.management.jmxremote
-Dcom.sun.management.jmxremote.port=8002
-Dcom.sun.management.jmxremote.ssl=false
-Dcom.sun.management.jmxremote.password.file=$HADOOP_HOME/conf/jmxremote.p
assword"
You can choose a different port for JMX (8002 above) and Jolokia (7802).
If you have an internal IP to lock Jolokia onto you can replace the "catch
all" 0.0.0.0 by your own IP. Notice this IP needs to be accessible from
the telegraf plugin. You can use the option '-
Dcom.sun.management.jmxremote.authenticate=false' if you don't want to
authenticate. Use at your own risk.
```
#### **DataNode**

Per configurare i DataNode in modo che espongano l'API di Jookia, è possibile configurare quanto segue in <HADOOP\_HOME>/etc/hadoop/hadoop-env.sh:

```
export HADOOP_DATANODE_OPTS="$HADOOP_DATANODE_OPTS
-javaagent:/opt/hadoop/lib/jolokia-jvm-1.6.0
-agent.jar=port=7801,host=0.0.0.0 -Dcom.sun.management.jmxremote
-Dcom.sun.management.jmxremote.port=8001
-Dcom.sun.management.jmxremote.ssl=false
-Dcom.sun.management.jmxremote.password.file=$HADOOP_HOME/conf/jmxremote.p
assword"
You can choose a different port for JMX (8001 above) and Jolokia (7801).
If you have an internal IP to lock Jolokia onto you can replace the "catch
all" 0.0.0.0 by your own IP. Notice this IP needs to be accessible from
the telegraf plugin. You can use the option '-
Dcom.sun.management.jmxremote.authenticate=false' if you don't want to
authenticate. Use at your own risk.
```
#### **ResourceManager**

Per configurare ResourceManager in modo da esporre l'API di Jlokia, è possibile configurare quanto segue in <HADOOP\_HOME>/etc/hadoop/hadoop-env.sh:
```
export YARN_RESOURCEMANAGER_OPTS="$YARN_RESOURCEMANAGER_OPTS
-javaagent:/opt/hadoop/lib/jolokia-jvm-1.6.0
-agent.jar=port=7803,host=0.0.0.0 -Dcom.sun.management.jmxremote
-Dcom.sun.management.jmxremote.port=8003
-Dcom.sun.management.jmxremote.ssl=false
-Dcom.sun.management.jmxremote.password.file=$HADOOP_HOME/conf/jmxremote.p
assword"
You can choose a different port for JMX (8003 above) and Jolokia (7803).
If you have an internal IP to lock Jolokia onto you can replace the "catch
all" 0.0.0.0 by your own IP. Notice this IP needs to be accessible from
the telegraf plugin. You can use the option '-
Dcom.sun.management.jmxremote.authenticate=false' if you don't want to
authenticate. Use at your own risk.
```
#### **NodeManager**

Per configurare i NodeManager in modo che espongano l'API di Jookia, è possibile configurare quanto segue in <HADOOP\_HOME>/etc/hadoop/hadoop-env.sh:

```
export YARN_NODEMANAGER_OPTS="$YARN_NODEMANAGER_OPTS
-javaagent:/opt/hadoop/lib/jolokia-jvm-1.6.0
-agent.jar=port=7804,host=0.0.0.0 -Dcom.sun.management.jmxremote
-Dcom.sun.management.jmxremote.port=8004
-Dcom.sun.management.jmxremote.ssl=false
-Dcom.sun.management.jmxremote.password.file=$HADOOP_HOME/conf/jmxremote.p
assword"
You can choose a different port for JMX (8004 above) and Jolokia (7804).
If you have an internal IP to lock Jolokia onto you can replace the "catch
all" 0.0.0.0 by your own IP. Notice this IP needs to be accessible from
the telegraf plugin. You can use the option '-
Dcom.sun.management.jmxremote.authenticate=false' if you don't want to
authenticate. Use at your own risk.
```
#### **Server JobHistory**

Per configurare il server di StoriaLavoro in modo che esponga l'API di Jookia, è possibile configurare quanto segue in <HADOOP\_HOME>/etc/hadoop/hadoop-env.sh:

```
export HADOOP JOB HISTORYSERVER OPTS="$HADOOP JOB HISTORYSERVER OPTS
-javaagent:/opt/hadoop/lib/jolokia-jvm-1.6.0
-agent.jar=port=7805,host=0.0.0.0 -Dcom.sun.management.jmxremote
-Dcom.sun.management.jmxremote.port=8005
-Dcom.sun.management.jmxremote.password.file=$HADOOP_HOME/conf/jmxremote.p
assword"
You can choose a different port for JMX (8005 above) and Jolokia (7805).
If you have an internal IP to lock Jolokia onto you can replace the "catch
all" 0.0.0.0 by your own IP. Notice this IP needs to be accessible from
the telegraf plugin. You can use the option '-
Dcom.sun.management.jmxremote.authenticate=false' if you don't want to
authenticate. Use at your own risk.
```
## **Oggetti e contatori**

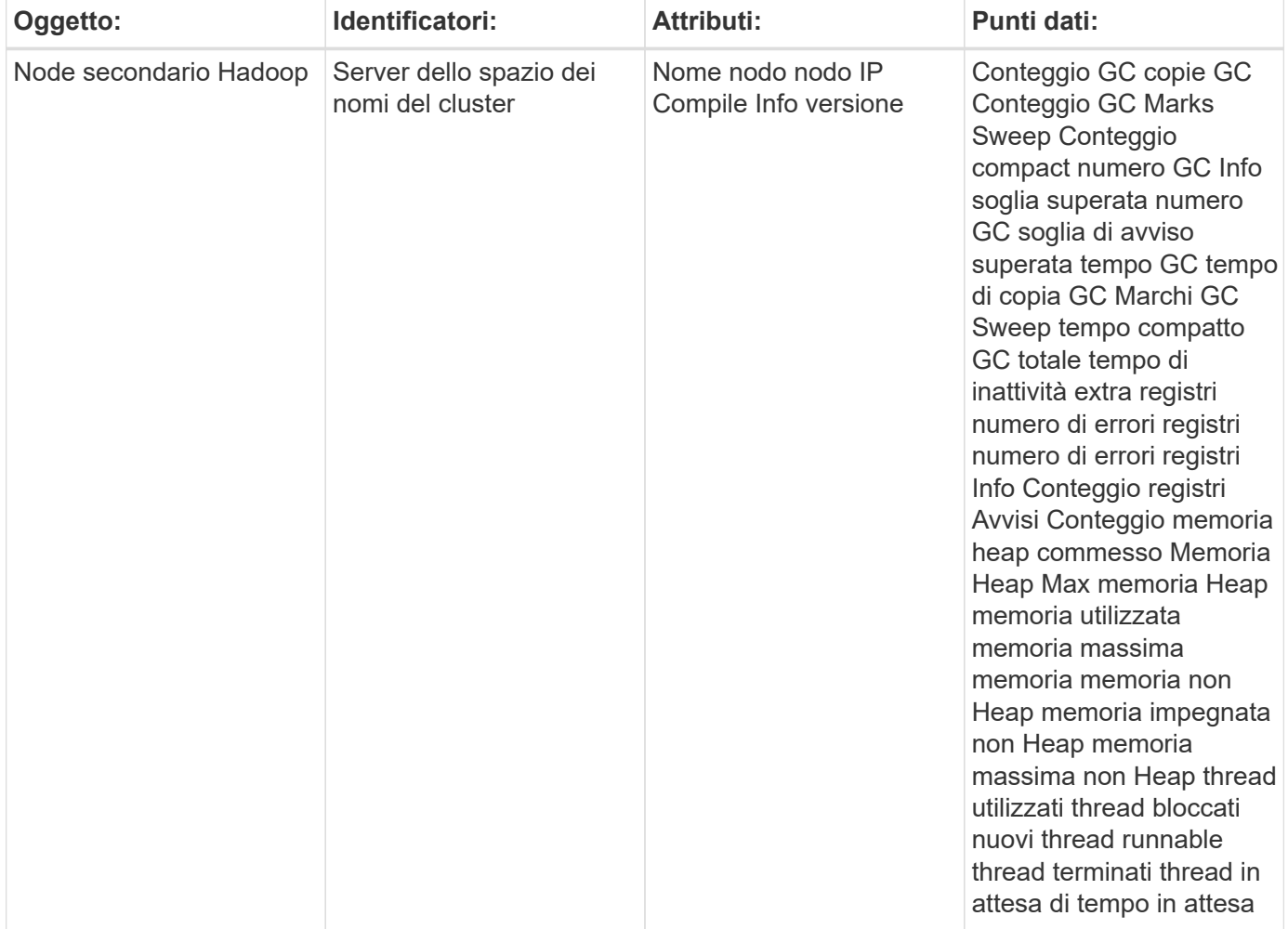

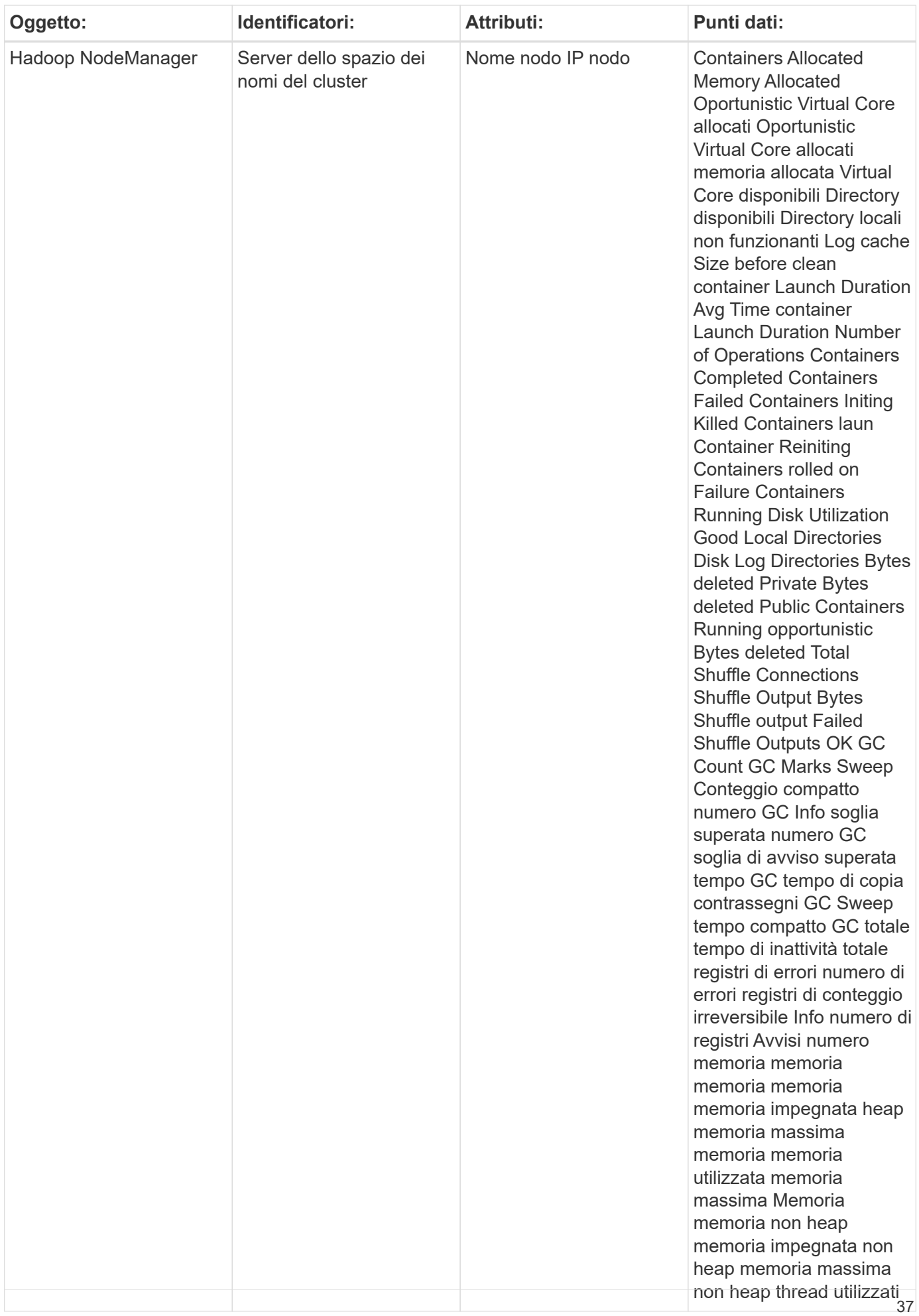

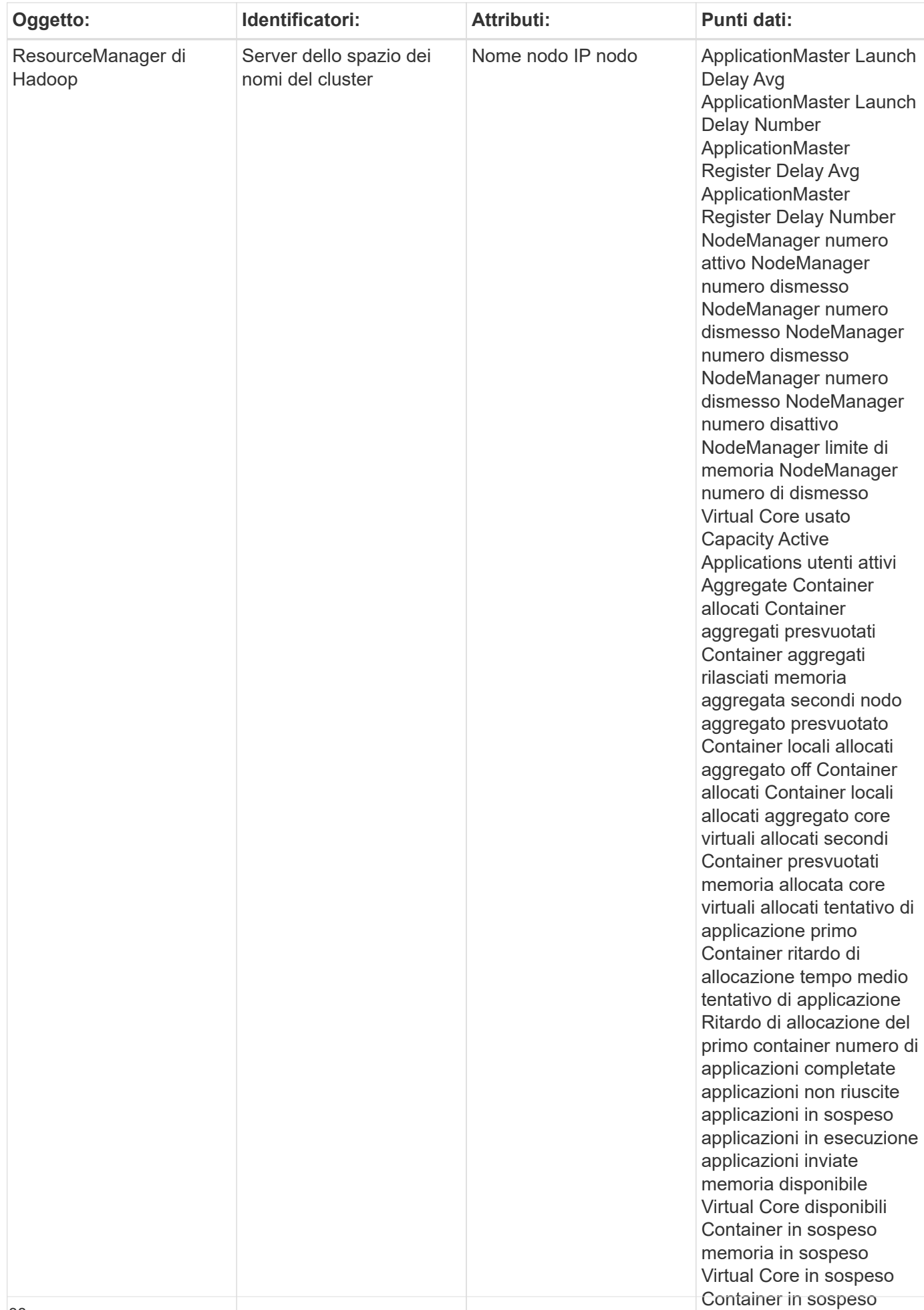

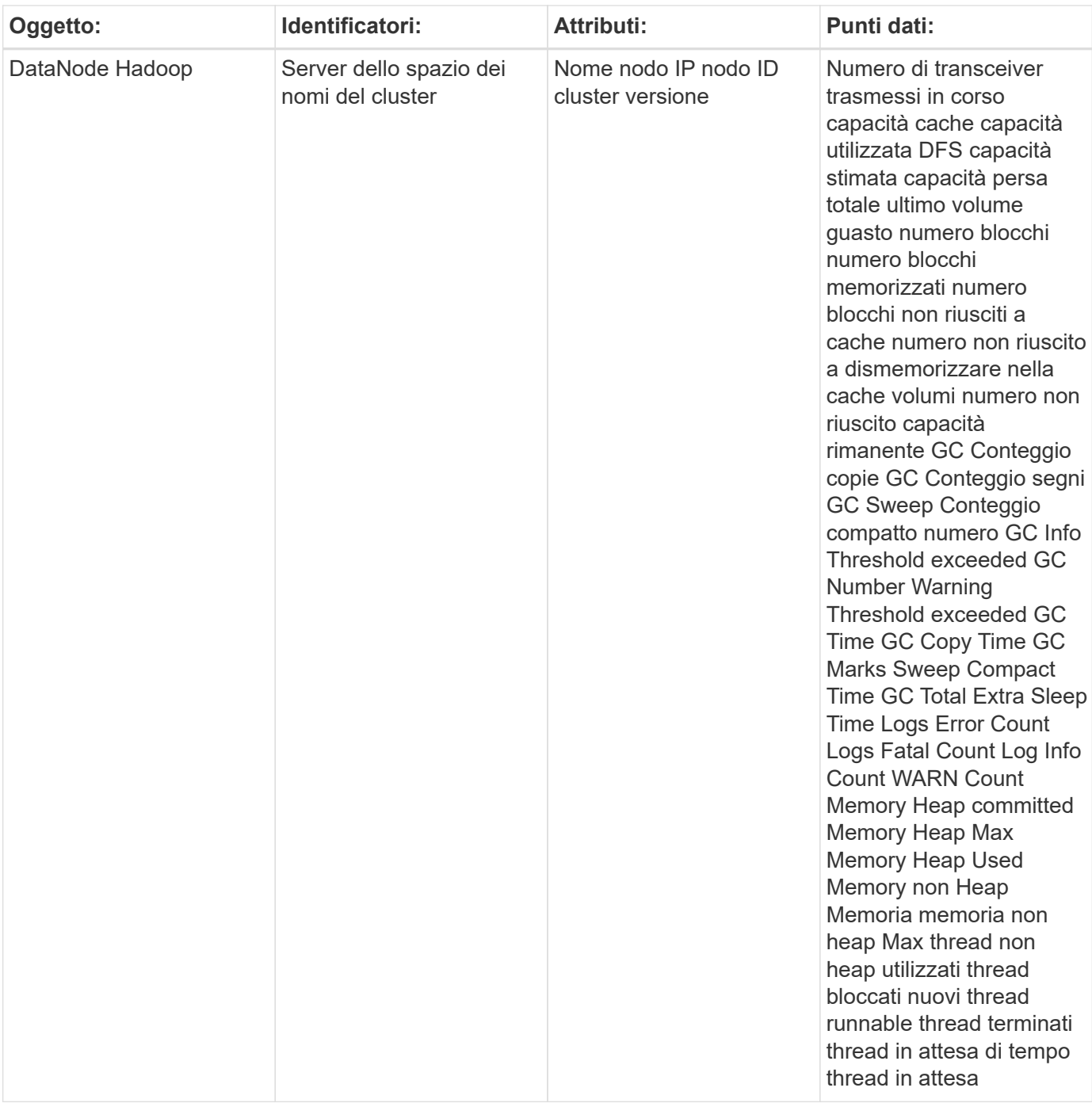

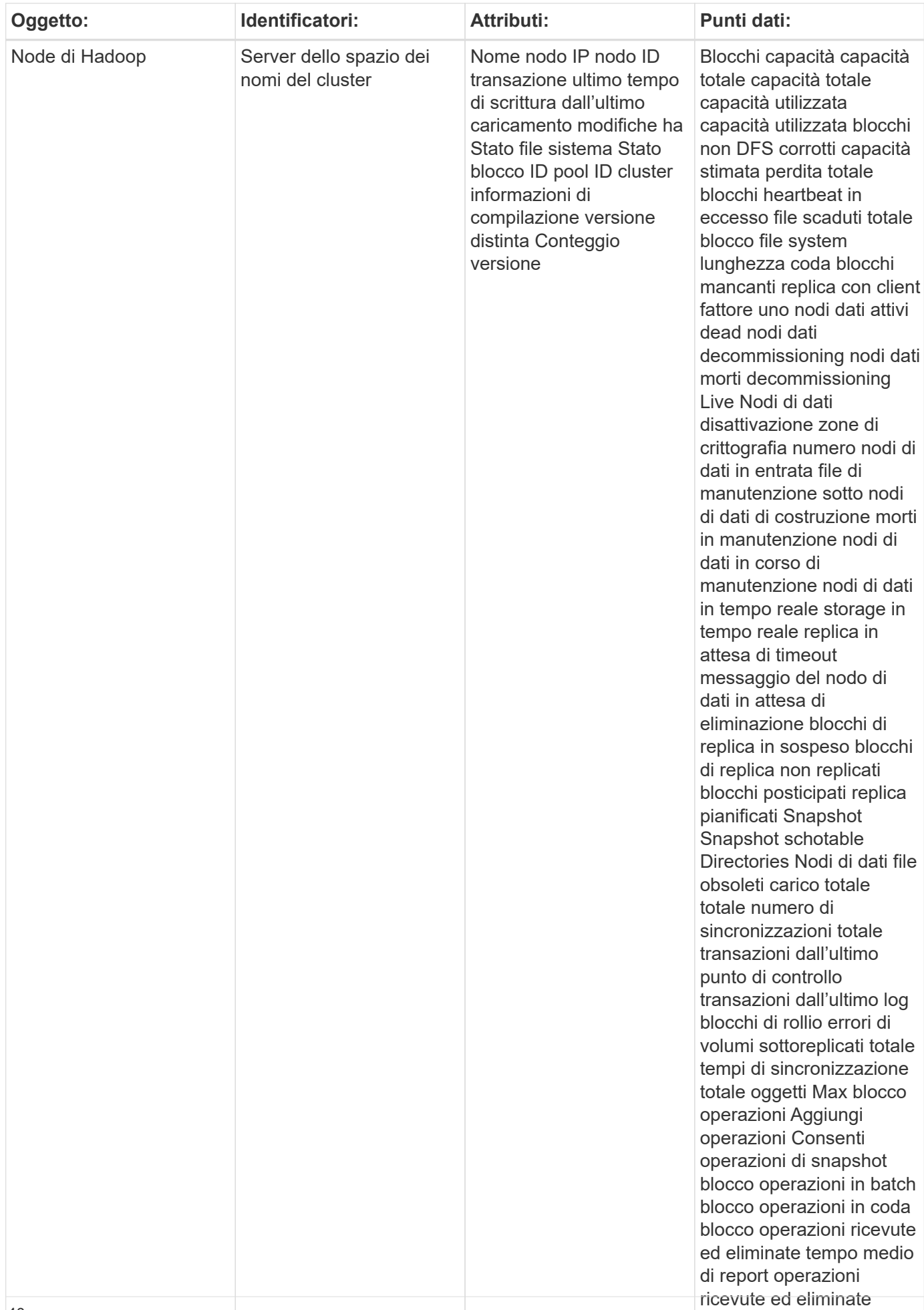

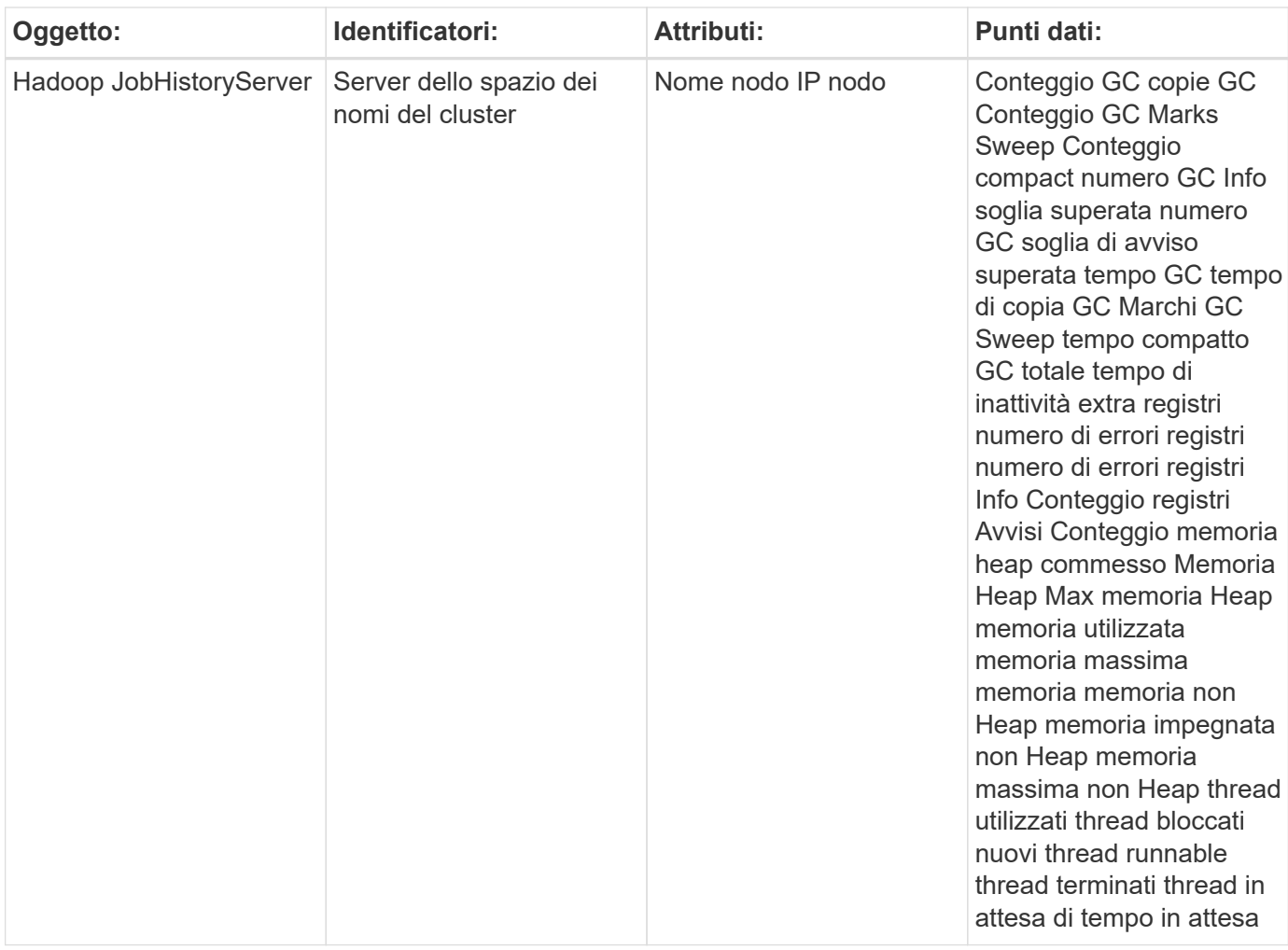

Per ulteriori informazioni, consultare ["Supporto"](https://docs.netapp.com/it-it/cloudinsights/concept_requesting_support.html) pagina.

# **HAProxy Data Collector**

Cloud Insights utilizza questo data collector per raccogliere le metriche da HAProxy.

## **Installazione**

1. Da **osservabilità > Collector**, fare clic su **+Data Collector**. Scegliere HAProxy.

- 2. Se non è già stato installato un Agent per la raccolta o se si desidera installare un Agent per un sistema operativo o una piattaforma differente, fare clic su *Show Instructions* (Mostra istruzioni) per espandere la ["Installazione dell'agente"](https://docs.netapp.com/it-it/cloudinsights/task_config_telegraf_agent.html) istruzioni.
- 3. Selezionare il tasto di accesso dell'agente da utilizzare con questo data collector. È possibile aggiungere un nuovo Agent Access Key facendo clic sul pulsante **+ Agent Access Key**. Best practice: Utilizzare un Agent Access Key diverso solo quando si desidera raggruppare i data raccoglitori, ad esempio per sistema operativo/piattaforma.
- 4. Seguire la procedura di configurazione per configurare il data collector. Le istruzioni variano a seconda del

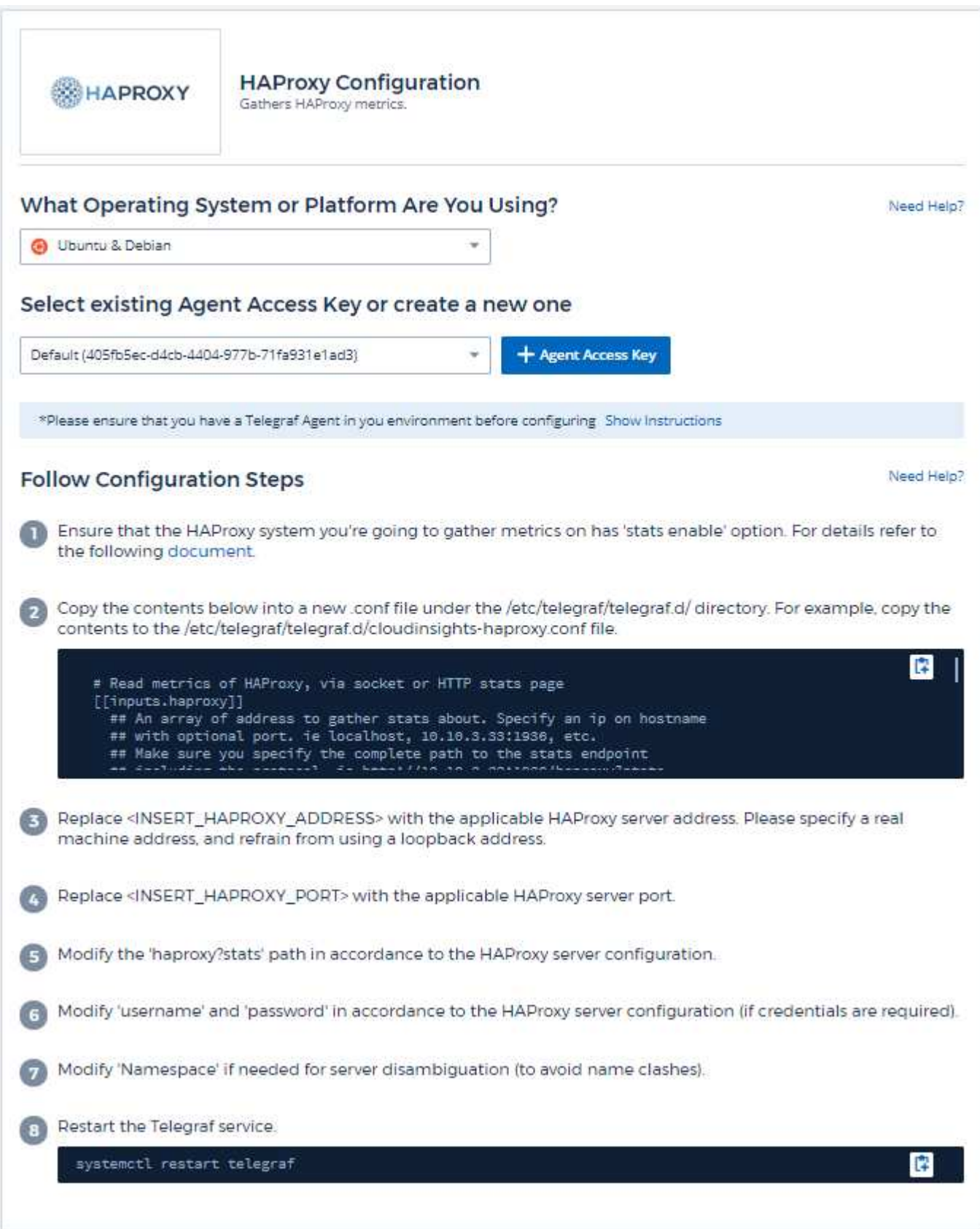

Il plug-in di Telegraf per HAProxy si basa sull'abilitazione delle statistiche HAProxy. Si tratta di una configurazione integrata in HAProxy, ma non è attivata subito. Se attivato, HAProxy espone un endpoint HTML che può essere visualizzato sul browser o scartato per l'estrazione dello stato di tutte le configurazioni HAProxy.

#### **Compatibilità:**

La configurazione è stata sviluppata con la versione 1.9 di HAProxy.

#### **Configurazione:**

Per abilitare le statistiche, modificare il file di configurazione hadproxy e aggiungere le seguenti righe dopo la sezione 'default', utilizzando il proprio utente/password e/o URL hadproxy:

stats enable stats auth myuser:mypassword stats uri /haproxy?stats

Di seguito viene riportato un esempio semplificato di file di configurazione con le statistiche attivate:

```
global
    daemon
    maxconn 256
defaults
    mode http
    stats enable
    stats uri /haproxy?stats
    stats auth myuser:mypassword
    timeout connect 5000ms
    timeout client 50000ms
    timeout server 50000ms
frontend http-in
    bind *:80
  default backend servers
frontend http-in9080
    bind *:9080
  default backend servers 2
backend servers
    server server1 10.128.0.55:8080 check ssl verify none
    server server2 10.128.0.56:8080 check ssl verify none
backend servers_2
    server server3 10.128.0.57:8080 check ssl verify none
    server server4 10.128.0.58:8080 check ssl verify none
```
Per istruzioni complete e aggiornate, consultare ["Documentazione HAProxy"](https://cbonte.github.io/haproxy-dconv/1.8/configuration.html#4-stats%20enable).

### **Oggetti e contatori**

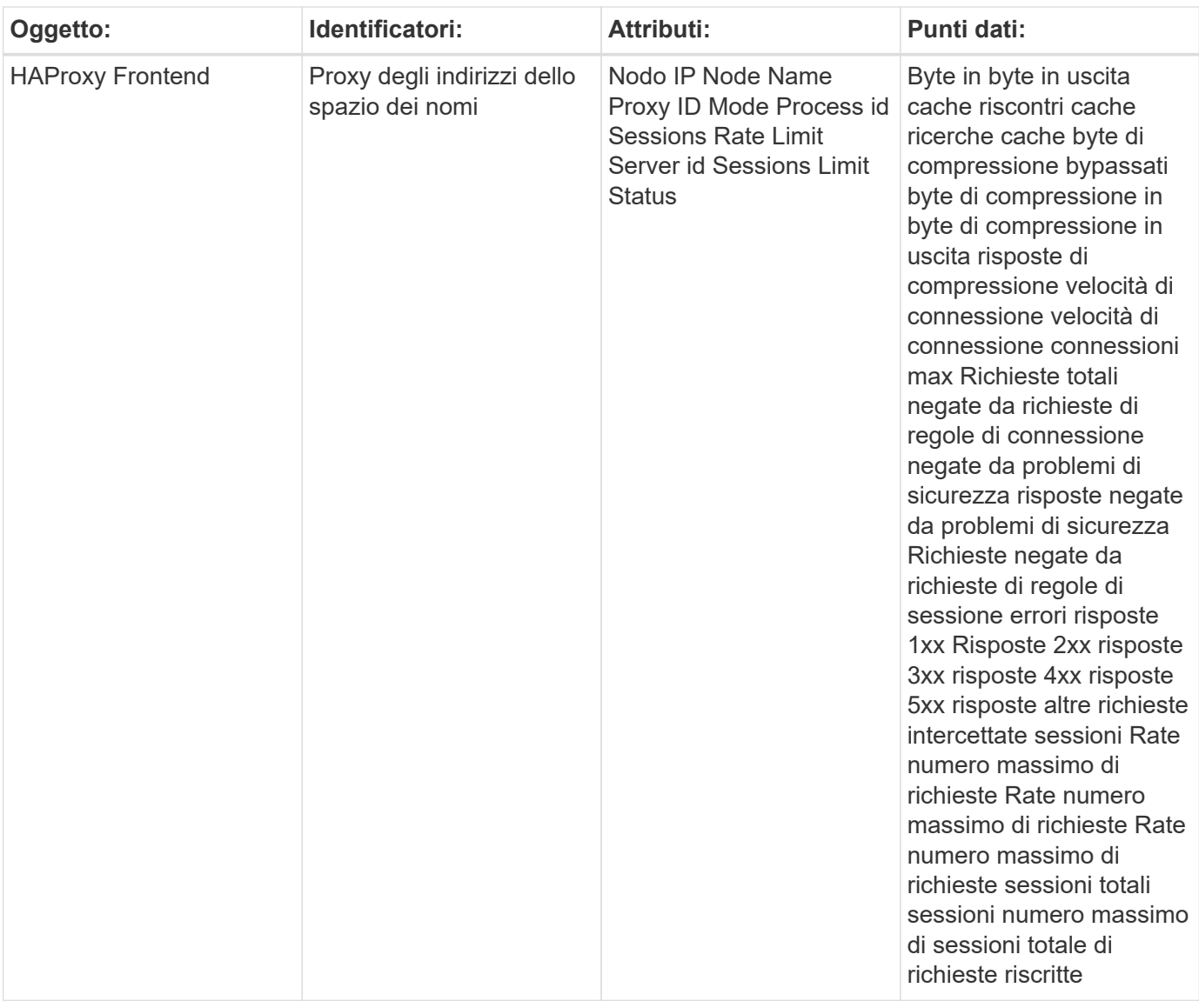

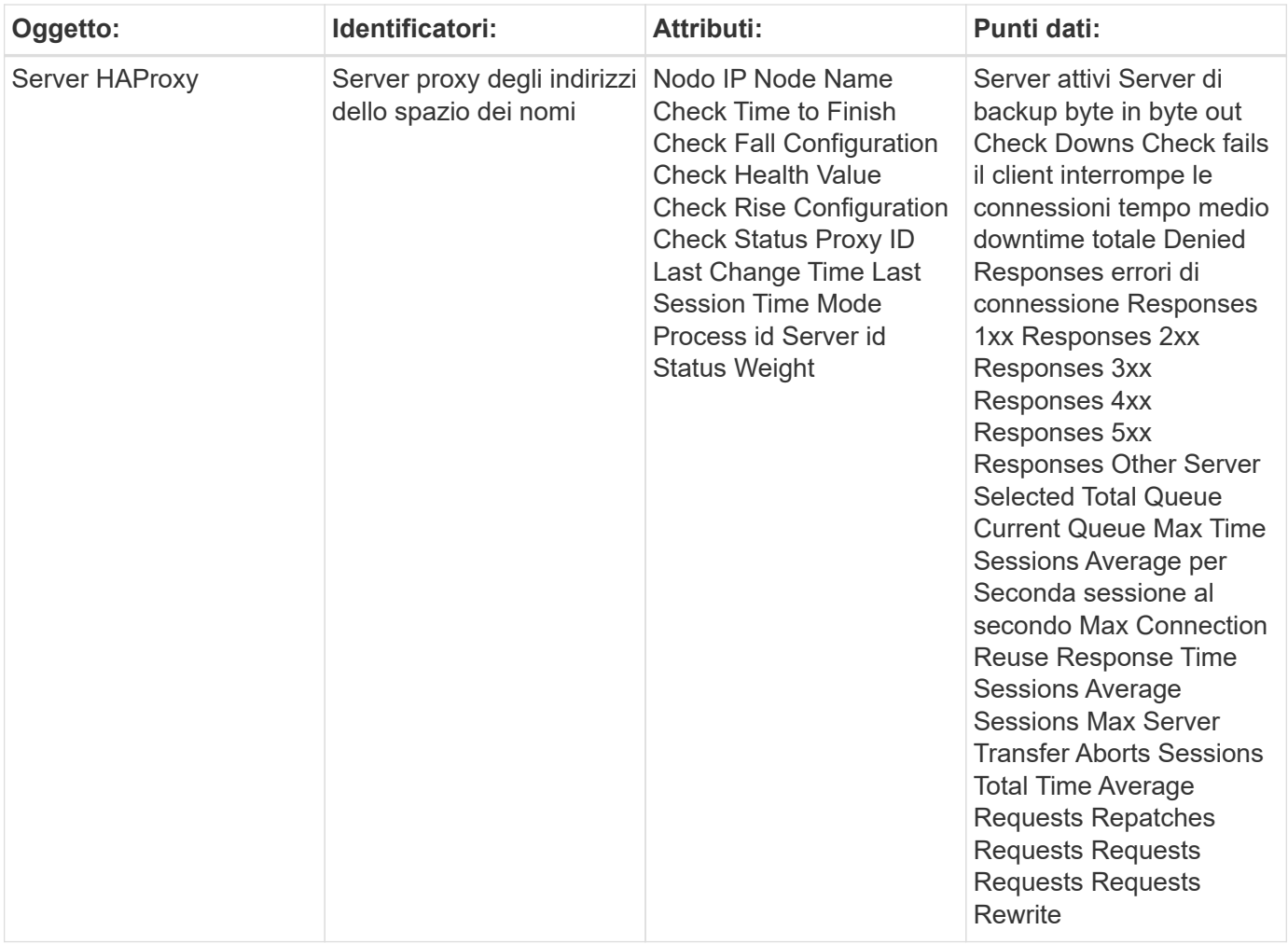

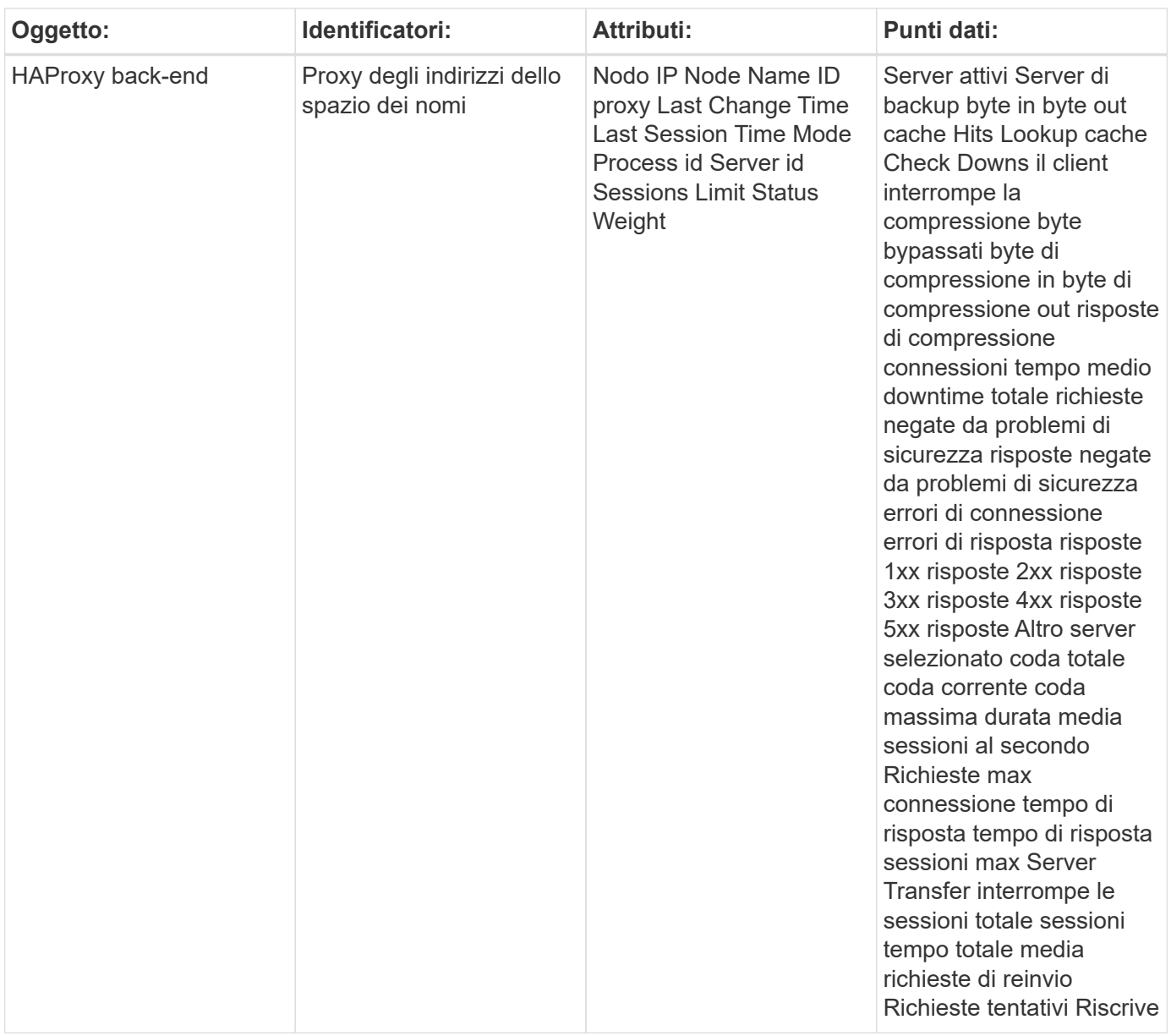

Per ulteriori informazioni, consultare ["Supporto"](https://docs.netapp.com/it-it/cloudinsights/concept_requesting_support.html) pagina.

# **Data Collector JVM**

Cloud Insights utilizza questo data collector per raccogliere le metriche da JVM.

### **Installazione**

1. Da **osservabilità > Collector**, fare clic su **+Data Collector**. Scegliere JVM.

Selezionare il sistema operativo o la piattaforma su cui è installato Telegraf Agent.

2. Se non è già stato installato un Agent per la raccolta o se si desidera installare un Agent per un sistema operativo o una piattaforma differente, fare clic su *Show Instructions* (Mostra istruzioni) per espandere la ["Installazione dell'agente"](https://docs.netapp.com/it-it/cloudinsights/task_config_telegraf_agent.html) istruzioni.

- 3. Selezionare il tasto di accesso dell'agente da utilizzare con questo data collector. È possibile aggiungere un nuovo Agent Access Key facendo clic sul pulsante **+ Agent Access Key**. Best practice: Utilizzare un Agent Access Key diverso solo quando si desidera raggruppare i data raccoglitori, ad esempio per sistema operativo/piattaforma.
- 4. Seguire la procedura di configurazione per configurare il data collector. Le istruzioni variano a seconda del tipo di sistema operativo o piattaforma utilizzata per la raccolta dei dati.

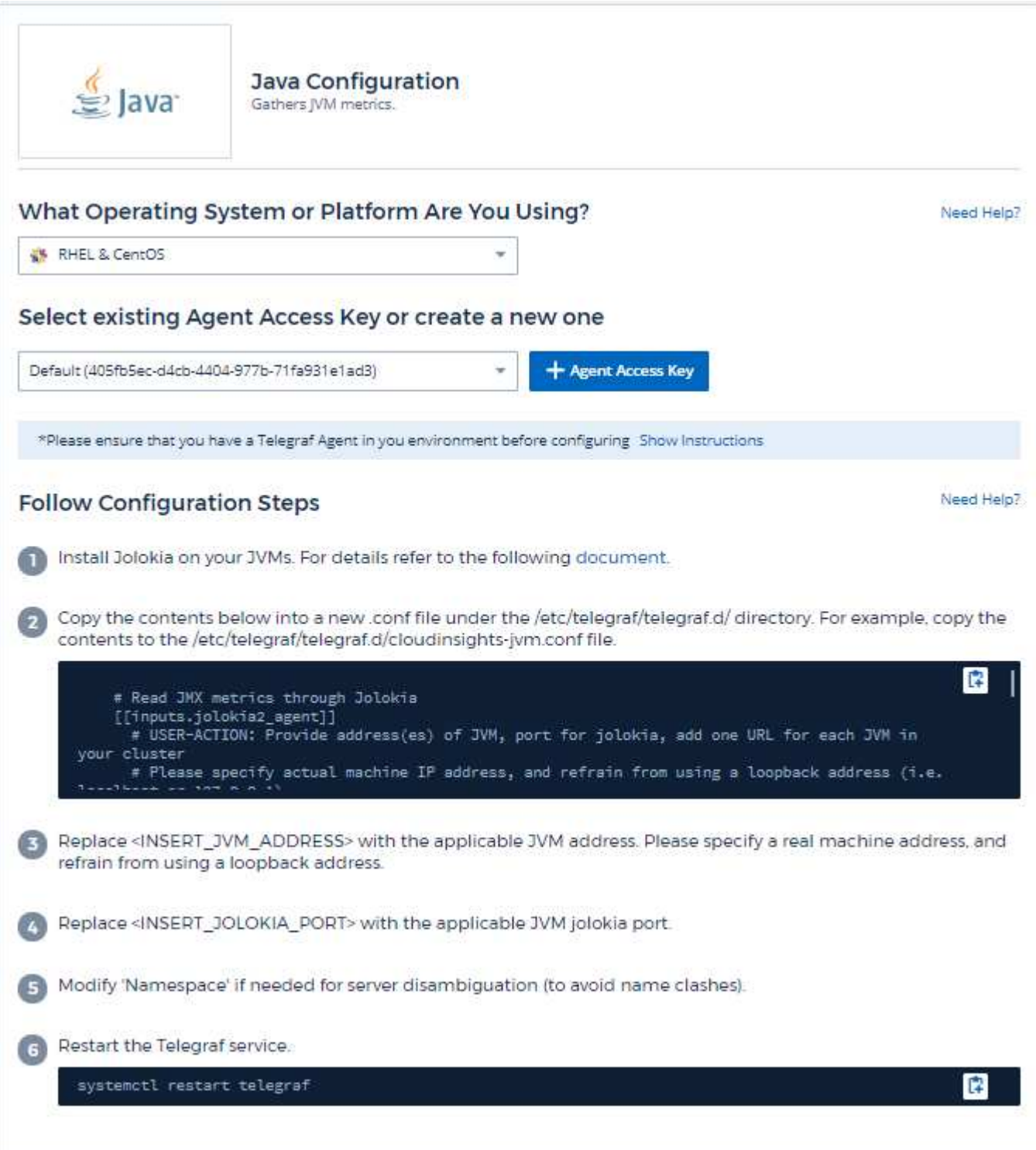

Le informazioni sono disponibili in ["Documentazione JVM"](https://docs.oracle.com/javase/specs/jvms/se12/html/index.html).

## **Oggetti e contatori**

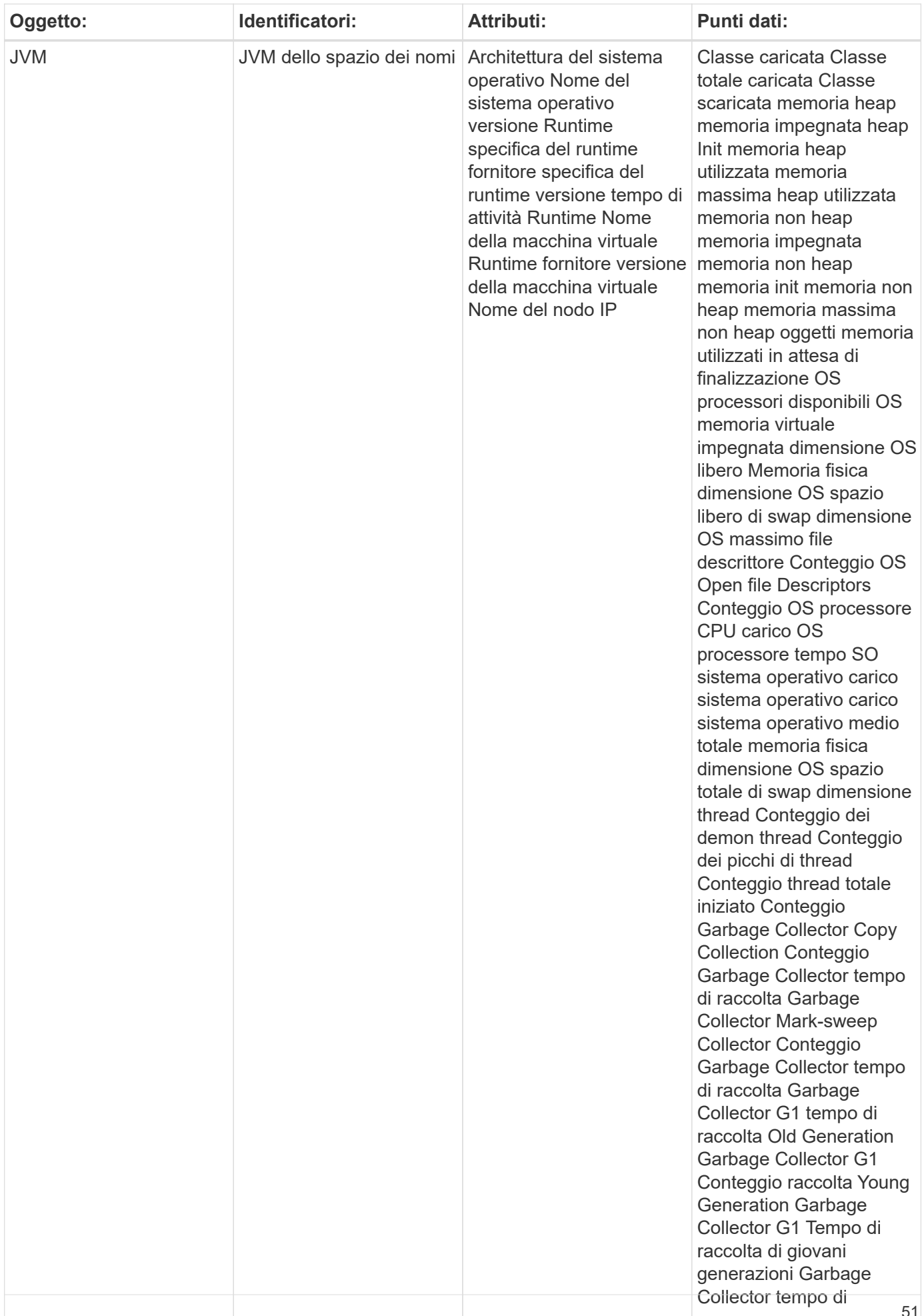

Per ulteriori informazioni, consultare ["Supporto"](https://docs.netapp.com/it-it/cloudinsights/concept_requesting_support.html) pagina.

# **Data Collector Kafka**

Cloud Insights utilizza questo data collector per raccogliere le metriche da Kafka.

### **Installazione**

1. Da **osservabilità > Collector**, fare clic su **+Data Collector**. Scegli Kafka.

- 2. Se non è già stato installato un Agent per la raccolta o se si desidera installare un Agent per un sistema operativo o una piattaforma differente, fare clic su *Show Instructions* (Mostra istruzioni) per espandere la ["Installazione dell'agente"](https://docs.netapp.com/it-it/cloudinsights/task_config_telegraf_agent.html) istruzioni.
- 3. Selezionare il tasto di accesso dell'agente da utilizzare con questo data collector. È possibile aggiungere un nuovo Agent Access Key facendo clic sul pulsante **+ Agent Access Key**. Best practice: Utilizzare un Agent Access Key diverso solo quando si desidera raggruppare i data raccoglitori, ad esempio per sistema operativo/piattaforma.
- 4. Seguire la procedura di configurazione per configurare il data collector. Le istruzioni variano a seconda del tipo di sistema operativo o piattaforma utilizzata per la raccolta dei dati.

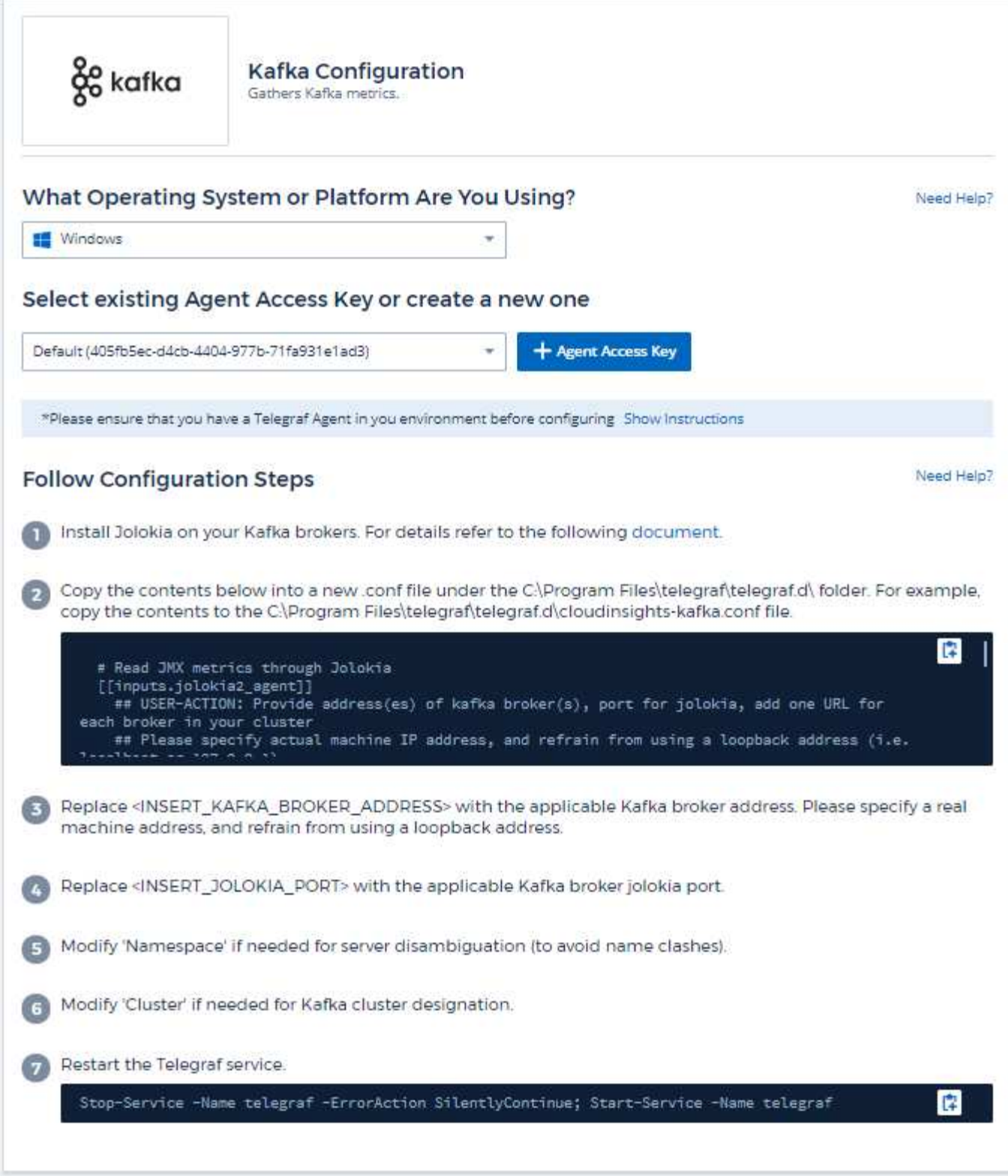

Il plugin Kafka si basa sul plugin di telegraf, Jolokia. Come requisito per raccogliere informazioni da tutti i broker Kafka, JMX deve essere configurato ed esposto tramite Jolokia su tutti i componenti.

#### **Compatibilità**

La configurazione è stata sviluppata rispetto alla versione 0.11.0 di Kafka.

#### **Configurazione**

Tutte le istruzioni riportate di seguito presuppongono che la posizione di installazione di kafka sia "/opt/kafka". È possibile adattare le istruzioni riportate di seguito in base alla posizione di installazione.

#### **Jolokia Agent Jar**

Una versione del file Jar dell'agente di Jlokia ["scaricato".](https://jolokia.org/download.html) La versione testata era l'agente di Jookia 1.6.0.

Le istruzioni riportate di seguito presuppongono che il file jar scaricato (jookia-jvm-1.6.0-Agent.jar) si trovi nella posizione '/opt/kafka/libs/'.

#### **Kafka Brokers**

Per configurare i broker Kafka in modo che espongano l'API di Jokia, è possibile aggiungere quanto segue in <KAFKA\_HOME>/bin/kafka-server-start.sh, appena prima della chiamata 'kafka-run-class.sh':

```
export JMX_PORT=9999
export RMI HOSTNAME=`hostname -I`
export KAFKA_JMX_OPTS="-javaagent:/opt/kafka/libs/jolokia-jvm-1.6.0-
agent.jar=port=8778,host=0.0.0.0
-Dcom.sun.management.jmxremote.password.file=/opt/kafka/config/jmxremote.p
assword -Dcom.sun.management.jmxremote.ssl=false
-Djava.rmi.server.hostname=$RMI_HOSTNAME
-Dcom.sun.management.jmxremote.rmi.port=$JMX_PORT"
```
Si noti che l'esempio precedente utilizza 'hostname -i' per impostare la variabile di ambiente 'RMI\_HOSTNAME'. In più computer IP, questo dovrà essere modificato per raccogliere l'IP che si occupa delle connessioni RMI.

È possibile scegliere una porta diversa per JMX (9999 sopra) e Jlokia (8778). Se si dispone di un IP interno su cui bloccare Jolokia, è possibile sostituire il "catch all" 0.0.0.0 con il proprio IP. Si noti che questo IP deve essere accessibile dal plugin telegraf. Se non si desidera autenticare, è possibile utilizzare l'opzione '- Dcom.sun.management.jmxremote.authenticate=false'. Utilizzare a proprio rischio.

### **Oggetti e contatori**

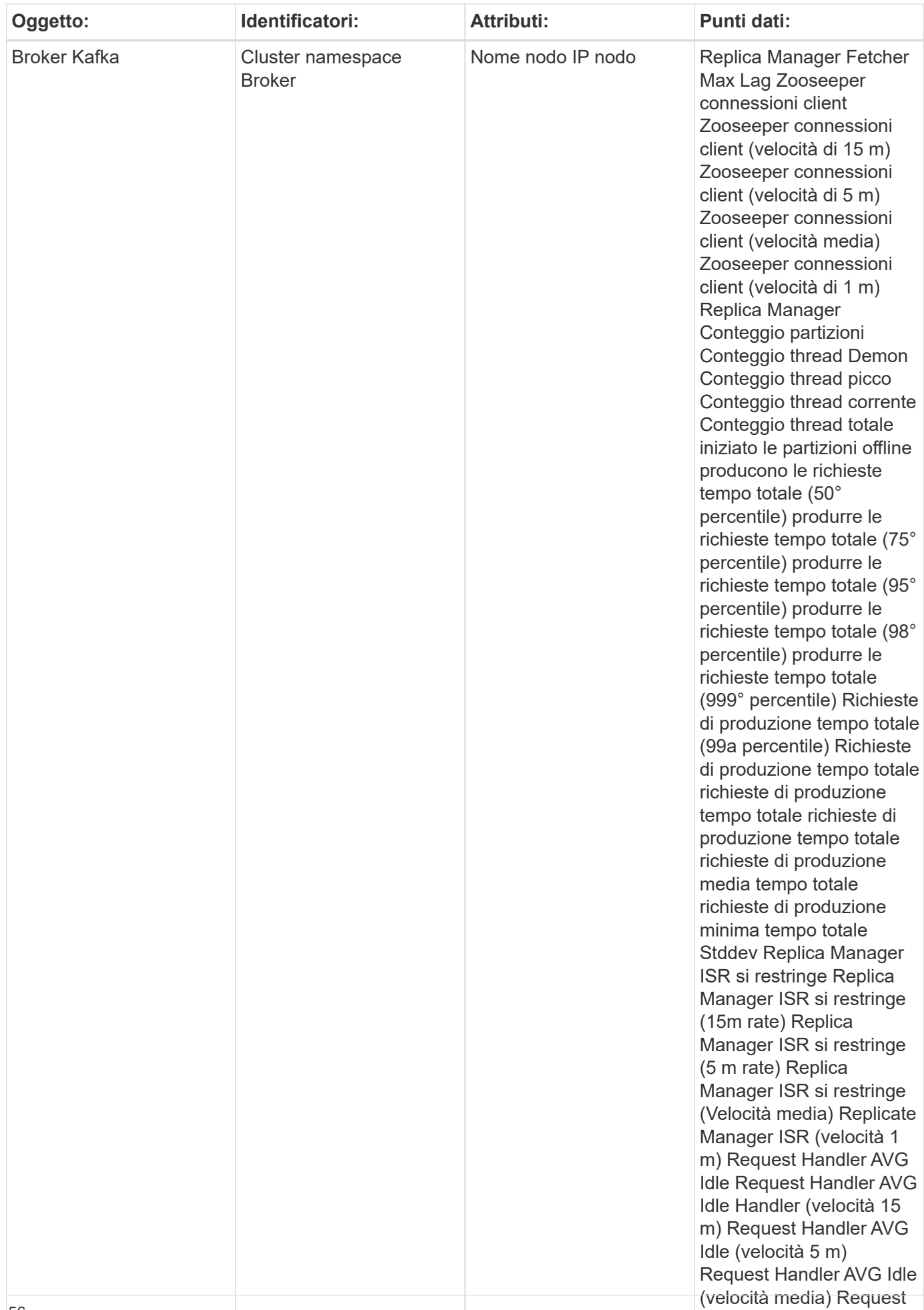

Per ulteriori informazioni, consultare ["Supporto"](https://docs.netapp.com/it-it/cloudinsights/concept_requesting_support.html) pagina.

# **Kibana Data Collector**

Cloud Insights utilizza questo data collector per raccogliere le metriche da Kibana.

### **Installazione**

1. Da **osservabilità > Collector**, fare clic su **+Data Collector**. Scegli Kibana.

- 2. Se non è già stato installato un Agent per la raccolta o se si desidera installare un Agent per un sistema operativo o una piattaforma differente, fare clic su *Show Instructions* (Mostra istruzioni) per espandere la ["Installazione dell'agente"](https://docs.netapp.com/it-it/cloudinsights/task_config_telegraf_agent.html) istruzioni.
- 3. Selezionare il tasto di accesso dell'agente da utilizzare con questo data collector. È possibile aggiungere un nuovo Agent Access Key facendo clic sul pulsante **+ Agent Access Key**. Best practice: Utilizzare un Agent Access Key diverso solo quando si desidera raggruppare i data raccoglitori, ad esempio per sistema operativo/piattaforma.
- 4. Seguire la procedura di configurazione per configurare il data collector. Le istruzioni variano a seconda del tipo di sistema operativo o piattaforma utilizzata per la raccolta dei dati.

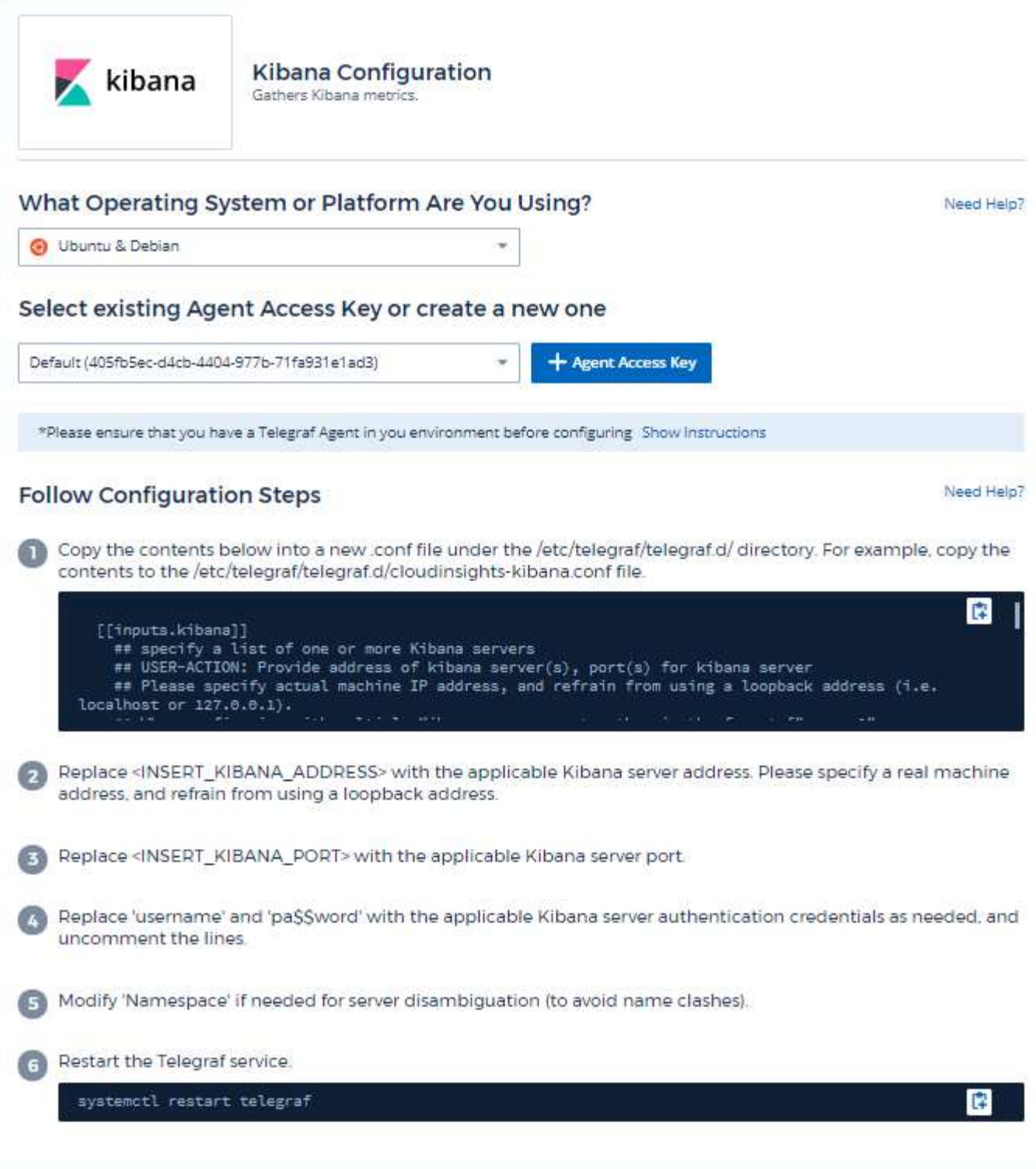

Le informazioni sono disponibili in ["Documentazione di Kibana".](https://www.elastic.co/guide/index.html)

## **Oggetti e contatori**

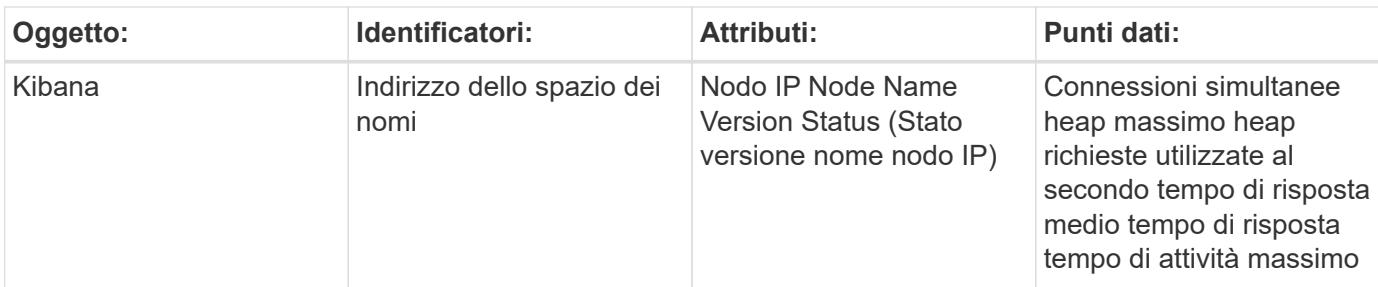

Per ulteriori informazioni, consultare ["Supporto"](https://docs.netapp.com/it-it/cloudinsights/concept_requesting_support.html) pagina.

# **Data Collector Memcached**

Cloud Insights utilizza questo data collector per raccogliere le metriche da Memcached.

### **Installazione**

1. Da **osservabilità > Collector**, fare clic su **+Data Collector**. Scegliere Memcached.

- 2. Se non è già stato installato un Agent per la raccolta o se si desidera installare un Agent per un sistema operativo o una piattaforma differente, fare clic su *Show Instructions* (Mostra istruzioni) per espandere la ["Installazione dell'agente"](https://docs.netapp.com/it-it/cloudinsights/task_config_telegraf_agent.html) istruzioni.
- 3. Selezionare il tasto di accesso dell'agente da utilizzare con questo data collector. È possibile aggiungere un nuovo Agent Access Key facendo clic sul pulsante **+ Agent Access Key**. Best practice: Utilizzare un Agent Access Key diverso solo quando si desidera raggruppare i data raccoglitori, ad esempio per sistema operativo/piattaforma.
- 4. Seguire la procedura di configurazione per configurare il data collector. Le istruzioni variano a seconda del tipo di sistema operativo o piattaforma utilizzata per la raccolta dei dati.

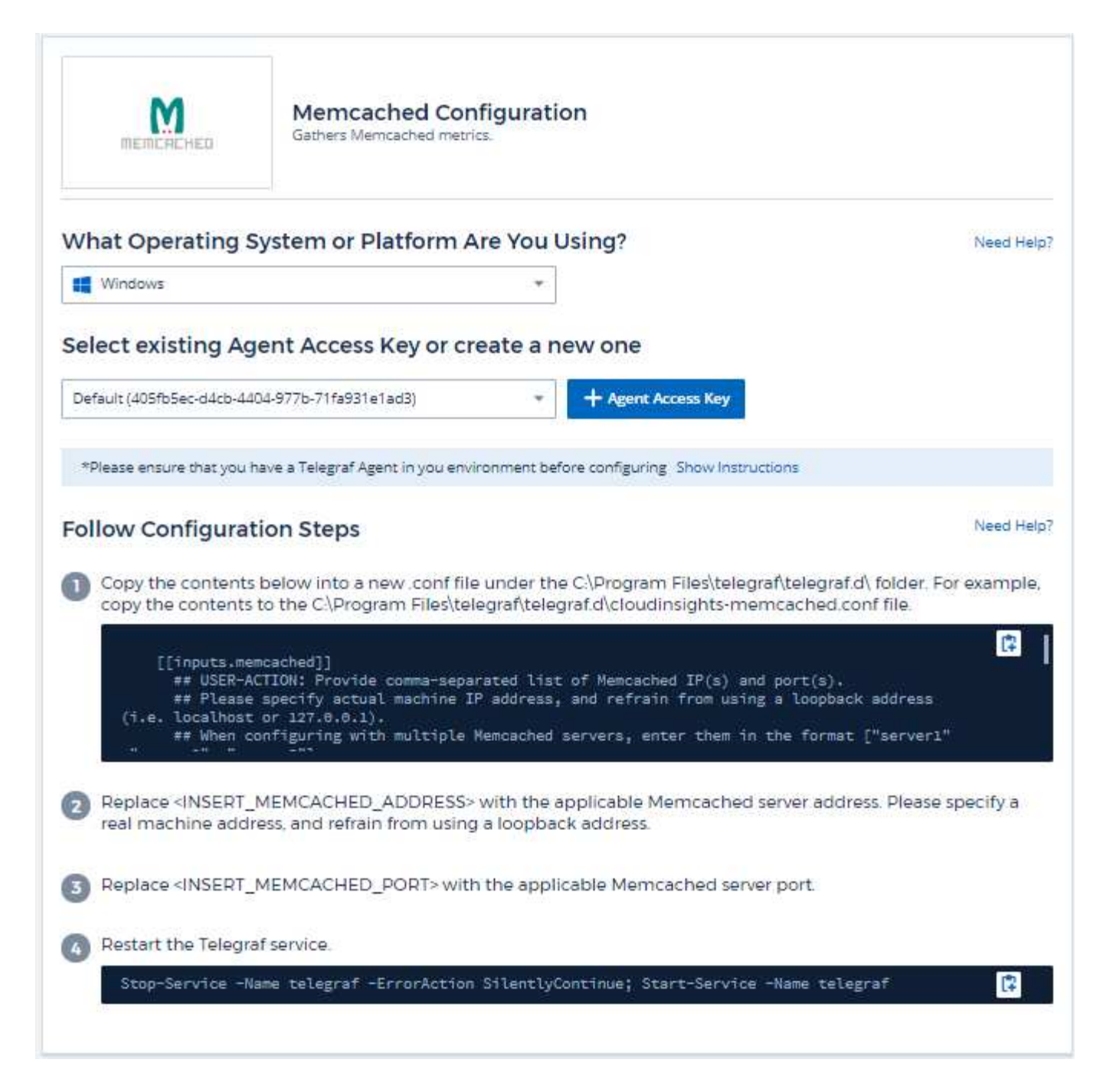

Le informazioni sono disponibili in ["Wiki Memcached"](https://github.com/memcached/memcached/wiki).

## **Oggetti e contatori**

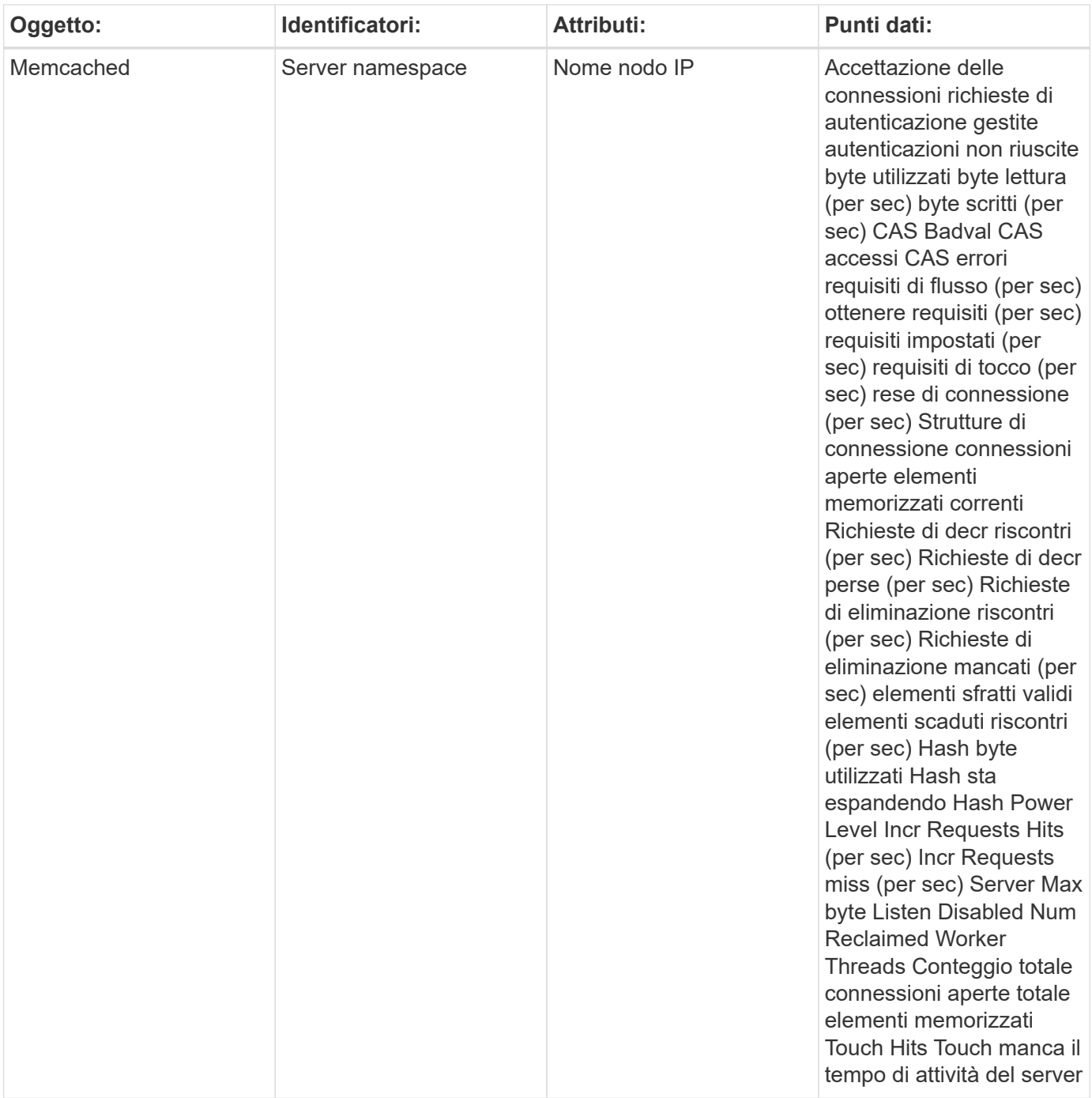

Per ulteriori informazioni, consultare ["Supporto"](https://docs.netapp.com/it-it/cloudinsights/concept_requesting_support.html) pagina.

# **MongoDB Data Collector**

Cloud Insights utilizza questo data collector per raccogliere le metriche da MongoDB.

### **Installazione**

1. Da **osservabilità > Collector**, fare clic su **+Data Collector**. Scegli MongoDB.

- 2. Se non è già stato installato un Agent per la raccolta o se si desidera installare un Agent per un sistema operativo o una piattaforma differente, fare clic su *Show Instructions* (Mostra istruzioni) per espandere la ["Installazione dell'agente"](https://docs.netapp.com/it-it/cloudinsights/task_config_telegraf_agent.html) istruzioni.
- 3. Selezionare il tasto di accesso dell'agente da utilizzare con questo data collector. È possibile aggiungere un nuovo Agent Access Key facendo clic sul pulsante **+ Agent Access Key**. Best practice: Utilizzare un Agent Access Key diverso solo quando si desidera raggruppare i data raccoglitori, ad esempio per sistema operativo/piattaforma.
- 4. Seguire la procedura di configurazione per configurare il data collector. Le istruzioni variano a seconda del tipo di sistema operativo o piattaforma utilizzata per la raccolta dei dati.

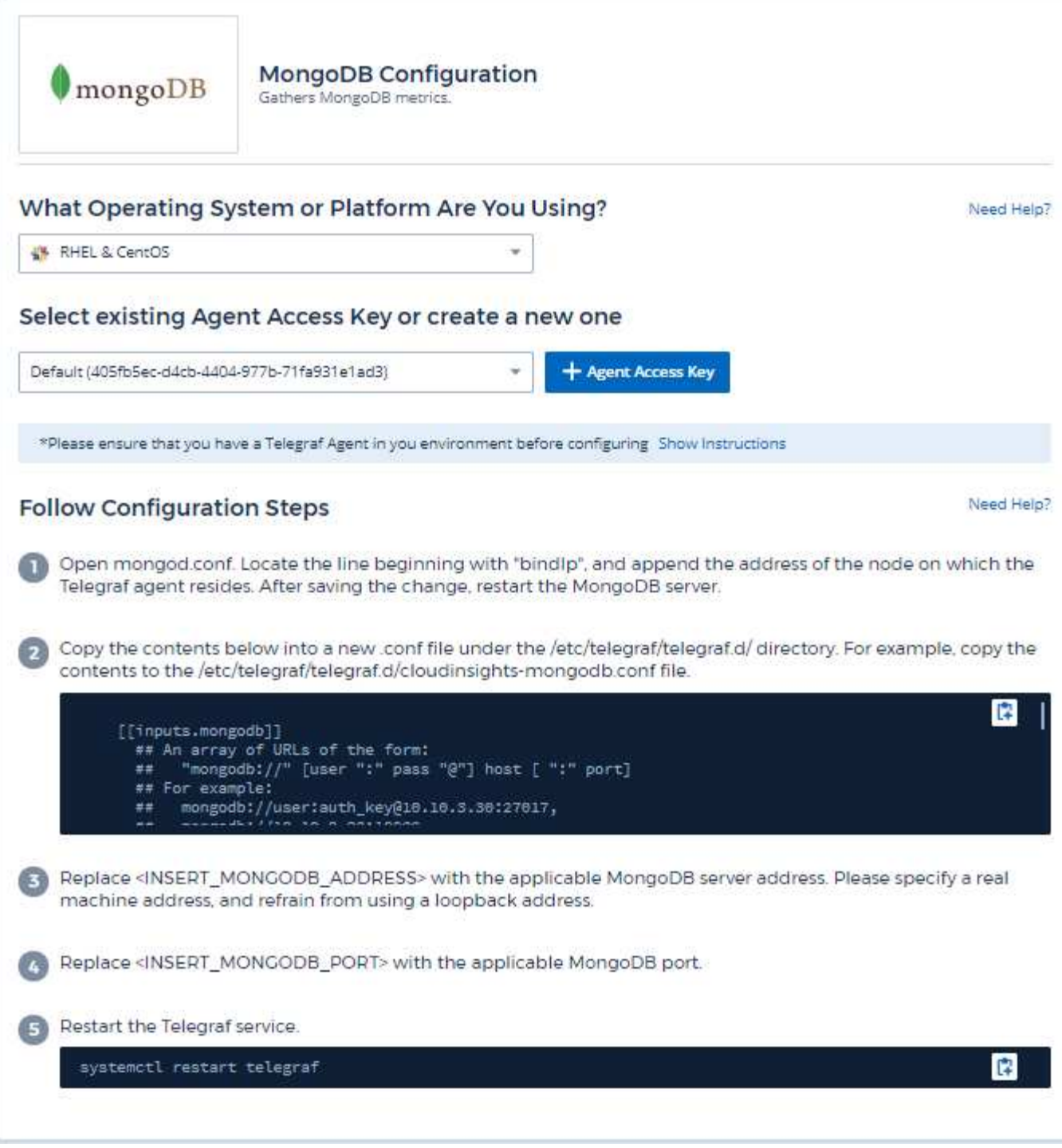

Le informazioni sono disponibili in ["Documentazione MongoDB".](https://docs.mongodb.com/)

## **Oggetti e contatori**

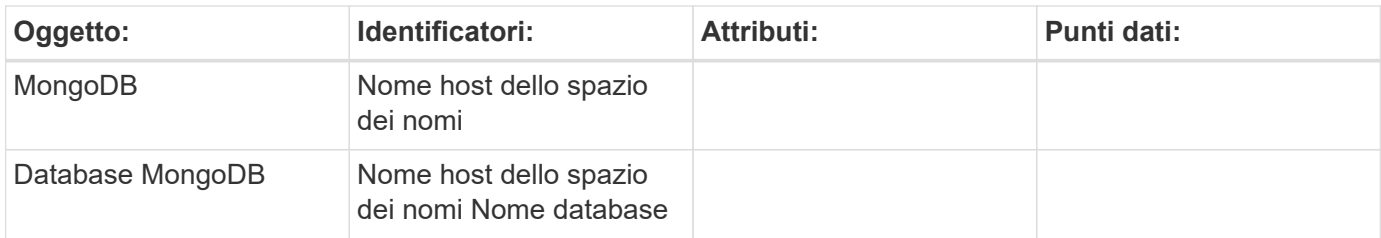

Le informazioni sono disponibili in ["Supporto"](https://docs.netapp.com/it-it/cloudinsights/concept_requesting_support.html) pagina.

# **MySQL Data Collector**

Cloud Insights utilizza questo data collector per raccogliere metriche da MySQL.

### **Installazione**

1. Da **osservabilità > Collector**, fare clic su **+Data Collector**. Scegli MySQL.

- 2. Se non è già stato installato un Agent per la raccolta o se si desidera installare un Agent per un sistema operativo o una piattaforma differente, fare clic su *Show Instructions* (Mostra istruzioni) per espandere la ["Installazione dell'agente"](https://docs.netapp.com/it-it/cloudinsights/task_config_telegraf_agent.html) istruzioni.
- 3. Selezionare il tasto di accesso dell'agente da utilizzare con questo data collector. È possibile aggiungere un nuovo Agent Access Key facendo clic sul pulsante **+ Agent Access Key**. Best practice: Utilizzare un Agent Access Key diverso solo quando si desidera raggruppare i data raccoglitori, ad esempio per sistema operativo/piattaforma.
- 4. Seguire la procedura di configurazione per configurare il data collector. Le istruzioni variano a seconda del tipo di sistema operativo o piattaforma utilizzata per la raccolta dei dati.

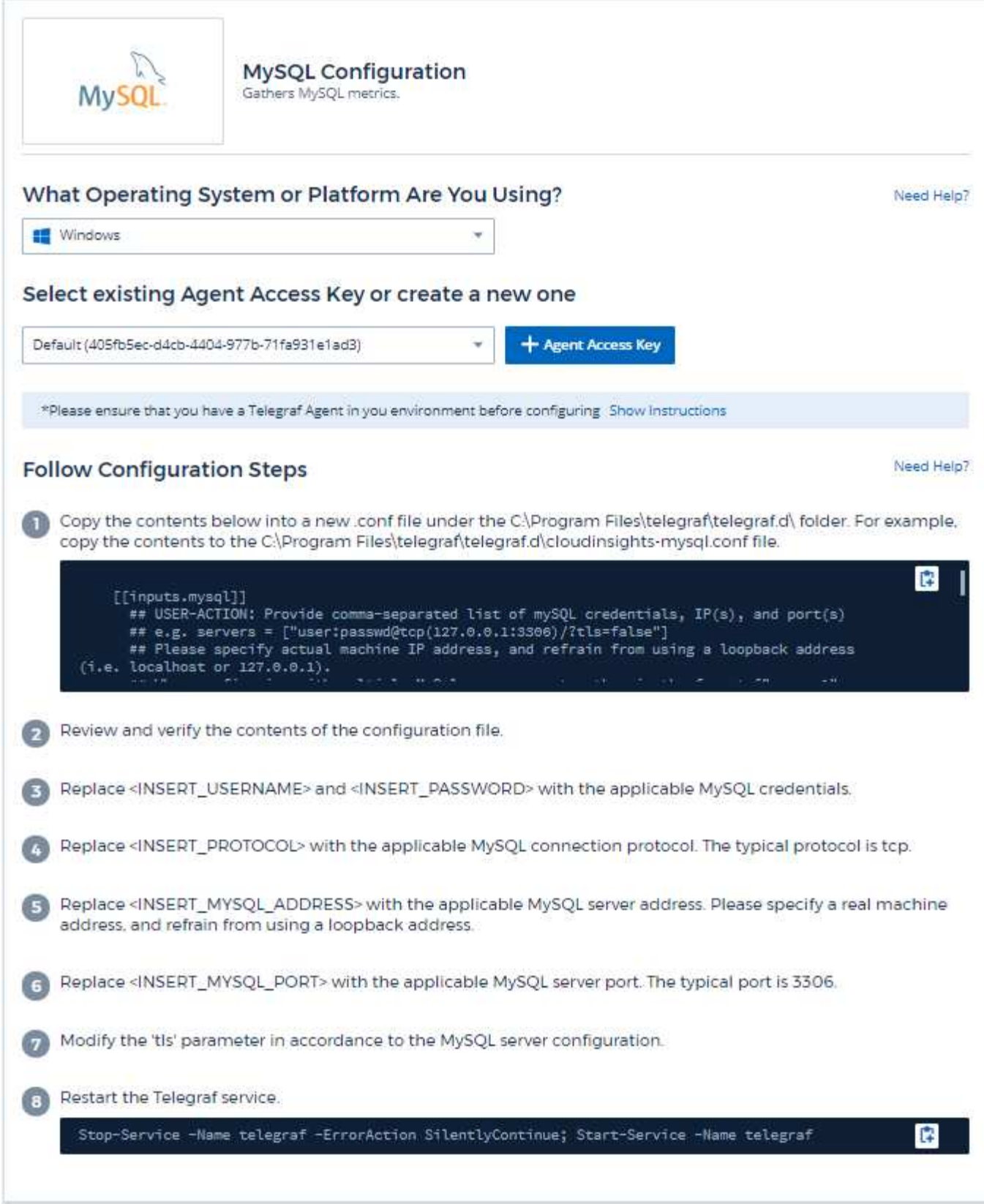

Le informazioni sono disponibili in ["Documentazione MySQL"](https://dev.mysql.com/doc/).

## **Oggetti e contatori**

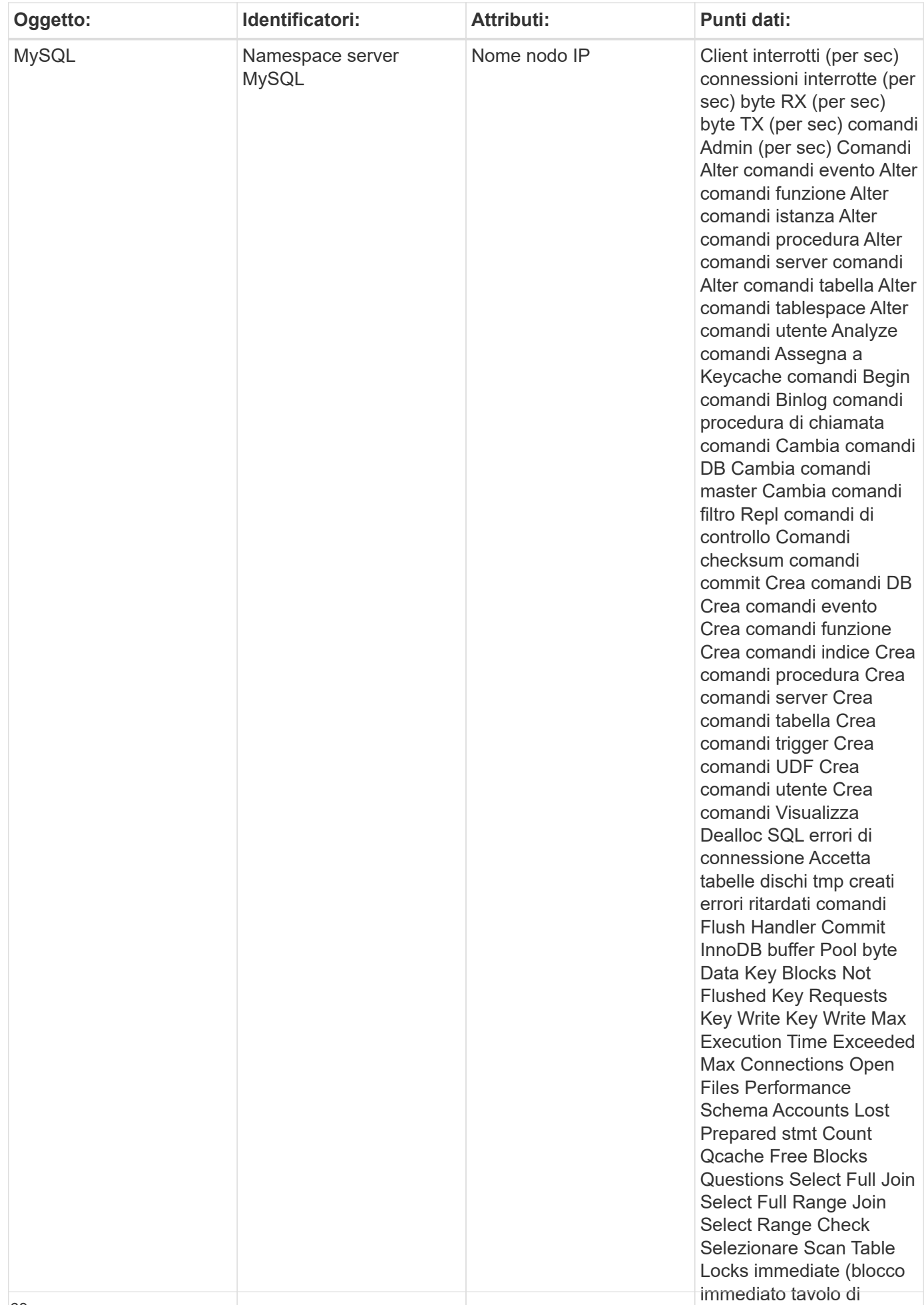

Per ulteriori informazioni, consultare ["Supporto"](https://docs.netapp.com/it-it/cloudinsights/concept_requesting_support.html) pagina.

# **Netstat Data Collector**

Cloud Insights utilizza questo data collector per raccogliere le metriche Netstat.

### **Installazione**

1. Da **osservabilità > Collector**, fare clic su **+Data Collector**. Scegliere Netstat.

- 2. Se non è già stato installato un Agent per la raccolta o se si desidera installare un Agent per un sistema operativo o una piattaforma differente, fare clic su *Show Instructions* (Mostra istruzioni) per espandere la ["Installazione dell'agente"](https://docs.netapp.com/it-it/cloudinsights/task_config_telegraf_agent.html) istruzioni.
- 3. Selezionare il tasto di accesso dell'agente da utilizzare con questo data collector. È possibile aggiungere un nuovo Agent Access Key facendo clic sul pulsante **+ Agent Access Key**. Best practice: Utilizzare un Agent Access Key diverso solo quando si desidera raggruppare i data raccoglitori, ad esempio per sistema operativo/piattaforma.
- 4. Seguire la procedura di configurazione per configurare il data collector. Le istruzioni variano a seconda del tipo di sistema operativo o piattaforma utilizzata per la raccolta dei dati.

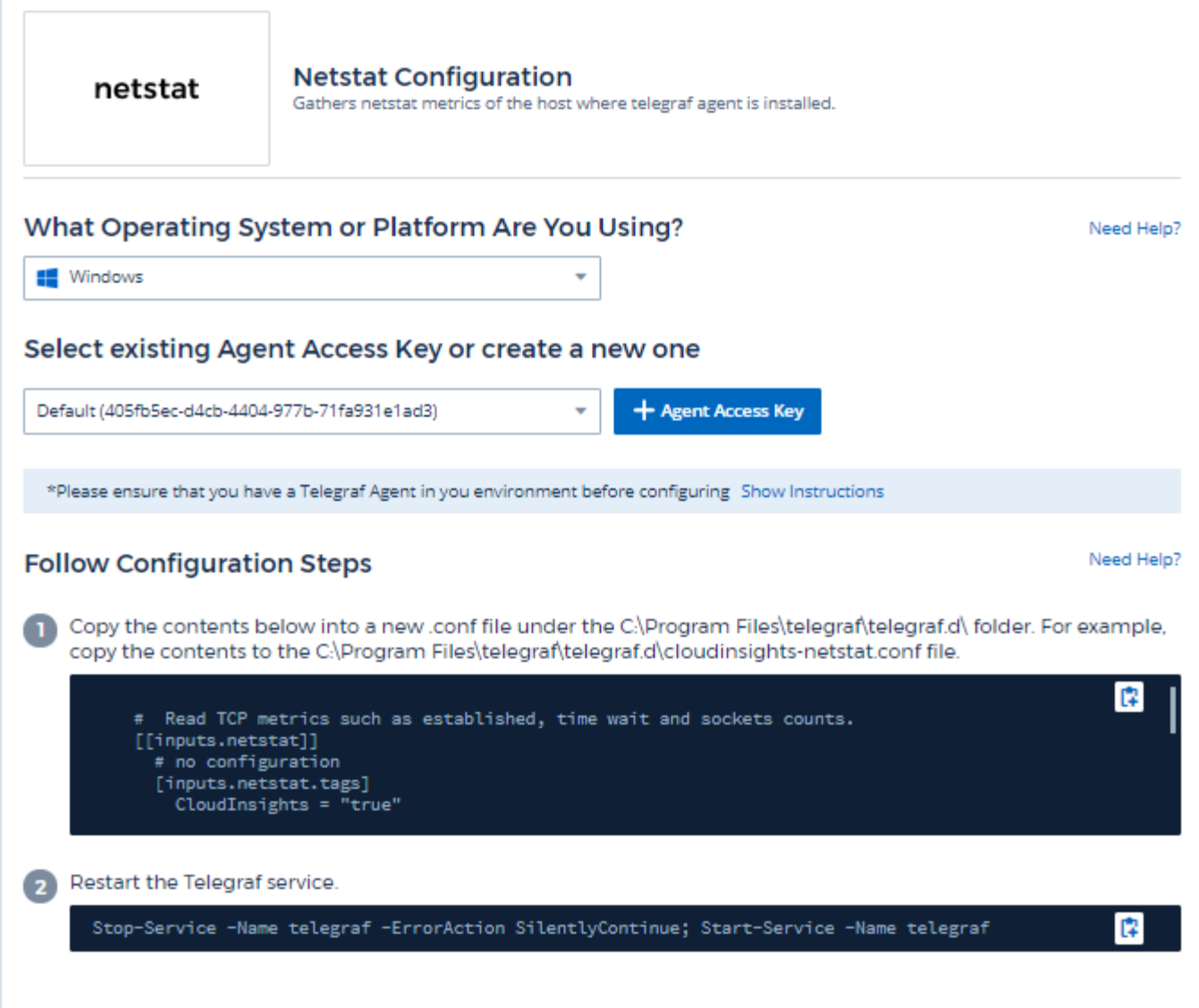

### **Oggetti e contatori**

Vengono raccolti i seguenti oggetti e i relativi contatori:

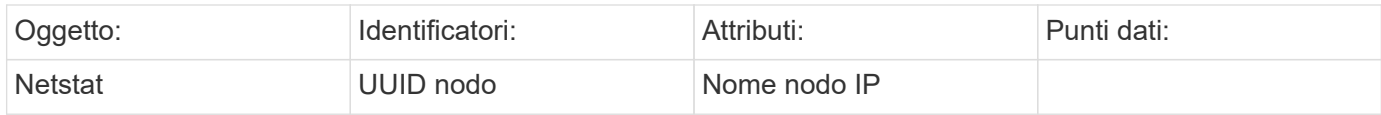

## **Risoluzione dei problemi**

Per ulteriori informazioni, consultare ["Supporto"](https://docs.netapp.com/it-it/cloudinsights/concept_requesting_support.html) pagina.

# **Data Collector nginx**

Cloud Insights utilizza questo data collector per raccogliere metriche da Nginx.
#### **Installazione**

1. Da **osservabilità > Collector**, fare clic su **+Data Collector**. Scegliere Nginx.

- 2. Se non è già stato installato un Agent per la raccolta o se si desidera installare un Agent per un sistema operativo o una piattaforma differente, fare clic su *Show Instructions* (Mostra istruzioni) per espandere la ["Installazione dell'agente"](https://docs.netapp.com/it-it/cloudinsights/task_config_telegraf_agent.html) istruzioni.
- 3. Selezionare il tasto di accesso dell'agente da utilizzare con questo data collector. È possibile aggiungere un nuovo Agent Access Key facendo clic sul pulsante **+ Agent Access Key**. Best practice: Utilizzare un Agent Access Key diverso solo quando si desidera raggruppare i data raccoglitori, ad esempio per sistema operativo/piattaforma.
- 4. Seguire la procedura di configurazione per configurare il data collector. Le istruzioni variano a seconda del tipo di sistema operativo o piattaforma utilizzata per la raccolta dei dati.

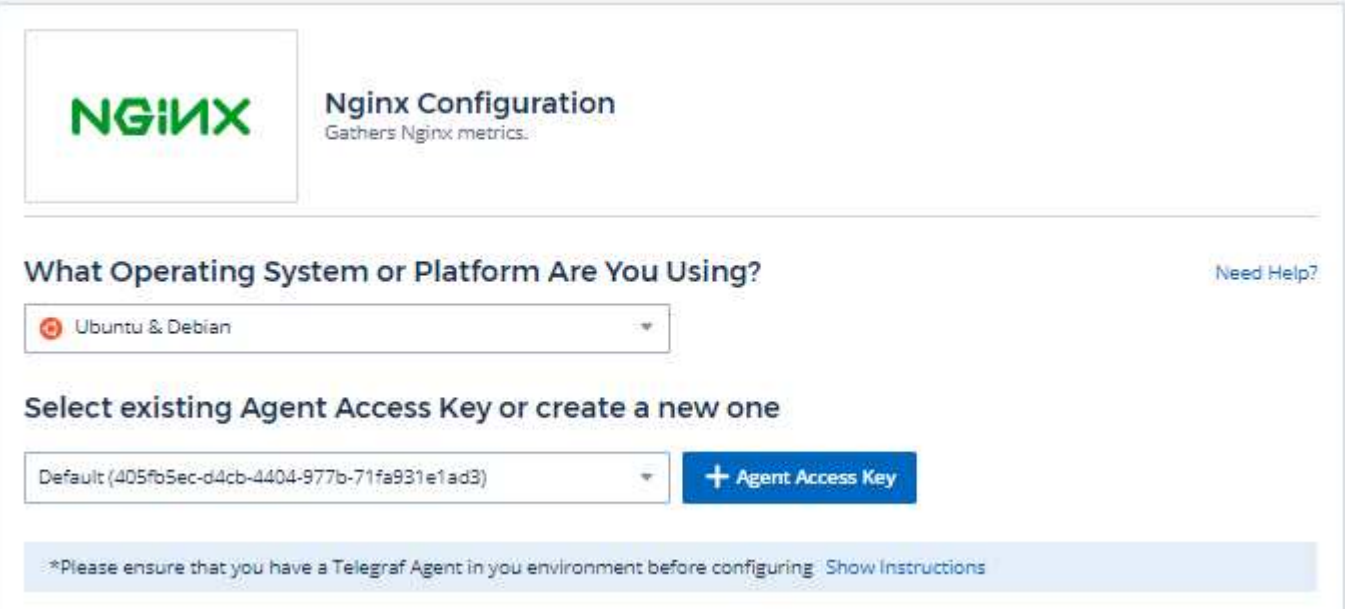

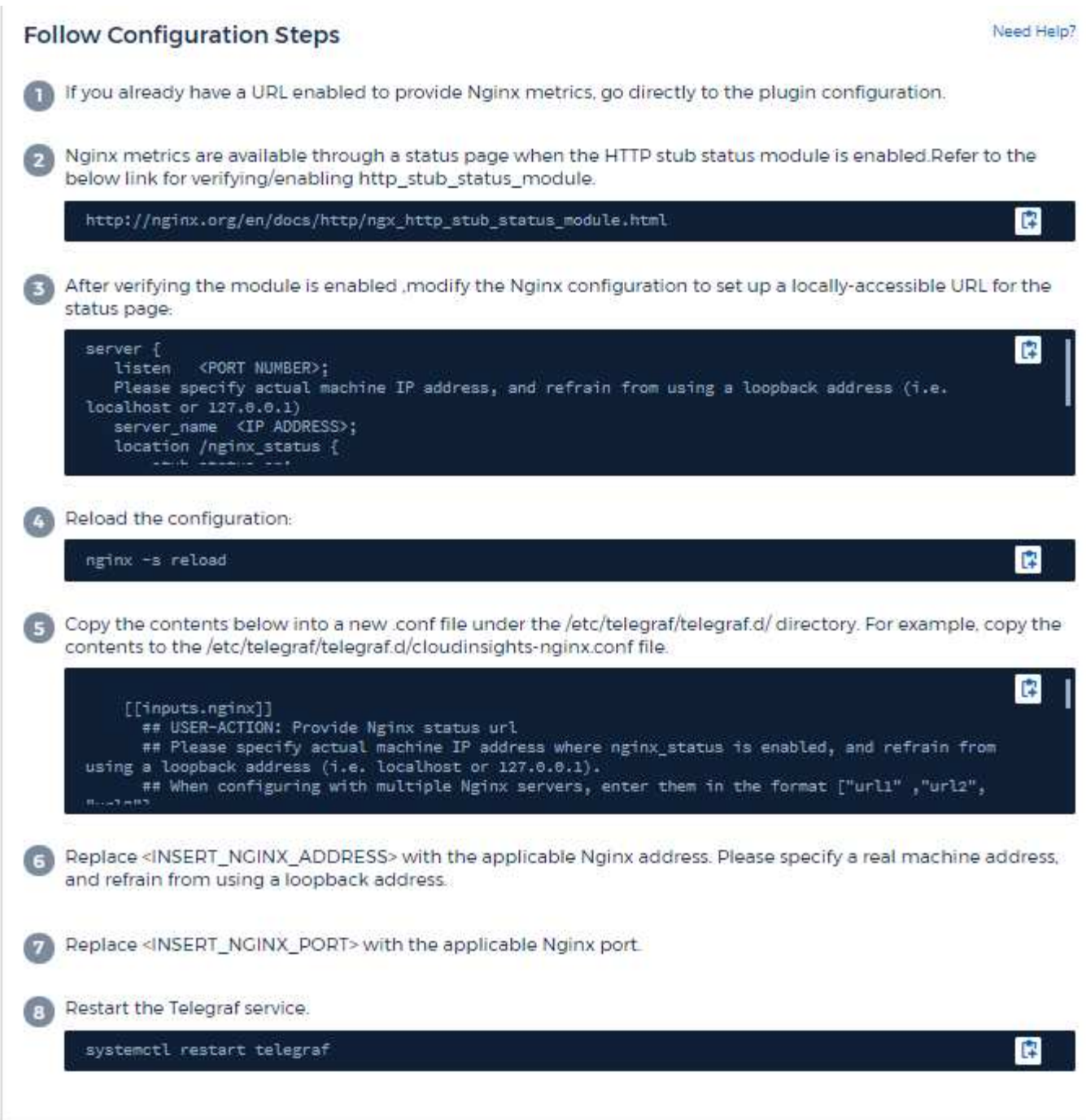

La raccolta di metriche nginx richiede che Nginx ["http\\_stub\\_status\\_module"](http://nginx.org/en/docs/http/ngx_http_stub_status_module.html) essere attivato.

Per ulteriori informazioni, consultare ["Documentazione nginx".](http://nginx.org/en/docs/)

#### **Oggetti e contatori**

Vengono raccolti i seguenti oggetti e i relativi contatori:

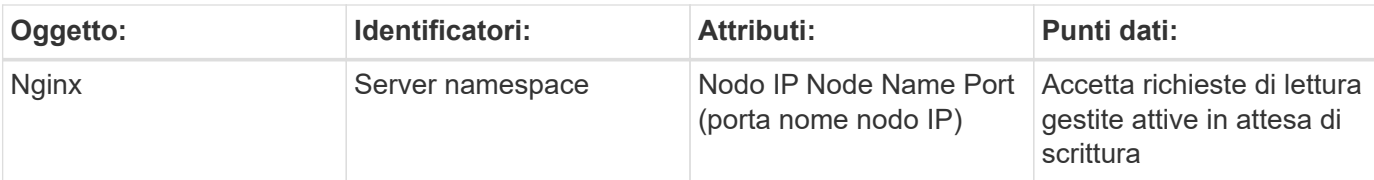

#### **Risoluzione dei problemi**

Per ulteriori informazioni, consultare ["Supporto"](https://docs.netapp.com/it-it/cloudinsights/concept_requesting_support.html) pagina.

# **PostgreSQL Data Collector**

Cloud Insights utilizza questo data collector per raccogliere le metriche da PostgreSQL.

#### **Installazione**

1. Da **osservabilità > Collector**, fare clic su **+Data Collector**. Scegliere PostgreSQL.

- 2. Se non è già stato installato un Agent per la raccolta o se si desidera installare un Agent per un sistema operativo o una piattaforma differente, fare clic su *Show Instructions* (Mostra istruzioni) per espandere la ["Installazione dell'agente"](https://docs.netapp.com/it-it/cloudinsights/task_config_telegraf_agent.html) istruzioni.
- 3. Selezionare il tasto di accesso dell'agente da utilizzare con questo data collector. È possibile aggiungere un nuovo Agent Access Key facendo clic sul pulsante **+ Agent Access Key**. Best practice: Utilizzare un Agent Access Key diverso solo quando si desidera raggruppare i data raccoglitori, ad esempio per sistema operativo/piattaforma.
- 4. Seguire la procedura di configurazione per configurare il data collector. Le istruzioni variano a seconda del tipo di sistema operativo o piattaforma utilizzata per la raccolta dei dati.

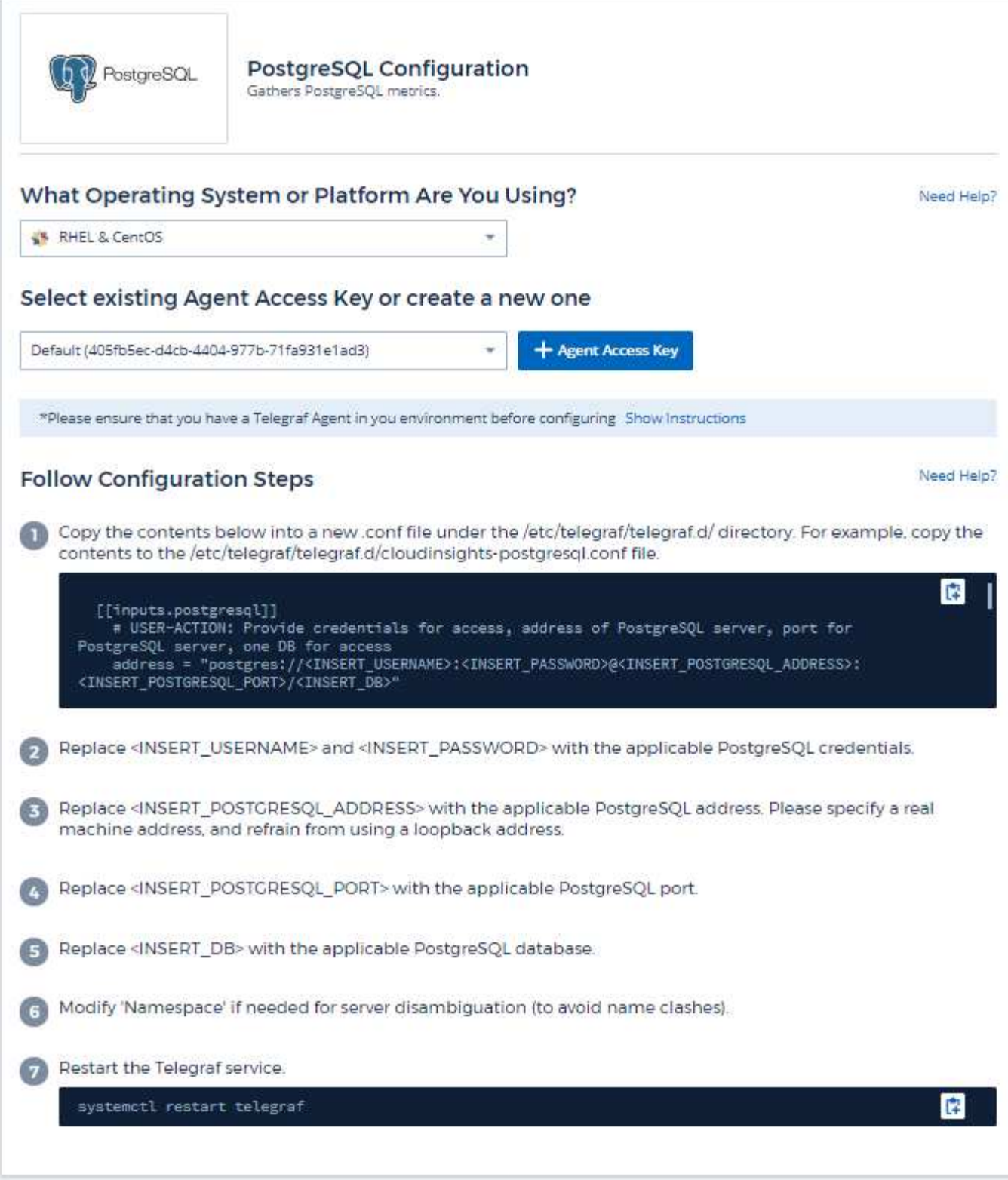

Le informazioni sono disponibili in ["Documentazione PostgreSQL"](https://www.postgresql.org/docs/).

## **Oggetti e contatori**

Vengono raccolti i seguenti oggetti e i relativi contatori:

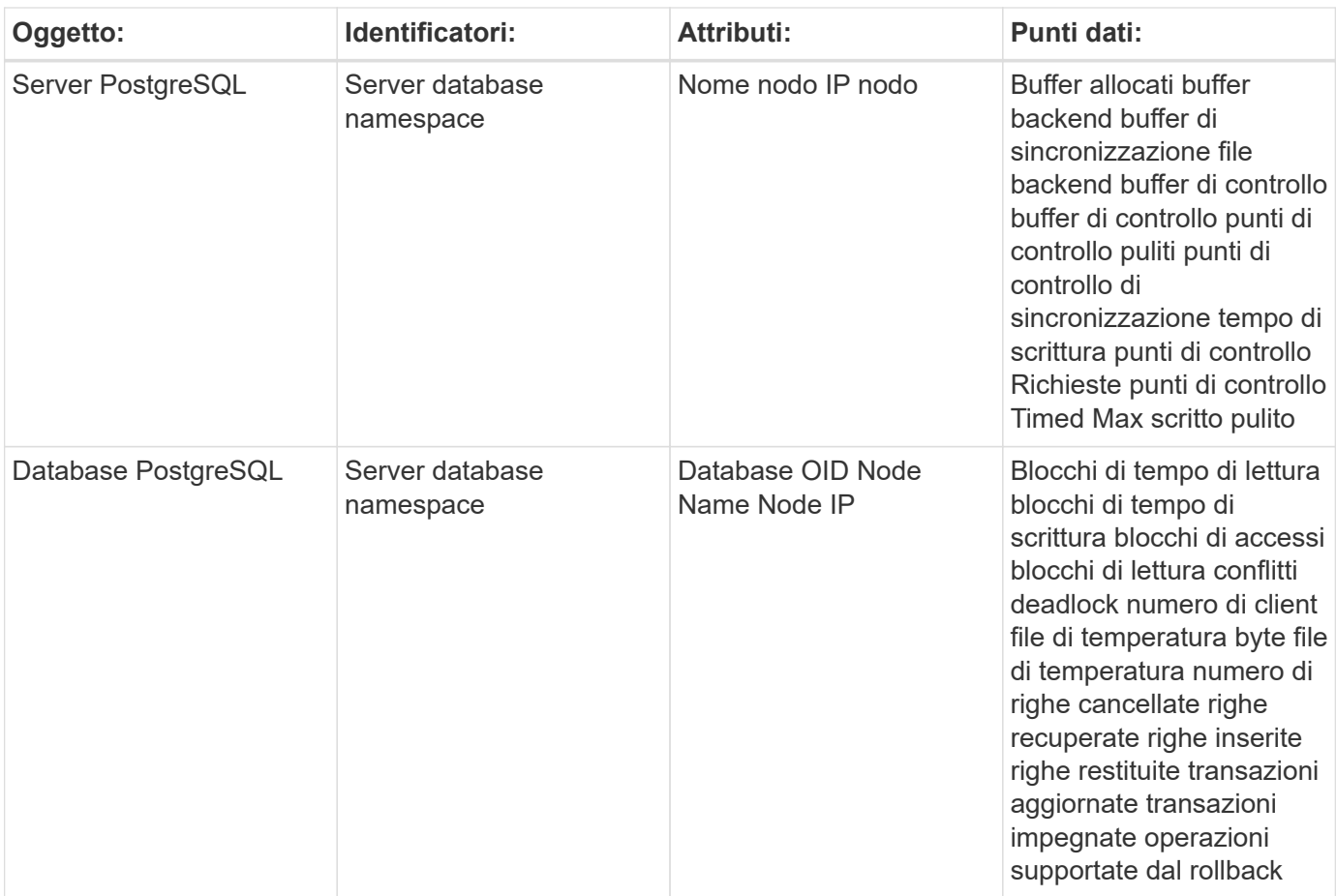

#### **Risoluzione dei problemi**

Per ulteriori informazioni, consultare ["Supporto"](https://docs.netapp.com/it-it/cloudinsights/concept_requesting_support.html) pagina.

# **Puppet Agent Data Collector**

Cloud Insights utilizza questo data collector per raccogliere le metriche dall'Agente di Puppet.

#### **Installazione**

1. Da **osservabilità > Collector**, fare clic su **+Data Collector**. Scegliere Puppet.

- 2. Se non è già stato installato un Agent per la raccolta o se si desidera installare un Agent per un sistema operativo o una piattaforma differente, fare clic su *Show Instructions* (Mostra istruzioni) per espandere la ["Installazione dell'agente"](https://docs.netapp.com/it-it/cloudinsights/task_config_telegraf_agent.html) istruzioni.
- 3. Selezionare il tasto di accesso dell'agente da utilizzare con questo data collector. È possibile aggiungere un nuovo Agent Access Key facendo clic sul pulsante **+ Agent Access Key**. Best practice: Utilizzare un Agent Access Key diverso solo quando si desidera raggruppare i data raccoglitori, ad esempio per sistema operativo/piattaforma.
- 4. Seguire la procedura di configurazione per configurare il data collector. Le istruzioni variano a seconda del tipo di sistema operativo o piattaforma utilizzata per la raccolta dei dati.

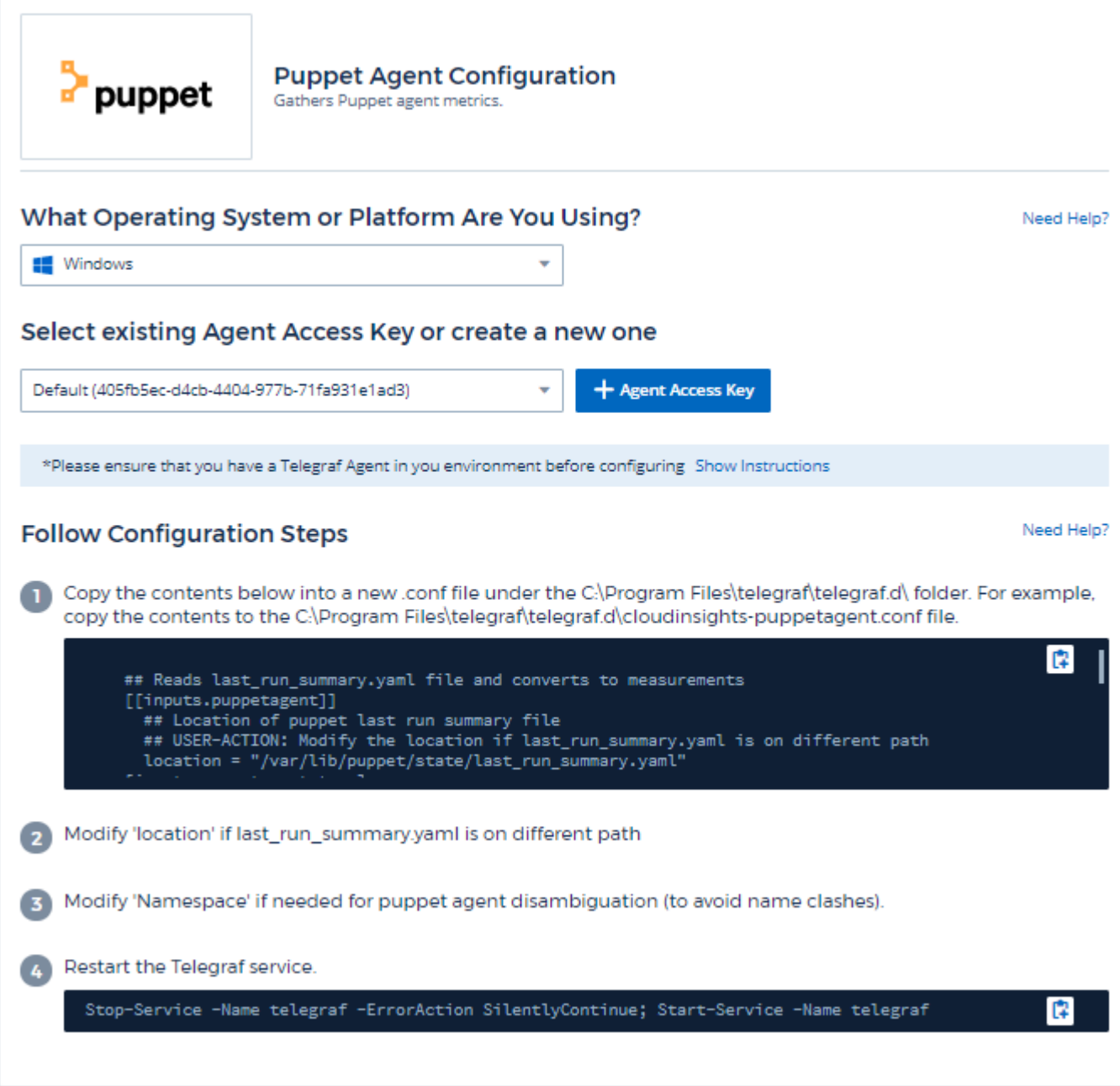

Le informazioni sono disponibili in ["Documentazione delle marionette"](https://puppet.com/docs)

#### **Oggetti e contatori**

Vengono raccolti i seguenti oggetti e i relativi contatori:

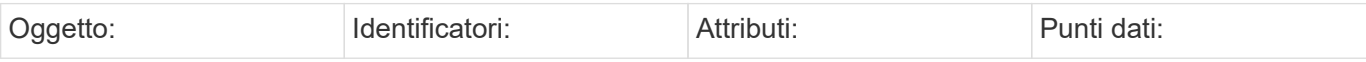

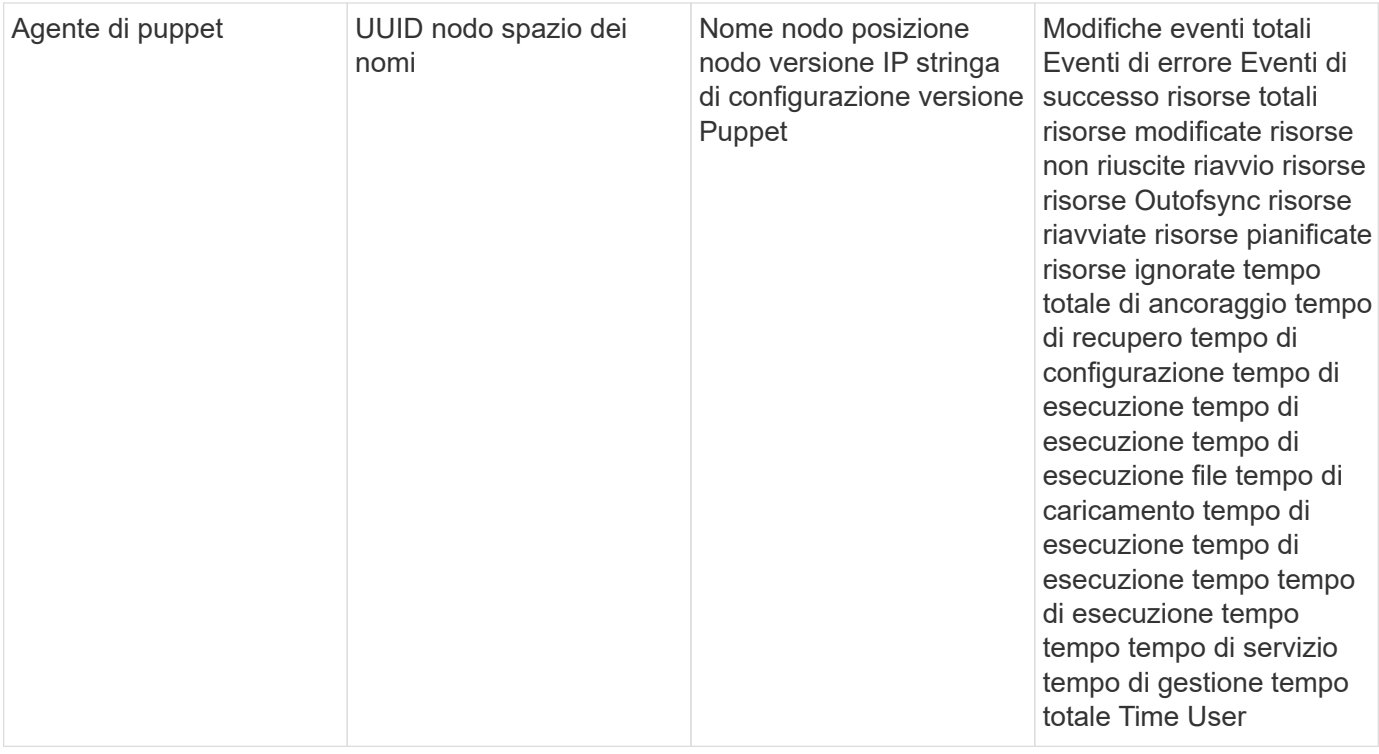

#### **Risoluzione dei problemi**

Per ulteriori informazioni, consultare ["Supporto"](https://docs.netapp.com/it-it/cloudinsights/concept_requesting_support.html) pagina.

# **Redis Data Collector**

Cloud Insights utilizza questo data collector per raccogliere metriche da Redis. Redis è un archivio di strutture di dati in-memory open source utilizzato come database, cache e message broker, che supporta le seguenti strutture di dati: Stringhe, hash, elenchi, set e molto altro.

#### **Installazione**

1. Da **osservabilità > Collector**, fare clic su **+Data Collector**. Scegliere Redis.

- 2. Se non è già stato installato un Agent per la raccolta o se si desidera installare un Agent per un sistema operativo o una piattaforma differente, fare clic su *Show Instructions* (Mostra istruzioni) per espandere la ["Installazione dell'agente"](https://docs.netapp.com/it-it/cloudinsights/task_config_telegraf_agent.html) istruzioni.
- 3. Selezionare il tasto di accesso dell'agente da utilizzare con questo data collector. È possibile aggiungere un nuovo Agent Access Key facendo clic sul pulsante **+ Agent Access Key**. Best practice: Utilizzare un Agent Access Key diverso solo quando si desidera raggruppare i data raccoglitori, ad esempio per sistema operativo/piattaforma.
- 4. Seguire la procedura di configurazione per configurare il data collector. Le istruzioni variano a seconda del tipo di sistema operativo o piattaforma utilizzata per la raccolta dei dati.

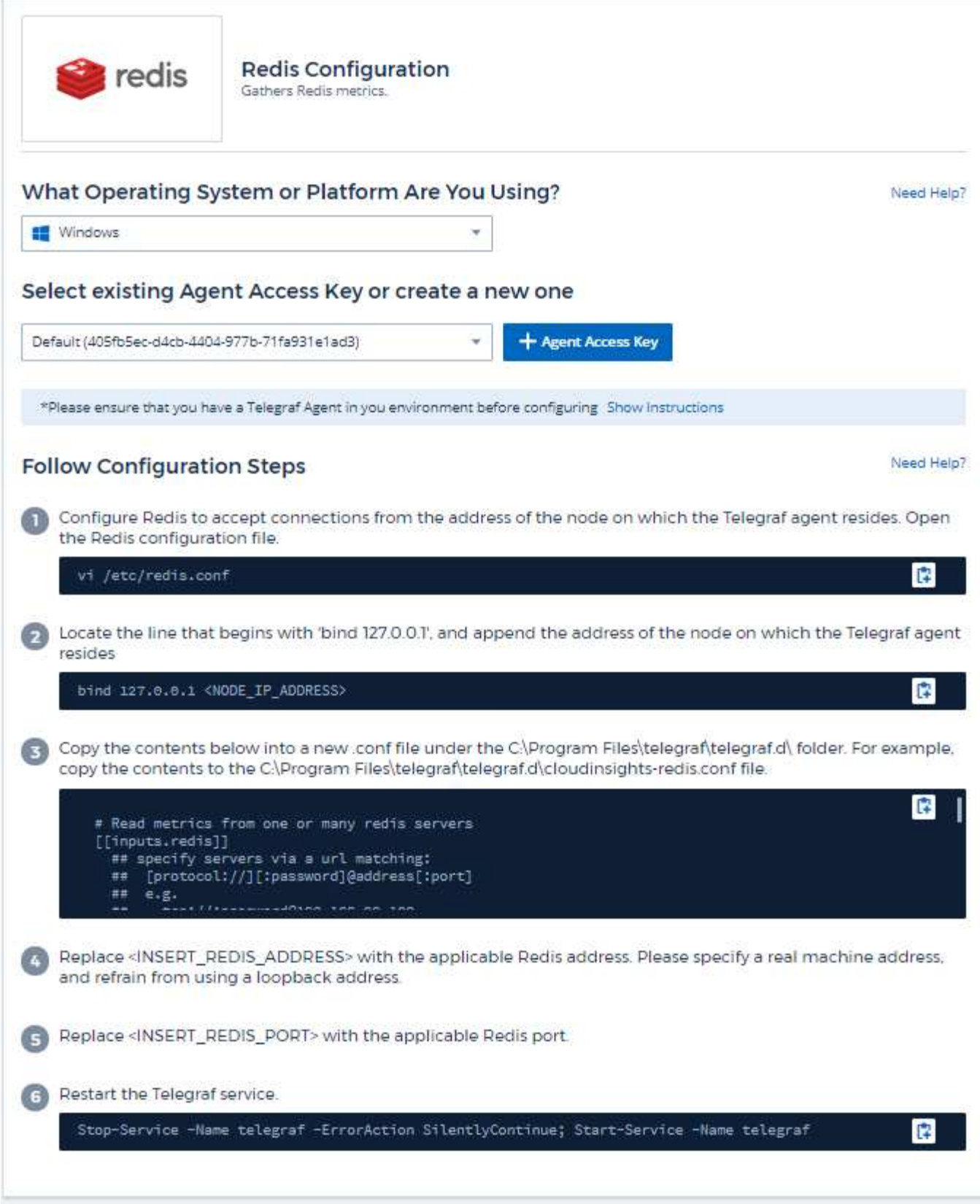

Le informazioni sono disponibili in ["Documentazione Redis"](https://redis.io/documentation).

## **Oggetti e contatori**

Vengono raccolti i seguenti oggetti e i relativi contatori:

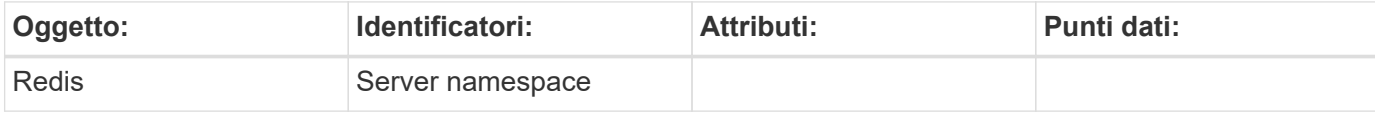

# **Risoluzione dei problemi**

Per ulteriori informazioni, consultare ["Supporto"](https://docs.netapp.com/it-it/cloudinsights/concept_requesting_support.html) pagina.

#### **Informazioni sul copyright**

Copyright © 2024 NetApp, Inc. Tutti i diritti riservati. Stampato negli Stati Uniti d'America. Nessuna porzione di questo documento soggetta a copyright può essere riprodotta in qualsiasi formato o mezzo (grafico, elettronico o meccanico, inclusi fotocopie, registrazione, nastri o storage in un sistema elettronico) senza previo consenso scritto da parte del detentore del copyright.

Il software derivato dal materiale sottoposto a copyright di NetApp è soggetto alla seguente licenza e dichiarazione di non responsabilità:

IL PRESENTE SOFTWARE VIENE FORNITO DA NETAPP "COSÌ COM'È" E SENZA QUALSIVOGLIA TIPO DI GARANZIA IMPLICITA O ESPRESSA FRA CUI, A TITOLO ESEMPLIFICATIVO E NON ESAUSTIVO, GARANZIE IMPLICITE DI COMMERCIABILITÀ E IDONEITÀ PER UNO SCOPO SPECIFICO, CHE VENGONO DECLINATE DAL PRESENTE DOCUMENTO. NETAPP NON VERRÀ CONSIDERATA RESPONSABILE IN ALCUN CASO PER QUALSIVOGLIA DANNO DIRETTO, INDIRETTO, ACCIDENTALE, SPECIALE, ESEMPLARE E CONSEQUENZIALE (COMPRESI, A TITOLO ESEMPLIFICATIVO E NON ESAUSTIVO, PROCUREMENT O SOSTITUZIONE DI MERCI O SERVIZI, IMPOSSIBILITÀ DI UTILIZZO O PERDITA DI DATI O PROFITTI OPPURE INTERRUZIONE DELL'ATTIVITÀ AZIENDALE) CAUSATO IN QUALSIVOGLIA MODO O IN RELAZIONE A QUALUNQUE TEORIA DI RESPONSABILITÀ, SIA ESSA CONTRATTUALE, RIGOROSA O DOVUTA A INSOLVENZA (COMPRESA LA NEGLIGENZA O ALTRO) INSORTA IN QUALSIASI MODO ATTRAVERSO L'UTILIZZO DEL PRESENTE SOFTWARE ANCHE IN PRESENZA DI UN PREAVVISO CIRCA L'EVENTUALITÀ DI QUESTO TIPO DI DANNI.

NetApp si riserva il diritto di modificare in qualsiasi momento qualunque prodotto descritto nel presente documento senza fornire alcun preavviso. NetApp non si assume alcuna responsabilità circa l'utilizzo dei prodotti o materiali descritti nel presente documento, con l'eccezione di quanto concordato espressamente e per iscritto da NetApp. L'utilizzo o l'acquisto del presente prodotto non comporta il rilascio di una licenza nell'ambito di un qualche diritto di brevetto, marchio commerciale o altro diritto di proprietà intellettuale di NetApp.

Il prodotto descritto in questa guida può essere protetto da uno o più brevetti degli Stati Uniti, esteri o in attesa di approvazione.

LEGENDA PER I DIRITTI SOTTOPOSTI A LIMITAZIONE: l'utilizzo, la duplicazione o la divulgazione da parte degli enti governativi sono soggetti alle limitazioni indicate nel sottoparagrafo (b)(3) della clausola Rights in Technical Data and Computer Software del DFARS 252.227-7013 (FEB 2014) e FAR 52.227-19 (DIC 2007).

I dati contenuti nel presente documento riguardano un articolo commerciale (secondo la definizione data in FAR 2.101) e sono di proprietà di NetApp, Inc. Tutti i dati tecnici e il software NetApp forniti secondo i termini del presente Contratto sono articoli aventi natura commerciale, sviluppati con finanziamenti esclusivamente privati. Il governo statunitense ha una licenza irrevocabile limitata, non esclusiva, non trasferibile, non cedibile, mondiale, per l'utilizzo dei Dati esclusivamente in connessione con e a supporto di un contratto governativo statunitense in base al quale i Dati sono distribuiti. Con la sola esclusione di quanto indicato nel presente documento, i Dati non possono essere utilizzati, divulgati, riprodotti, modificati, visualizzati o mostrati senza la previa approvazione scritta di NetApp, Inc. I diritti di licenza del governo degli Stati Uniti per il Dipartimento della Difesa sono limitati ai diritti identificati nella clausola DFARS 252.227-7015(b) (FEB 2014).

#### **Informazioni sul marchio commerciale**

NETAPP, il logo NETAPP e i marchi elencati alla pagina<http://www.netapp.com/TM> sono marchi di NetApp, Inc. Gli altri nomi di aziende e prodotti potrebbero essere marchi dei rispettivi proprietari.